# **User Manual**

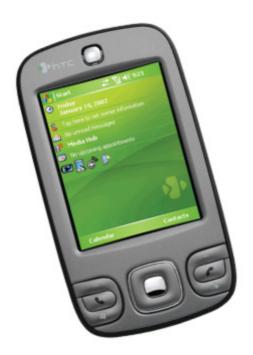

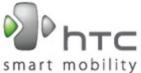

P3400

# **Pocket PC Phone**

**User Manual** 

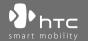

# **Please Read Before Proceeding**

THE BATTERY IS NOT FULLY CHARGED WHEN YOU TAKE IT OUT OF THE BOX.

DO NOT REMOVE THE BATTERY PACK WHEN THE DEVICE IS CHARGING.

YOUR WARRANTY IS INVALIDATED IF YOU OPEN OR TAMPER WITH THE DEVICE'S OUTER CASING.

### **PRIVACY RESTRICTIONS**

Some countries require full disclosure of recorded telephone conversations, and stipulate that you must inform the person with whom you are speaking that the conversation is being recorded. Always obey the relevant laws and regulations of your country when using the recording feature of your Pocket PC Phone.

### INTELLECTUAL PROPERTY RIGHT INFORMATION

Copyright © 2006 High Tech Computer Corp. All Rights Reserved.

htc, htc, htc, and ExtUSB are trademarks and/or service marks of High Tech Computer Corp.

Microsoft, MS-DOS, Windows, Windows NT, Windows Server, Windows Mobile, ActiveSync, Excel, Internet Explorer, MSN, Hotmail, Outlook, PowerPoint, Word, and Windows Media are either registered trademarks or trademarks of Microsoft Corporation in the United States and/or other countries.

Bluetooth and the Bluetooth logo are trademarks owned by Bluetooth SIG, Inc.

SD is a trademark of SD Card Association.

Java, J2ME and all other Java-based marks are trademarks or registered trademarks of Sun Microsystems, Inc. in the United States and other countries.

Copyright © 2006, Adobe Systems Incorporated.

Copyright © 2006, Macromedia Netherlands, B.V.

Macromedia, Flash, Macromedia Flash, Macromedia Flash Lite and Reader are trademarks and/or registered trademarks of Macromedia Netherlands, B.V. or Adobe Systems Incorporated.

Copyright © 2006, JATAAYU SOFTWARE (P) LTD. All Rights Reserved.

Copyright © 2006, Dilithium Networks, Inc. All Rights Reserved.

Copyright © 2006, Tao Group Limited. All Rights Reserved.

ArcSoft MMS Composer™ Copyright © 2003-2006, ArcSoft, Inc. and its licensors. All Rights Reserved. ArcSoft and the ArcSoft logo are registered trademarks of ArcSoft. Inc. in the United States and/or other countries.

All other company, product and service names mentioned herein are trademarks, registered trademarks or service marks of their respective owners.

HTC shall not be liable for technical or editorial errors or omissions contained herein, nor for incidental or consequential damages resulting from furnishing this material. The information is provided "as is" without warranty of any kind and is subject to change without notice. HTC also reserves the right to revise the content of this document at any time without prior notice.

No part of this document may be reproduced or transmitted in any form or by any means, electronic or mechanical, including photocopying, recording or storing in a retrieval system, or translated into any language in any form without prior written permission of HTC.

# **Important Health Information and Safety Precautions**

When using this product, the safety precautions below must be taken to avoid possible legal liabilities and damages.

Retain and follow all product safety and operating instructions. Observe all warnings in the operating instructions on the product.

To reduce the risk of bodily injury, electric shock, fire, and damage to the equipment, observe the following precautions.

### **ELECTRICAL SAFETY**

This product is intended for use when supplied with power from the designated battery or power supply unit. Other usage may be dangerous and will invalidate any approval given to this product.

### SAFETY PRECAUTIONS FOR PROPER GROUNDING INSTALLATION

**CAUTION:** Connecting to an improperly grounded equipment can result in an electric shock to your device.

This product is equipped with an USB Cable for connecting with desktop or notebook computer. Be sure your computer is properly grounded (earthed) before connecting this product to the computer. The power supply cord of a desktop or notebook computer has an equipment-grounding conductor and a grounding plug. The plug must be plugged into an appropriate outlet which is properly installed and grounded in accordance with all local codes and ordinances.

### SAFETY PRECAUTIONS FOR POWER SUPPLY UNIT

· Use the correct external power source

A product should be operated only from the type of power source indicated on the electrical ratings label. If you are not sure of the type of power source required, consult your authorized service provider or local power company. For a product that operates from battery power or other sources, refer to the operating instructions that are included with the product.

### · Handle battery packs carefully

This product contains a Li-ion battery. There is a risk of fire and burns if the battery pack is handled improperly. Do not attempt to open or service the battery pack. Do not disassemble, crush, puncture, short external contacts or circuits, dispose of in fire or water, or expose a battery pack to temperatures higher than 60°C (140°F).

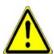

**WARNING:** Danger of explosion if battery is incorrectly replaced. To reduce risk of fire or burns, do not disassemble, crush, puncture, short external contacts, expose to temperature above 60°C (140°F), or dispose of in fire or water. Replace only with specified batteries. Recycle or dispose of used batteries according to the local regulations or reference guide supplied with your product.

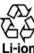

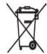

### SAFETY PRECAUTIONS FOR DIRECT SUNLIGHT

Keep this product away from excessive moisture and extreme temperatures. Do not leave the product or its battery inside a vehicle or in places where the temperature may exceed  $60^{\circ}\text{C}$  (140°F), such as on a car dashboard, window sill, or behind a glass that is exposed to direct sunlight or strong ultraviolet light for extended periods of time. This may damage the product, overheat the battery, or pose a risk to the vehicle.

### PREVENTION OF HEARING LOSS

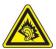

**CAUTION:** Permanent hearing loss may occur if earphones or headphones are used at high volume for prolonged periods of time.

**NOTE:** For France, mobile headphones or earphones (manufactured by Merry, model number EMC220) for this device have been tested to comply with the Sound Pressure Level requirement laid down in NF EN 50332-1:2000 standard as required by French Article L. 5232-1.

Download from Www.Somanuals.com. All Manuals Search And Download.

#### SAFETY IN AIRCRAFTS

Due to the possible interference caused by this product to an aircraft's navigation system and its communications network, using this device's phone function on board an airplane is against the law in most countries. If you want to use this device when on board an aircraft, remember to turn off the phone by switching to Flight Mode.

#### **ENVIRONMENT RESTRICTIONS**

Do not use this product in gas stations, fuel depots, chemical plants or where blasting operations are in progress, or in potentially explosive atmospheres, such as fuelling areas, fuel storehouses, below deck on boats, fuel or chemical transfer or storage facilities, and areas where the air contains chemicals or particles, such as grain, dust, or metal powders. Please be aware that sparks in such areas could cause an explosion or fire resulting in bodily injury or even death.

### **EXPLOSIVE ATMOSPHERES**

When in any area with a potentially explosive atmosphere or where flammable materials exist, the product should be turned off and the user should obey all signs and instructions. Sparks in such areas could cause an explosion or fire resulting in bodily injury or even death. Users are advised not to use the equipment at refueling points, such as service or gas stations, and are reminded of the need to observe restrictions on the use of radio equipment in fuel depots, chemical plants, or where blasting operations are in progress. Areas with a potentially explosive atmosphere are often, but not always, clearly marked. These include fueling areas, below deck on boats, fuel or chemical transfer or storage facilities, and areas where the air contains chemicals or particles, such as grain, dust, or metal powders.

### **ROAD SAFETY**

Vehicle drivers in motion are not permitted to use telephony services with handheld devices, except in the case of emergency. In some countries, using hands-free devices as an alternative is allowed.

### SAFETY PRECAUTIONS FOR RE EXPOSURE

- Avoid using your device near metal structures (for example, the steel frame of a building).
- Avoid using your device near strong electromagnetic sources, such as microwave ovens, sound speakers, TV and radio.
- Use only original manufacturer-approved accessories, or accessories that do not contain any metal.
- Use of non-original manufacturer-approved accessories may violate your local RF exposure guidelines and should be avoided.

### INTERFERENCE WITH MEDICAL EQUIPMENT FUNCTIONS

This product may cause medical equipment to malfunction. The use of this device is forbidden in most hospitals and medical clinics.

If you use any other personal medical device, consult the manufacturer of your device to determine if it is adequately shielded from external RF energy. Your physician may be able to assist you in obtaining this information.

Turn the phone OFF in health care facilities when any regulations posted in these areas instruct you to do so. Hospitals or health care facilities may be using equipment that could be sensitive to external RF energy.

#### **HEARING AIDS**

Some digital wireless phones may interfere with some hearing aids. In the event of such interference, you may want to consult your service provider, or call the customer service line to discuss alternatives.

### NONIONIZING RADIATION

This product should be operated in the suggested normal condition only to ensure the radiative performance and safety of the interference. As with other mobile radio transmitting equipment, users are advised that for satisfactory operation of the equipment and for the safety of personnel, it is recommended that no part of the human body be allowed to come too close to the antenna during operation of the equipment.

#### **GENERAL PRECAUTIONS**

### Heed service markings

Except as explained elsewhere in the Operating or Service documentation, do not service any product yourself. Service needed on components inside the device should be done by an authorized service technician or provider.

### · Damage requiring service

Unplug the product from the electrical outlet and refer servicing to an authorized service technician or provider under the following conditions:

- Liquid has been spilled or an object has fallen into the product.
- · The product has been exposed to rain or water.
- The product has been dropped or damaged.
- There are noticeable signs of overheating.
- The product does not operate normally when you follow the operating instructions.

### Avoid hot areas

The product should be placed away from heat sources, such as radiators, heat registers, stoves, or other products (including amplifiers) that produce heat.

### Avoid wet areas

Never use the product in a wet location.

Avoid using your device after a dramatic change in temperature
When you move your device between environments with very
different temperature and/or humidity ranges, condensation may
form on or within the device. To avoid damaging the device, allow
sufficient time for the moisture to evaporate before using the device.

**NOTE:** When taking the device from low-temperature conditions into a warmer environment or from high-temperature conditions into a cooler environment, allow the device to acclimate to room temperature before turning on the power.

### · Avoid pushing objects into product

Never push objects of any kind into cabinet slots or other openings in the product. Slots and openings are provided for ventilation. These openings must not be blocked or covered.

### Mounting Accessories

Do not use the product on an unstable table, cart, stand, tripod, or bracket. Any mounting of the product should follow the manufacturer's instructions, and should use a mounting accessory recommended by the manufacturer.

### Avoid unstable mounting

Do not place the product with an unstable base.

### Use product with approved equipment

This product should be used only with personal computers and options identified as suitable for use with your equipment.

### · Adjust the volume

Turn down the volume before using headphones or other audio devices.

### Cleaning

Unplug the product from the wall outlet before cleaning. Do not use liquid cleaners or aerosol cleaners. Use a damp cloth for cleaning, but NEVER use water to clean the LCD screen.

# **Contents**

| Chapte | er 1 Getting Started                               | 15 |
|--------|----------------------------------------------------|----|
| 1.1    | Getting to Know Your Device and Its Accessories    | 16 |
| 1.2    | About the SIM Card and Battery                     | 21 |
| 1.3    | Starting Up                                        | 23 |
| 1.4    | The Today Screen                                   | 25 |
| 1.5    | Using the Programs                                 | 28 |
| 1.6    | Device Settings                                    | 31 |
| Chapte | er 2 Entering and Searching Information            | 35 |
| 2.1    | Entering Information                               | 36 |
| 2.2    | Using the On-screen Keyboard                       | 37 |
| 2.3    | Using Letter Recognizer                            | 37 |
| 2.4    | Using Block Recognizer                             | 38 |
| 2.5    | Using Transcriber                                  | 38 |
| 2.6    | Using Notes to Draw, Write, and Record Voice Notes | 40 |
| 2.7    | Searching Information                              | 40 |
| Chapte | er 3 Using Phone Features                          | 41 |
| 3.1    | Using the Phone                                    | 42 |
| 3.2    | Making a Call                                      | 44 |
| 3.3    | Receiving a Call                                   | 47 |

|     | 3.4  | Smart Dialing                                      | 47         |
|-----|------|----------------------------------------------------|------------|
|     | 3.5  | In-call Options                                    | 50         |
|     | 3.6  | Additional Dialing Information                     | 51         |
|     | 3.7  | Setting Up Bluetooth SIM Access for Car Kit Phones | 52         |
| Cha | ptei | 4 Synchronizing Information and                    |            |
|     |      | Setting Up E-mail Security                         | <b>5</b> 3 |
|     | 4.1  | Setting Up ActiveSync                              | 54         |
|     | 4.2  | Synchronizing Information                          | 58         |
|     | 4.3  | Synchronizing via Bluetooth                        | 62         |
|     | 4.4  | Synchronizing Music and Video                      | 63         |
|     | 4.5  | Setting Up E-mail Security                         | 64         |
| Cha | ptei | 5 Managing Your Pocket PC Phone                    | 67         |
|     | 5.1  | Personalizing Your Pocket PC Phone                 | 68         |
|     | 5.2  | Adding and Removing Programs                       | 76         |
|     | 5.3  | Managing Memory                                    | 77         |
|     | 5.4  | Copying Files                                      | 78         |
|     | 5.5  | Protecting Your Pocket PC Phone                    | 80         |
|     | 5.6  | Resetting Your Pocket PC Phone                     | 82         |
| Cha | ptei | 6 Getting Connected                                | 85         |
|     | 6.1  | Connecting to the Internet                         | 86         |
|     | 6.2  | Internet Explorer Mobile                           | 89         |

|     | 6.3   | Using Comm Manager                | . 92 |
|-----|-------|-----------------------------------|------|
|     | 6.4   | Using Bluetooth                   | . 93 |
|     | 6.5   | Using Internet Sharing            | 102  |
|     | 6.6   | Using Spb GPRS Monitor            | 103  |
|     | 6.7   | Using Terminal Services Client    | 108  |
| Cha | aptei | 7 Exchanging Messages and         |      |
|     |       | Using Outlook                     | 111  |
|     | 7.1   | E-mail and Text Messages          | 112  |
|     | 7.2   | MMS Messages                      | 122  |
|     | 7.3   | Pocket MSN                        | 127  |
|     | 7.4   | Calendar                          | 128  |
|     | 7.5   | Contacts                          | 130  |
|     | 7.6   | Tasks                             | 135  |
|     | 7.7   | Notes                             | 136  |
| Cha | aptei | r 8 Experiencing Multimedia 1     | 139  |
|     | 8.1   | Using Camera                      | 140  |
|     | 8.2   | Using Pictures & Videos           | 153  |
|     | 8.3   | Using Windows Media Player Mobile | 157  |
|     | 8.4   | Using Media Hub                   | 164  |
|     | 8.5   | Using Audio Manager               | 166  |
|     | 8.6   | Using Audio Booster               | 173  |

| Chapte | er 9 Using Other Applications              | 177 |
|--------|--------------------------------------------|-----|
| 9.1    | Word Mobile                                | 178 |
| 9.2    | Excel Mobile                               | 179 |
| 9.3    | Viewing Slide Shows with PowerPoint Mobile | 180 |
| 9.4    | Using Adobe Reader LE                      | 181 |
| 9.5    | Using MIDlet Manager                       | 183 |
| 9.6    | Using ZIP                                  | 186 |
| 9.7    | Using Voice Speed Dial                     | 188 |
| Appen  | dix                                        | 191 |
| A.1    | Regulatory Notices                         | 192 |
| A.2    | PC Requirement to Run ActiveSync 4.x       | 199 |
| A.3    | Specifications                             | 200 |
| Index  |                                            | 203 |

# **Chapter 1**

# **Getting Started**

1.1 Getting to Know Your Device and Its Accessories 1.2 About the SIM Card and Battery 1.3 Starting Up 1.4 The Today Screen 1.5 Using the Programs 1.6 Device Settings

# 1.1 Getting to Know Your Device and Its Accessories

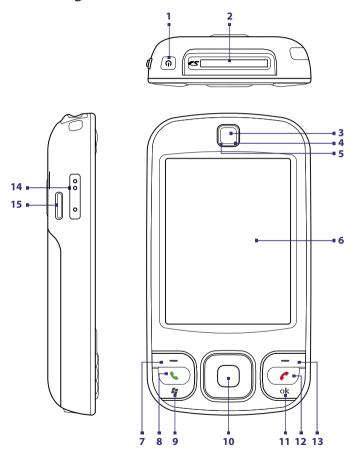

Download from Www.Somanuals.com. All Manuals Search And Download.

| No. | Item                                | Function                                                                                                    |
|-----|-------------------------------------|----------------------------------------------------------------------------------------------------|
| 1   | POWER Button                        | Press and hold to turn on the device. When the device is turned on, press to turn off the display temporarily. This switches your device to Sleep mode, and you can still receive calls and messages. Press and hold (for about 5 seconds) to turn off the power completely. All functions including the phone will be unavailable for use. |
| 2   | SD™ Card Slot                       | Insert your SD™ card for storing data, or insert the SD™ input/<br>output card, such as a network card.                                                                                                    |
| 3   | Earpiece                            | Listen to a phone call from here.                                                                                                    |
| 4   | Notification LED 1                  | This LED shows a blinking Blue light for Bluetooth system notification of powered-up and ready to transmit Bluetooth signal.                                                                                                    |
| 5   | Notification LED 2                  | This bi-color LED shows Green and Amber lights for GSM/GPRS/EDGE standby, message, and network status as well as for notification and battery charging status.                                                                                                    |
| 6   | Touch Screen                        | Tap the screen with the stylus to write, draw, or make a selection.                                                                                                    |
| 7   | Left SOFT KEY                       | Press to execute the command shown in the label above the button.                                                                                                    |
| 8   | TALK Button                         | Press to answer an incoming call or dial a number.                                                                                                    |
| 9   | START Button                        | Press to open the Start menu.                                                                                                    |
| 10  | NAVIGATION Control<br>/ENTER Button | Press this multi-directional control up, down, left, or right to move through menus and program instructions; carry out the selection by pressing the center button.                                                                                                    |
| 11  | OK Button                           | Press to confirm your data entries, or to exit the program in use.                                                                                                    |
| 12  | END Button                          | Press to end a call or to return to the Today screen.                                                                                                    |
| 13  | Right SOFT KEY                      | Press to execute the command shown in the label above the button.                                                                                                    |
| 14  | Volume Up/Down<br>Button            | Press the upper/lower button to increase/decrease the speaker volume or the earpiece volume during a call.                                                                                                    |
| 15  | Speaker                             | Listen to the audio media from here.                                                                                                    |

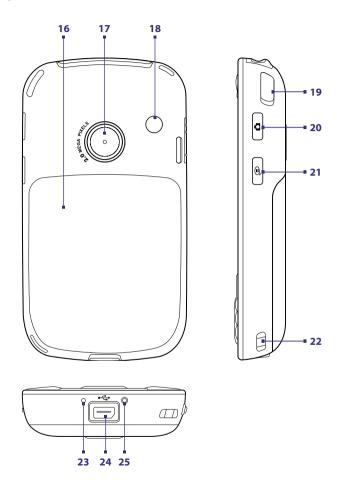

| No. | Item                             | Function                                                                                                    |
|-----|----------------------------------|----------------------------------------------------------------------------------------------------|
| 16  | Back Cover                       | Slide out to access the battery compartment and SIM card.                                                                                                    |
| 17  | Camera                           | Use the camera to take still photos and record video clips.                                                                                                    |
| 18  | Car Antenna<br>Connector         | Connect your device to the car antenna while in a car to have better reception quality.                                                                                                    |
| 19  | Stylus                           | Use the stylus to write, draw, or select items on the touch screen.                                                                                                    |
| 20  | CAMERA Button                    | Press to launch the Camera; press again to take a photo or video clip, depending on the specified capture mode.                                                                                                    |
| 21  | VOICE COMMAND<br>Button          | Press to start Voice Speed Dial; press and hold to record a voice note.                                                                                                    |
| 22  | Strap Holder                     | It lets you attach a strap for carrying your device.                                                                                                    |
| 23  | Microphone                       | Speak into the microphone when receiving or making a phone call or voice recording.                                                                                                    |
| 24  | Sync Connector/<br>Earphone Jack | Use this connector to synchronize data by connecting the provided USB Sync cable or to recharge the battery via the provided AC adapter. You can also connect the provided USB stereo headset for hands-free conversation or for listening to audio media. |
| 25  | RESET Button                     | With the stylus, press the RESET button to soft-reset your device.                                                                                                    |

# Accessories

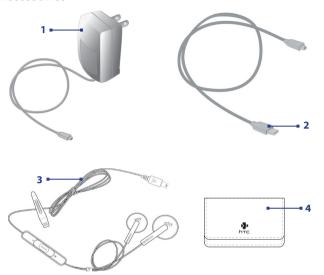

| No. | Accessory      | Function                                                                                                    |
|-----|----------------|----------------------------------------------------------------------------------------------------|
| 1   | AC adapter     | Charges the battery.                                                                                                    |
| 2   | USB Sync cable | Connects your device to a PC and synchronize data.                                                                                                    |
| 3   | Stereo headset | Provides a volume control slider and a Send/End button. Press the Send/End button to pick up a call or put a call on hold; press and hold the button to end the call. |
| 4   | Pouch          | Acts as a protective carrying case for your device.                                                                                                    |

# 1.2 About the SIM Card and Battery

Always turn off your device before installing/replacing the battery and SIM card. Follow the instructions in the Quick Start Guide to install a SIM (Subscriber Identity Module) card provided by your local network service provider and to install the battery.

The SIM card contains your phone number, service details, and phonebook/ message memory. Your device supports a 3V SIM card. Some legacy SIM cards will not function with your device. You should consult with your service provider for a replacement SIM card. There may be fees for this service.

Your device contains a rechargeable Li-ion battery. This device is designed to use only manufacturer-specified original batteries and accessories. Battery performance depends on many factors, including your wireless service provider's network configuration, signal strength, the temperature of the environment in which you operate your device, the features and/or settings you select and use, items attached to connecting ports, and your voice, data, and other program usage patterns.

Battery life estimates (approximations):

- Standby time: Up to 150 200 hours.
- Talk time: Up to 3.5 5 hours.
- Media playback time: Up to 8 hours for WMV; up to 12 hours for WMA.

### Warning!

To reduce risk of fire or burns:

- Do not attempt to open, disassemble, or service the battery pack.
- Do not crush, puncture, short external contacts, or dispose of in fire or water.
- Do not expose to temperatures above 60°C (140°F).
- Replace only with the battery pack designated for this product.
- Recycle or dispose of used battery as stipulated by local regulation.

### To check the battery power

Do one of the following:

- Tap the battery level icon ( ) on the Today screen.
- Alternatively, tap Start > Settings > Systems tab > Power.

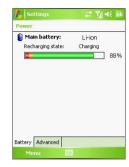

Battery power information

### Charge the battery

New batteries are shipped partially charged. Before you start using your device, it is recommended that you install and charge the battery. Some batteries perform best after several full charge/discharge cycles. You can charge the battery in two ways:

- Charging the device's battery by using the power adapter.
- Connecting your device to a PC via the provided USB Sync cable.

### Warning!

- Do not remove the battery from the device while you are charging it using the AC or car adapter.
- As a safety precaution, the battery stops charging when it overheats.

### Low battery

When the low-battery warning appears, do the following:

- Immediately save your current data.
- Synchronize with your PC or connect the power adapter to charge the battery.
- · Turn off your device.

# 1.3 Starting Up

## Turn your device on and off

To turn on your device, press and hold the POWER button. When you turn on your device for the first time, a Quick Start Wizard will guide you through the calibration process and the setup of regional settings, date and time, password, Outlook e-mail, and POP3/IMAP4 e-mail accounts. For more information about touch screen calibration, see "Calibrate the device". For information about setting up Outlook e-mail and POP3/IMAP4 e-mail accounts, see Chapter 7.

To turn off your device, press and hold the POWER button for a few seconds. A message will then be displayed, prompting you whether or not to turn off the device completely.

# Switch your device to Sleep mode

Quickly pressing the POWER button turns off the display temporarily and switches your device to **Sleep mode**. Sleep mode suspends your device to a low power state while the display is off in order to save battery power.

Your device also automatically goes into Sleep mode when you leave the device idle after a certain amount of time.

### To specify the timeout period before your device goes into Sleep mode

- 1. Tap Start > Settings > System tab > Power > Advanced tab.
- Under On battery power, make sure the Turn off device if not used for check box is selected.
- 3. Select the battery timeout period, then tap **OK**.

You will still be able to receive messages and calls while your device is in Sleep mode. Pressing the POWER button again or new incoming calls/messages will wake up your device.

### Calibrate the device

Calibrating the device screen involves tapping the center of a cross with the stylus as the cross moves around the screen. This process ensures that when you tap the screen with your stylus, the tapped item is activated.

If your device does not accurately respond to screen taps, follow these steps to re-calibrate it:

- 1. Tap Start > Settings > System tab > Screen.
- On the General tab, tap Align Screen, then follow the on-screen instructions to complete the calibration.

### Manage screen settings

The device's display has two orientation modes: **Portrait** and **Landscape**. Portrait mode allows you to get a better view or a better operation of certain programs, while Landscape mode may be optimal for viewing lengthy files.

- To change the orientation, tap Start > Settings > System tab > Screen, and select the orientation you want.
- To smooth the edges of screen fonts for many programs, on the ClearType tab, select the Enable ClearType check box.
- To increase the readability or to see more content on the screen, on the Text Size tab, adjust the text size by moving the slider.

# 1.4 The Today Screen

The Today screen displays important information, such as upcoming appointments and status indicators. You can tap a section on the screen to open the associated program.

- To access the Today screen, tap Start > Today.
- To customize the Today screen display, including the background image, tap Start > Settings > Personal tab > Today.

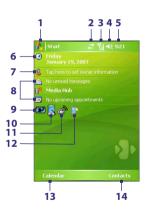

- 1 Tap to open the Start menu.
- 2 Tap to view connectivity status.
- 3 Indicates the radio signal strength. Tap to configure the phone settings.
- 4 Tap to adjust device/ringer volume.
- 5 Displays the current time. Tap to check the current date and upcoming appointments. Tap and hold to change the clock mode to Analog or Digital.
- 6 Displays the current date. Tap to set up date, time, alarm, and more.
- 7 Tap to set owner information.
- 8 Tap to open the related program: Messaging, Media Hub, and Calendar.
- 9 Indicates the battery status. Tap to open the Power Settings screen.
- **10** Tap to toggle the screen between portrait and landscape orientation.
- 11 Tap to open Comm Manager.
- 12 Tap to open the Backlight Settings screen.
- 13 Tap to open Calendar.
- **14** Tap to open Contacts.

### **Indicators**

The following are some of the status icons that you may see on the device.

| The following are some of the status icons that you may see on the device. |                                                              |
|----------------------------------------------------------------------------|--------------------------------------------------------------|
| lcon                                                                       | Description                                                  |
| ×                                                                          | New e-mail or text messages; SMS notification of voice mail. |
| ×                                                                          | New multimedia (MMS) message.                                |
| *                                                                          | New MSN message.                                             |
| (2)                                                                        | There are more notifications. Tap the icon to view all.      |
| <b>G</b> il                                                                | Voice call in progress.                                      |
| €                                                                          | Call on hold.                                                |
| <b>6</b>                                                                   | Calls are forwarded.                                         |
| <b>e</b> !                                                                 | Missed call.                                                 |
| ~                                                                          | Dialing while no SIM card is inserted.                       |
| <b>e</b> !2                                                                | Speakerphone on.                                             |
| 7.1                                                                        | Maximum signal strength.                                     |
| Y                                                                          | No signal.                                                   |
| ۲×                                                                         | Phone is turned off.                                         |
| Ϋ́                                                                         | No phone service.                                            |
| Υ.                                                                         | Searching for phone service.                                 |
| G                                                                          | GPRS available.                                              |
| ₫.                                                                         | GPRS connecting.                                             |
|                                                                            | GPRS in use.                                                 |
| Ε                                                                          | EDGE available.                                              |
| <b>=</b>                                                                   | EDGE connecting.                                             |
|                                                                            | EDGE in use.                                                 |
| <b>A</b>                                                                   | Roaming.                                                     |

Download from Www.Somanuals.com. All Manuals Search And Download.

|               | 3                            |
|---------------|------------------------------|
| lcon          | Description                  |
| ***           | Connection is active.        |
| +             | Connection is not active.    |
| <del>t}</del> | Synchronization in progress. |
| €             | ActiveSync notification.     |
| €             | Synchronization error.       |
| •             | Battery is fully charged.    |
|               | Battery power is very low.   |
| (32)          | Rattery charging             |

Sound on.

Sound off.

'∏' Vibration mode.

Alarm.

No SIM card inserted.

Bluetooth headset detected.

GPRS Monitor currently active.

Serial USB connection active.

Note

The USB to PC ( $\P_{\blacksquare}$ ) icon appears on the Today Screen when your device is connected to your computer and you enable a serial USB connection between them. For more information about USB to PC, see "Device Settings" later in this chapter.

### The Start menu

The Start menu, located at the top left corner of the Today screen, displays a list of programs. You can start a program by scrolling through the programs list and then pressing ENTER, or by tapping a program with the stylus.

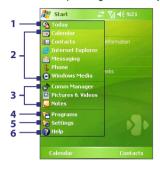

- 1 Tap to switch to the Today screen.
- 2 Tap to start a program. The items displayed in the Start menu can be customized by tapping Start > Settings > Personal tab > Menus.
- 3 Tap to start a recently-used program.
- 4 Tap to view and select more programs that are installed on your device.
- 5 Tap to change device settings.
- 6 Tap to see a Help topic for the current screen.

# 1.5 Using the Programs

The following are some of the programs that are already installed on your device.

| Icon     | Description                                                                                                    |
|----------|----------------------------------------------------------------------------------------------------|
| <b>@</b> | <b>ActiveSync</b> Synchronizes information between your device and a PC or the Exchange Server.                                                                                                    |
| 000      | <b>Audio Booster</b> Enhances your music experience by providing you with controls for adjusting equalizer, 3D sound, treble, and bass settings.                                                                |
| 1        | <b>Adobe Reader LE</b> Enables you to view PDF (Portable Document Format) files on your device.                                                                                                    |
| 85       | <b>Audio Manager</b> Allows you to easily browse for music files by organizing music files into categories, such as artists, album, etc. It has an integrated Music Player that lets you play back music files. |

**Bluetooth Explorer** Searches for other Bluetooth devices that have file sharing enabled and allows you to access their Bluetooth shared folder.

|          | Getting Started                                                                                                    |
|----------|----------------------------------------------------------------------------------------------------|
| lcon     | Description                                                                                                    |
|          | <b>Calculator</b> Lets you perform basic arithmetic and calculations, such as addition, subtraction, multiplication, and division. |
|          | <b>Calendar</b> Allows you to keep track of your appointments and create meeting requests.                                         |
| O        | Camera Snaps photos or shoots video clips accompanying audio.                                                                      |
| 8        | Contacts Allows you to keep track of your friends and colleagues.                                                                  |
|          | <b>Download Agent</b> Provides information about the download status and the downloaded content from the Internet.                 |
| X        | <b>Excel Mobile</b> Creates new workbooks or lets you view and edit Excel workbooks.                                               |
|          | <b>File Explorer</b> Enables you to organize and manage files on your device.                                                      |
|          | Games Lets you play two pre-installed games: <b>Bubble Breaker</b> and <b>Solitaire</b> .                                          |
|          | <b>Help</b> Enables you to see Help topics for a program on your device.                                                           |
| <b>P</b> | <b>Internet Sharing</b> Allows you to connect your notebook computer to the Internet using your device's data connection.          |
| æ        | Internet Explorer Allows you to browse Web and WAP sites as well as download new programs and files from the Internet.             |
|          | <b>Media Hub</b> Gives you quick access to multimedia programs on your device, such as Audio Manager, and more.                    |
|          | <b>Messaging</b> Allows you to send and receive e-mail, MMS, and text messages.                                                    |
| 4        | <b>MIDlet Manager</b> Enables you to download and install Java applications, such as games and tools, on your device.              |
|          | <b>Notes</b> Allows you to create handwritten or typed notes, drawings, and recordings.                                            |
| 40       | <b>Phone</b> Lets you make and receive calls, switch between calls, and set up                                                     |

conference calling.

# Icon Description

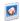

**Pictures & Videos** Lets you view, organize, and sort picture and video files on your device or a storage card. Captured photos are stored in the My Pictures folder, and video clips are saved in the My Videos folder of your device.

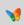

**Pocket MSN** Lets you send and receive instant messages with your MSN Messenger contacts, as well as access your hotmail account, if you have one

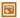

**PowerPoint Mobile** Lets you view PowerPoint slides and presentations.

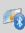

**SAPSettings** Enables Bluetooth Remote SIM access on your device. This allows you to use a car kit phone that supports the SIM Access Profile (SAP) to access the SIM card on your device via Bluetooth and make or receive phone calls. You can also download SIM contacts from your device onto the car kit phone.

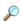

**Search** Enables you to search contacts, data, and other information on your device.

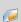

**SIM Manager** Allows you to manage the contacts that are stored on your SIM card. You can also use this program to copy SIM contents to Contacts on your device.

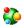

**Spb GPRS Monitor** Can be installed to your device from the Application CD. It measures the amount of data transfers that you have made via the UMTS, GPRS, or GSM network connection, and calculates network usage costs.

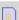

**STK** (**SIM Tool Kit**) **Service** Allows you to access information and other services offered by your wireless service provider.

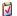

Tasks Allows you to keep track of your tasks.

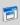

**Terminal Services Client** Allows you to log on a PC running Terminal Services or Remote Desktop, and use all of the programs available on that PC from your mobile device.

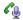

**Voice Speed Dial** Allows you to record voice tags so that you can dial a phone number or launch programs simply by speaking a word.

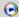

Windows Media Player Lets you play back media files.

| lcon | Description                                                 |
|------|-------------------------------------------------------------|
| W    | Word Mobile Lets you create, view, and edit Word documents. |

**ZIP** Enables you to save memory and free up storage space on your device by compressing files in the conventional ZIP format.

# 1.6 Device Settings

| U | Devic                                                                                                    | e Settings                                                                                                    |  |
|---|----------------------------------------------------------------------------------------------------|----------------------------------------------------------------------------------------------------|--|
|   | You can adjust the device settings to suit the way you work. To see all available settings, tap <b>Start &gt; Settings</b> , then tap the <b>Personal</b> , <b>System</b> , and <b>Connections</b> tabs located at the bottom of the screen. |                                                                                                    |  |
|   | Personal tab                                                                                                    |                                                                                                    |  |
|   | lcon                                                                                                    | Description                                                                                                    |  |
|   |                                                                                                    | <b>Buttons</b> Assigns a program to a hardware button.                                                                                                    |  |
|   |                                                                                                    | Input Sets options for each of the input methods.                                                                                                    |  |
|   | 0                                                                                                    | <b>Lock</b> Sets a password for your device.                                                                                                    |  |
|   |                                                                                                    | Menus Sets what programs will appear in the Start menu.                                                                                                    |  |
|   | V                                                                                                    | <b>MSN Options</b> Allows you to customize settings for the applications included in Pocket MSN, such as MSN Hotmail and MSN Messenger.                    |  |
|   | 8                                                                                                    | <b>Owner Information</b> Allows you to enter your personal information on your device.                                                                     |  |
|   | 2                                                                                                    | <b>Phone</b> Allows you to customize phone settings, such as ring tone, set a PIN number for your SIM card, and more.                                      |  |
|   |                                                                                                    | <b>Sounds &amp; Notifications</b> Enables sounds for events, notifications, and more, and allows you to set the type of notification for different events. |  |
|   |                                                                                                    | <b>Today</b> Allows you to customize the appearance and the information to be displayed on the Today screen.                                               |  |
|   | 6                                                                                                    | <b>Voice Speed Dial</b> Allows you to create voice tags for voice dialing contacts and SIM contacts as well as for launching programs.                     |  |
|   |                                                                                                    |                                                                                                    |  |

### **System tab**

# Icon Description

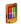

**About** Allows you to specify a name for your device. Also shows the Windows Mobile version and copyright information.

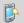

**Backlight** Sets the backlight timeout and brightness.

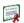

**Certificates** Shows information about certificates that are installed on your device.

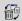

**Clear Storage** Removes all your data and files from the memory and resets your device to factory default settings.

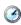

**Clock & Alarms** Switches the device clock to the date and time of your locale or to a visiting time zone when you're traveling. Alarms can also be set at specified days and times of a week.

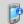

**Device Information** Shows information about the firmware version, hardware, identity, and the duration of calls made on your device.

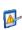

**Error Reporting** Enables or disables the device's error reporting function. When this function is enabled and a program error occurs, technical data about the state of the program and your computer will be logged in a text file and delivered to Microsoft's technical support if you choose to send it.

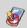

**Key Lock** Locks the buttons on your device except for the POWER button when the device is in Sleep mode. This ensures you will not switch the device on by accident and consume unnecessary power.

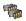

**Memory** Shows the device memory allocation status and storage card information. Also allows you to stop currently running programs.

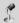

**Microphone AGC** Adjusts the volume of your voice automatically when you are recording.

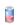

**Power** Shows the current battery level. Also allows you to set the timeout for turning off the display (switching device to Sleep mode) to conserve battery power.

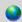

**Regional Settings** Sets the regional configuration to use, including the format for displaying numbers, currency, date, and time on your device.

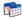

**Remove Programs** Lets you remove programs that you installed on your device.

| lcon | Description |
|------|-------------|
|      |             |

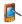

**Screen** Allows you to change the screen orientation, re-calibrate the screen, and change the screen text size.

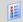

**Task Manager** Allows you to configure the Exit button ( ) to end programs and free up the memory that's occupied by them.

### Connections tab

### Icon Description

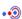

**Beam** Enables your device to receive incoming infrared and Bluetooth beams.

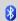

**Bluetooth** Turns Bluetooth on, sets your device to visible mode, and allows you to scan for other Bluetooth devices.

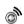

Comm Manager Allows you to manage the device's connection (including Bluetooth, Beam, and ActiveSync), disconnect data services (such as GPRS), turn the phone on or off, switch to ringer/vibration mode, switch to flight mode, and enable or disable the Direct Push function.

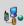

**Connections** Sets up one or more types of modem connections for your device, such as phone dial-up, GPRS, Bluetooth, and more, so that your device can connect to the Internet or a private local network.

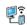

**CSD Line Type** Sets the line type to use when making a circuit switch data (CSD) connection. Normally, you do not need to change the setting unless you encounter a problem on establishing a connection.

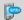

**GPRS Setting** Sets the GPRS authentication method. Consult your wireless service provider first before changing this setting.

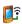

**Network Card** Allows your device to scan for available wireless networks. Also allows you to set up a network card (if you have one inserted on your device).

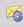

**SMS Service** Enables sending of SMS text messages via a data connection, such as GPRS or a circuit-switched connection. This can be used only if your wireless service provider supports this service.

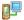

**USB to PC** Sets the USB connection between your device and PC, and helps with problems connecting ActiveSync.

34 Getting Started

# **Chapter 2**

# Entering and Searching Information

2.1 Entering Information
2.2 Using the On-screen Keyboard
2.3 Using Letter Recognizer
2.4 Using Block Recognizer
2.5 Using Transcriber
2.6 Using Notes to Draw, Write,
and Record Voice Notes
2.7 Searching Information

## 2.1 Entering Information

When you start a program or select a field that requires text or numbers, the **Input Panel** icon becomes available on the menu bar.

Tap the **Input Selector** arrow (that appears next to the **Input Panel** icon) to open a menu where you can select a text input method and customize input options. After selecting a text input method, the corresponding **Input Panel** is then displayed and you can use it to enter text. To toggle between showing and hiding the **Input Panel**, simply tap the **Input Panel** icon.

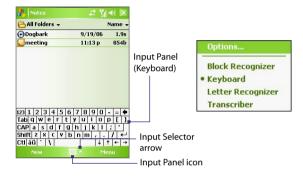

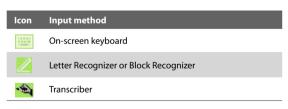

Note

Some text input methods may not be available in certain language versions of the device.

# 2.2 Using the On-screen Keyboard

The on-screen **Keyboard** is available when text entry is possible. You can enter text by tapping keys on the keyboard that are displayed on the screen.

## To enter text using the on-screen Keyboard

- 1. In a program, tap the Input Selector arrow, and tap Keyboard.
- 2. Enter text by tapping keys on the on-screen Keyboard.

## To enlarge the on-screen Keyboard

- 1. Tap the Input Selector arrow, then tap Options.
- 2. In the Input method list, select Keyboard.
- 3. Tap Large keys.

# 2.3 Using Letter Recognizer

With **Letter Recognizer**, you can write individual letters, numbers, and punctuation, which are then converted into typed text.

## To use Letter Recognizer

- From a program, tap the Input Selector arrow, and tap Letter Recognizer.
- Write characters, numbers, and symbols in the designated writing area.
  - Enter capital letters by writing in the ABC (left) area of the box.
  - Enter lower case letters by writing in the abc (middle) area of the box.
  - Enter numbers by writing in the 123 (right) area of the box.
  - Enter punctuation and symbols by tapping in either area of the box and then writing the desired character.

**Note** Letter Recognizer is available when text entry is possible.

**Tip** For help with writing characters, tap the question mark near the writing area.

# 2.4 Using Block Recognizer

With **Block Recognizer**, you use a single stroke to write letters, numbers, symbols, and punctuation, which are then converted into typed text.

## To use Block Recognizer

- From a program, tap the Input Selector arrow, and tap Block Recognizer.
- Write characters, numbers, and symbols in the designated writing area.
  - Enter letters by writing in the **abc** (left) area of the box.
  - Enter numbers by writing in the 123 (right) area of the box.
  - Enter symbols and punctuation by tapping in either area of the box and then writing the desired character.
- **Note Block Recognizer** is available when text entry is possible.
- **Tip** For help with writing characters with **Block Recognizer**, tap the question mark near the writing area.

# 2.5 Using Transcriber

**Transcriber** is a handwriting recognition program that allows you to write in cursive, print, or a combination of both. Transcriber works transparently in the background of programs, recognizing words with its integrated dictionary. When Transcriber is turned on, it interprets stylus movement anywhere on the screen as handwriting input. For more information about using Transcriber, see Help on your device.

## **To start Transcriber**

- 1. Start a program that accepts user input, such as Word Mobile.
- Tap the Input Selector arrow, and tap Transcriber. The Transcriber introductory screen appears.

Download from Www.Somanuals.com. All Manuals Search And Download.

- 1. In a program, position the cursor where you want text to appear.
- Use the stylus to write anywhere on the screen. The handwriting will be converted to text shortly after you lift the stylus from the screen.

## To enter punctuation and symbols

Transcriber comes with an on-screen keyboard that provides an easy way to add punctuation or a special symbol to existing text.

From a program, tap on the Transcriber toolbar.

The keyboard remains visible until you tap the button again.

Tips

- To reposition the keyboard, tap and hold the title bar, then drag to the desired location.
- When no text is selected, you can also open the keyboard by doing the
  gesture. For more information about using Transcriber gestures, see Help
  on your device.

#### To edit text

- 1. In a program, draw a line across the text you want to edit.
- After you lift the stylus from the screen, the line will disappear and the selected text will be highlighted.
- 3. Do either of the following:
  - Rewrite the text.
  - Use gestures to capitalize letters, insert a space, and so on. For information about using Transcriber gestures, see Help on your device.

# 2.6 Using Notes to Draw, Write, and Record Voice Notes

Using **Notes**, you can draw directly on the screen, or write on the screen and save notes in your own handwriting. You can also create a stand-alone recording (voice note) or you can add a recording to a note.

For more information on what you can do with Notes, please see "Notes" in Chapter 7.

# 2.7 Searching Information

You can search for files and other items stored in My Documents folder or on an installed storage card of your device. You can search by file name or by words located in the item. For example, you can search in e-mail messages, notes, appointments, contacts, and tasks, as well as in online Help.

#### To search for a file or an item

- 1. Tap Start > Programs > Search.
- 2. In the Search for field, you can:
  - Enter the file name, word, or other information you want to search for
  - Tap the down arrow icon (▼), and from the list, select one item that you have looked for before.
- 3. In the **Type** field, you can tap the down arrow icon (▼) and select a data type from the list to help narrow your search.
- Tap Search. The system then starts searching the matched files in the My Documents folder and subfolders.
- 5. In the **Results** list, tap the item you want to open.

**Note** The storage card symbol **!** is displayed next to the names of files saved on a storage card.

# **Chapter 3**

# **Using Phone Features**

- 3.1 Using the Phone
  - 3.2 Making a Call
  - 3.3 Receiving a Call
    - 3.4 Smart Dialing
    - 3.5 In-call Options
- 3.6 Additional Dialing Information
  - 3.7 Setting Up Bluetooth SIM Access

for Car Kit Phones

# 3.1 Using the Phone

Like a standard mobile phone, you can use your device to make, receive, and keep track of calls and send SMS/MMS messages. You can also dial directly from Contacts, and easily copy phonebook entries from your SIM card to Contacts on your device.

## The Phone screen

From the Phone screen, you can access Call History, Speed Dial, and Phone settings. To open the Phone screen, do one of the following:

- Tap Start > Phone.
- Press the TALK button.

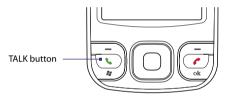

## **Enter your PIN**

Most SIM cards are preset with a PIN (Personal Identification Number) that is provided by your wireless service provider.

- 1. Enter the preset PIN assigned by your wireless service provider.
- 2. Tap Enter.

Note

If your PIN is entered incorrectly three times, the SIM card will be blocked. If this happens, you can unblock it with the PUK (PIN Unblocking Key) obtained from your wireless service provider.

## Turn the phone function on and off

In many countries, you are required by law to turn off your phone while on board an aircraft.

## To turn off the phone function

Tap the **Comm Manager** icon ( n ) on the Today screen, then do one of the following:

- On the Comm Manager screen, tap the **Phone** button to turn off the phone function. The icon indicates the phone function is turned off
  - To resume call function, turn on the phone function by tapping the **Phone** button again on the Comm Manager screen. The icon indicates the phone function is turned on.
- On the Comm Manager screen, tap the Flight Mode button to turn on flight mode. This disables all wireless radios on your device, including the phone function and Bluetooth. The icon indicates that flight mode is turned on.

To resume call function, tap the **Flight Mode** button again on the Comm Manager screen. This restores the previous states of the phone function and Bluetooth. The icon indicates the flight mode is turned off.

## Adjust the device volume

- Tap the Speaker icon (◄).
- 2. Under Volume, do the following:
  - Adjust the phone volume ( \* ) or device volume ( \$\begin{align\*} \text{ } \) by moving the slider to the desired volume level.
  - Tap **On**, **Vibrate**, or **Off** to change both the system and ringer volume settings.

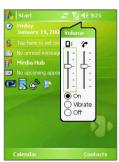

Volume adjustment

Notes

- To adjust the conversation phone volume, you must do it during a call.
   Adjusting the volume at another time will affect the ring, notification, and
   MP3 sound levels.
- When you activate Vibrate mode, sound will automatically be muted and your device will vibrate when an incoming call is received. The Vibrate icon ( ) will appear in the title bar to indicate that Vibrate mode is activated.

# 3.2 Making a Call

With your device, you can make a call from **Phone**, **Contacts**, **Speed Dial**, **Call History**, and **SIM Manager**.

## Make a call from Phone

- 1. Tap **Start** > **Phone** or press the TALK button.
- 2. On the Phone screen, tap the desired phone number, then tap Talk.

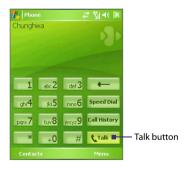

Tip If you tap a wrong number, tap the Back arrow ( — ) to erase each subsequent digit of a number. To erase the entire number, tap and hold the Back arrow.

## Make a call from Contacts

Tap **Contacts** on the Today screen or tap **Start > Contacts**, then do one of the following:

- Press NAVIGATION up or down to select a contact, and press TALK twice (once to send the number to the Phone keypad, and once to dial the number).
- Tap the desired contact in the contacts list, and tap the phone number that you want to call.
- Tap and hold the desired contact, and on the shortcut menu, tap Call Work, Call Home, or Call Mobile.

#### To choose one of the numbers of a contact to dial

By default, the mobile phone number (m) of a contact is dialed when you make a call from Contacts. However, you can specify that a different phone number is dialed instead.

- 1. Tap Contacts on the Today screen or tap Start > Contacts.
- 2. Press NAVIGATION up or down to select the contact.
- **3.** Press NAVIGATION left or right. The letters representing the number will change as you scroll through them.

## Make a call from Call History

- 1. On the Phone screen, tap Call History.
- You can either scroll through all calls in Call History, or tap Menu > Filter and select from a category of call types.
- 3. Scroll to the desired contact or phone number, and tap Call.

## Make a call from Speed Dial

Use **Speed Dial** to call frequently-used numbers with a single tap. For example, if you assign a contact to the location **2** in Speed Dial, you can simply tap and hold on the Phone screen to dial the contact's number. Before you can create a Speed Dial entry, the number must already exist in Contacts.

## To create a Speed Dial entry

- 1. On the Phone screen, tap Speed Dial.
- 2. Tap Menu > New.
- Tap a contact. Select the phone number that you want to add to Speed Dial.
- In the Location box, select an available location for the new Speed Dial entry.

# Note

Location 1 is generally reserved for your voice mail, and Speed Dial will designate the next available location by default. If you want to place a phone number in a position that is already occupied, the new number will replace the number that is already there.

#### Tips

- To create a Speed Dial entry from Contacts, tap and hold the contact name, tap Add to Speed Dial, then select the phone number for which to create a Speed Dial and an available location for the new Speed Dial entry.
- To delete a Speed Dial entry, in the Speed Dial list, tap and hold the desired entry, and tap Delete.

## Make a call from SIM Manager

**SIM Manager** allows you to view the contents of your SIM card, transfer SIM phonebook entries to Contacts on your device, and make a call from your SIM card.

## To call a SIM contact

- Tap Start > Programs > SIM Manager. Wait for your SIM card contents to load.
- 2. Tap and hold the name or phone number of the person you want to call, and tap Call.

# 3.3 Receiving a Call

When you receive a phone call, a message will appear, giving you the option to either answer or ignore the incoming call.

## To answer or reject an incoming call

- To answer the call, tap **Answer**, or press TALK on the device.
- To reject the call, tap **Ignore**, or press END on the device.

#### To end a call

Once an incoming or outgoing call is in progress, you can tap **End** or press END on the device to hang up.

# 3.4 Smart Dialing

**Smart Dialing** is a program that makes it easy for you to dial a phone number. When you start entering numbers or characters, Smart Dialing will automatically search and sort the contact entries on the SIM card, in Contacts, and the phone numbers in Call History (including incoming, outgoing, and missed calls). You can then select the desired number or contact from the filtered list to dial.

## **Start Smart Dialing**

Open the Phone screen, then tap the keys on the Phone keypad that correspond to the phone number or contact you want to call.

When you start entering a number or letter, the Smart Dialing panel will appear automatically on the Phone screen. You can change the panel size according to your needs by tapping the arrow icon

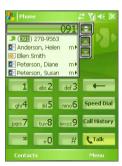

Smart Dialing panel

## **Tips on using Smart Dialing**

Smart Dialing starts looking for numbers or contacts that match the sequence you have entered. Below are some tips on how to use Smart Dialing to quickly find a desired phone number or contact.

## To find a phone number

- Simply enter the first one or two digits to find a phone number in Call History.
- Enter the first three digits or more if you want to find a phone number from the saved contacts on your device and SIM card.

#### To find a contact name

You can just enter the first letter of a contact's first name or surname. Smart Dialing will search for the letter starting from the first character of a contact name as well as from the character that appears after a space, dash, or underscore in a contact name. For example, if you tap number "2" which is associated with [a, b, c] on the Phone keypad, contact names, such as the following will be considered matches: "Ben Miller", "George Adams", "John-Carter", "Carter, Ellen", "Dixon, Allan", "Thomas\_Clark", "JaneCampbell".

If the matching list is long and you want to narrow down the search further, enter another letter. Using the same example above, if you continue to tap "3" which is associated with [d, e, f], the matching list will be narrowed down to the following names: "Ben Miller", "George Adams", "Carter, Ellen", "Dixon, Allan".

## Make a call or send a text message using Smart Dialing

- 1. Begin entering the first few numbers or characters.
- 2. In the Smart Dialing panel, browse the list by tapping the arrows ( / / / / ) or pressing NAVIGATION up or down to select the desired contact or phone number. When a contact is selected, it expands to also show the corresponding phone number.
- The highlighted item will move one line when you press NAVIGATION up or down; the highlighted item will scroll one page when you tap the arrows.

- **4.** Do one of the following:
  - When the correct contact is selected, tap Talk or press the TALK button to make a voice call.
  - To send a text message to the selected contact, tap and hold the contact, and tap Send Text Message.
  - To call a different phone number associated with the selected contact, tap and hold the selected contact, and tap the phone number you want to call.

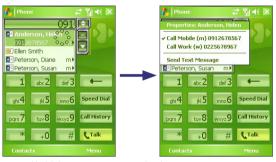

Tap and hold the contact to pop up the shortcut menu.

**Tip**To view or edit information associated with the selected contact, tap the contact's name on the shortcut menu (applies only to entries stored in Contacts on your device).

## **Set up Smart Dialing**

- 1. On the Phone screen, tap Menu > Smart Dialing Options.
- 2. On the **Options** tab, select the **Enable Smart Dialing** check box.
  - Select the Automatically expand selected contact check box to enable a contact's name and phone number to be displayed when the contact is selected in the matching list.
  - Select the Enable drag-scroll check box to scroll in the matched list by dragging.

Download from Www.Somanuals.com. All Manuals Search And Download.

- Select the Enable double-click for dialing check box to make a voice call by double-tapping the item in the matched list.
- In Scroll unit, you can set the amount of scrolling when tapping the arrows ( ).

# 3.5 In-call Options

## To put a call on hold

Your device notifies you when you have another incoming call, and gives you the choice of rejecting or accepting the call. If you are already on a call and accept the new call, you can choose to switch between the two callers, or set up a conference call between all three parties.

- 1. Tap **Answer** to take the second call, and put the first one on hold.
- 2. To end the second call and return to the first call, tap **End** or press END on the device

#### To switch between two calls

Tap Swap.

## To set up a conference call

- Either put a call on hold, and dial a second number; or, accept a second incoming call when you already have one in progress.
- 2. Tap Conference.

**Note** Not all service providers support conference calling. Contact your service provider for details.

## To turn on and off the Speakerphone

The built-in Speakerphone on your device allows you to talk hands-free or lets other people listen to the conversation.

- During a call, tap Speaker On, or press and hold TALK until the speakerphone turns on. The speakerphone icon ( ) appears in the title bar.
- To turn off the speakerphone, tap Speaker Off, or press and hold TALK again until the speakerphone turns off.

**Warning!** To avoid damage to your hearing, do not hold your device against your ear when the Speakerphone is turned on.

#### To mute a call

You can turn off the microphone during a call, so that you can hear the caller but the caller cannot hear you.

- During a call, tap Mute.
- When the microphone is turned off, the mute icon (<sup>●X</sup>/<sub>■</sub>) appears on the screen. Tap **Unmute** to turn on the microphone again.

# 3.6 Additional Dialing Information

## Make an emergency call

 Enter the international emergency number for your locale, and tap Talk.

**Tip** Additional emergency numbers may be included in your SIM card. Contact your service provider for details.

## Make an international call

- Tap and hold on the Phone keypad until the + sign appears. The + replaces the international prefix of the country that you are calling.
- Enter the full phone number you want to dial, and tap Talk. The full phone number includes country code, area code (without the leading zero, if any) and phone number.

# 3.7 Setting Up Bluetooth SIM Access for Car Kit Phones

Car kit phones that support the SIM Access Profile (SAP) can connect to your device and access its SIM card via Bluetooth. Once a SAP connection has been established, you can download SIM contacts from your device to the car kit phone. You can also use the car kit phone to answer and make calls using your device's SIM card.

#### Notes

- To enable downloading contacts onto the car kit, ensure that all contacts on the device are stored in the SIM card and not in the device memory.
   Configure the car kit to download contacts only from the SIM card.
- Contact your wireless service provider to find out which car kit phone models are compatible with your device.
- On your device, make sure that Bluetooth is turned on and set to visible mode. For information about turning on Bluetooth and enabling visible mode, see "Bluetooth modes" in Chapter 6.
- 2. Tap Start > Programs > SAPSettings.
- On the BT Remote SIM Access screen, select the Remote SIM Access check box then tap Done.
- 4. Connect the car kit phone to your device via Bluetooth. To learn how to connect, consult your car kit phone's manual.
- 5. If this is the first time you are pairing the car kit phone with your device, enter the car kit's passcode on your device.
- A pop-up message should appear on your device saying that a connection has been established between your device and car kit phone. Tap OK.
- 7. On the BT Remote SIM Access screen, tap **Done**.

hefore

Note You will not be able to make/receive calls, send/receive messages or perform related activities on your device when the SIM Access Profile connection is active. You'll be able to do all these from the car kit phone during this time. After the connection is disconnected, you will be able to use your device as

# **Chapter 4**

# Synchronizing Information and Setting Up E-mail Security

4.1 Setting Up ActiveSync
4.2 Synchronizing Information
4.3 Synchronizing via Bluetooth
4.4 Synchronizing Music and Video

4.5 Setting Up E-mail Security

## 4.1 Setting Up ActiveSync

**Microsoft ActiveSync** synchronizes information on your device with information on your PC, such as Outlook content. ActiveSync can also synchronize over a wireless or cellular network with Microsoft Exchange Server, if your company or service provider is running Microsoft Exchange Server with Exchange ActiveSync.

## Specifically, you can use ActiveSync to:

- Synchronize information, such as Outlook E-mail, Contacts, Calendar, or Tasks information, as well as media files, such as pictures, video, and music between your device and your PC.
- Synchronize Outlook E-mail, Contacts, Calendar appointments, and Tasks on your device directly with Exchange Server so that you can stay up-to-date even when your PC is turned off.
- Copy files between your device and your PC without synchronizing.
- Select which types of information are synchronized and specify how much information is synchronized. For example, you can choose how many weeks of past Calendar appointments to synchronize.
- Add and remove programs on your device. For details, see Chapter 5, "Adding and Removing Programs."

## To install and set up ActiveSync on the computer

- 1. Install ActiveSync on your PC, as described in the Getting Started Disc.
- After ActiveSync is installed, the Synchronization Setup Wizard automatically starts when you connect your device to the PC. The wizard will guide you to create a synchronization relationship between your computer and device. Click Next.
- Do not select the Synchronize directly with a server running Microsoft Exchange Server check box if you want to synchronize your device with a computer. Just click Next, then skip to step 8.
- 4. If you want to synchronize your device with Exchange Server, select the Synchronize directly with a server running Microsoft Exchange Server check box, then click Next.

On the Exchange server credentials screen, enter the Exchange server address, your user name and password, and the domain name.

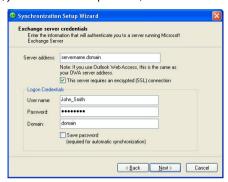

If you do not know the Exchange server address and the domain name, check with your network administrator, or do the following to find them in your computer:

- a. In Outlook, click Tools > E-mail Accounts.
- b. Select View or change existing e-mail accounts.
- c. Double-click Microsoft Exchange Server.
- d. On the Exchange Server Settings screen, you will see the Exchange Server name.

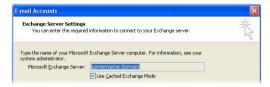

 To check the domain name, click Start > Settings > Control Panel, then double-click System. f. In the System Properties dialog box, click the Computer Name tab. You will then see the domain name

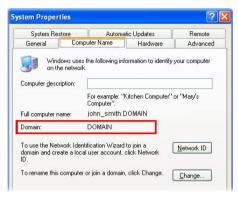

- 6. On your device, you also need to enter the Exchange server settings. For information about this, see "Synchronize Outlook information with Exchange Server."
- 7. On the Synchronization Setup Wizard, click Next.
- 8. Select the information types to synchronize between your device and computer.
  - If you want to synchronize your device with both your computer and Exchange Server, do the following:
  - a. For the Contacts, Calendar, E-mail, and Tasks items, choose whether to synchronize them with the computer or with the Exchange Server. These items cannot be synchronized to both.
  - b. Select the check boxes of the other information types if you want to synchronize them with your computer.

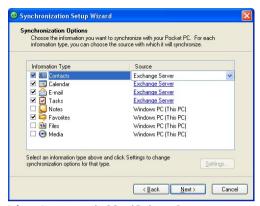

Information types on the PC and Exchange Server

#### 9. Click Next.

#### 10.Click Finish.

When you finish the wizard, ActiveSync synchronizes your device automatically. Once synchronization completes, you can disconnect your device from your PC.

# 4.2 Synchronizing Information

When you connect your device to the PC using a USB cable or a Bluetooth connection, ActiveSync will immediately synchronize. While your device is connected, ActiveSync synchronizes every time you make a change on either the PC or your device.

## To manually start and stop synchronization

- 1. Connect your device to the PC:
  - To synchronize Outlook information and other local information on the PC, including media files, connect your device to the PC using Bluetooth or a USB cable.
  - If you are synchronizing directly with Exchange Server, you can
    use this connection to the PC to "pass through" to the network, or
    you can synchronize without connecting to the PC over a cellular
    network.
- In ActiveSync, tap Sync. To end synchronization before it completes, tap Stop.

#### Note

ActiveSync 4.x utilizes a network type of connection with Windows Mobile powered devices, since this allows faster data transfer than a serial USB connection. When the PC is connected to the Internet or a local network, in some cases, the PC may disconnect the ActiveSync connection with your device in favor of the Internet or network connection. If this happens, tap Start > Settings > Connections tab > USB to PC, then clear the Enable advanced network functionality check box. This makes ActiveSync utilize a serial USB connection with your device.

The USB to PC ( on appears on the Today Screen when your device is connected to your computer and you enable a serial USB connection between them.

## Synchronize Outlook information with the computer

If you have set up a synchronization relationship between your device and the PC, synchronization keeps Outlook information up-to-date on both your device and PC.

Download from Www.Somanuals.com. All Manuals Search And Download.

You can also set up your device to synchronize with more than one PC or with a combination of one or more PCs and Exchange Server. When synchronizing with multiple computers, the items that you synchronize will appear on all of the computers with which they are synchronized. For example, if you have set up synchronization with two PCs (PC1 and PC2), which have different items, and you synchronize Contacts and Calendar on your device with both computers, the result is as follows:

| Location           | New state                                                                                |
|--------------------|------------------------------------------------------------------------------------------|
| PC1                | All Outlook contacts and calendar appointments that were on PC2 are now also on PC1.     |
| PC2                | All Outlook contacts and calendar appointments that were on PC1 are now also on PC2.     |
| Pocket PC<br>Phone | All Outlook contacts and calendar appointments from both PC1 and PC2 are on your device. |

**Note** Outlook e-mail can be synchronized with only one computer.

## To change which information is synchronized

ActiveSync synchronizes a limited amount of information by default to save storage space on your device. You can change the amount of information that is synchronized by performing the following steps.

**Note** Before changing synchronization settings on your device, disconnect it from your PC.

- 1. In ActiveSync on your device, tap **Menu > Options**.
- 2. Do one or both of the following:
  - Select the check box for any items you want to synchronize. If you
    cannot select a check box, you might have to clear the check box
    for the same information type elsewhere in the list.
  - Clear the check box for any items you want to stop synchronizing.
  - To stop synchronizing with one PC completely, tap the PC and tap Delete.

**Note** To change available synchronization settings, select the type of information and tap **Settings**.

## **Synchronize Outlook information with Exchange Server**

You can set up synchronization with Exchange Server on your device, if it is available to you through your company or wireless service provider. However, you should first gather information, such as Exchange Server name, domain name, your user name, and password, and then carry on with the steps. (For information about how to check the Exchange server name and domain on your PC, see "To install and set up ActiveSync on the computer.")

**Note** Before changing synchronization settings on your device, disconnect it from your PC.

## To synchronize directly with Exchange Server

- 1. Do one of the following:
  - Tap Start > Messaging, then tap Menu > Tools > New Account.
     On the E-mail Setup screen, select Outlook E-mail in the Your e-mail provider list, then tap Next.
  - In ActiveSync on your device, tap Menu > Configure Server. If you have not yet set up synchronization with Exchange Server, this appears as Add Server Source.
- In Server address, enter the name of the server running Exchange Server, and tap Next.
- Enter your user name, password, and domain, and tap Next. To change the rules for resolving synchronization conflicts, tap Advanced.
- **4.** Select the check boxes for the types of information items that you want to synchronize with Exchange Server.
- To change available synchronization settings, select the type of information, and tap Settings.
- 6. Tap Finish.

## Schedule synchronization with Exchange Server

You can schedule information to be synchronized automatically between your device and the Exchange Server, or schedule synchronization at regular time intervals. Choose between these two methods, depending on your e-mail volume and which method you think is more cost-effective.

Download from Www.Somanuals.com. All Manuals Search And Download.

## To receive e-mails and synchronize other information instantly

**Direct Push** technology (push e-mail feature) enables you to receive new e-mails on your device as soon as they arrive in your Inbox on the Exchange Server. With this feature, items, such as contacts, calendar and tasks are also immediately updated onto your device when these items have been changed or new entries have been added on the Exchange Server. To make Direct Push work, you need to have a GPRS connection on your device.

The Direct Push feature works for your device only if it is connected to a private network (corporate network) that is using Microsoft Exchange Server Service Pack 2 (SP2) with Exchange ActiveSync. You need to perform a full synchronization between your device and the Exchange Server first before Direct Push can be enabled.

## · Using ActiveSync to enable Direct Push

- 1. In ActiveSync on your device, tap Menu > Schedule.
- 2. Select As items arrive in the Peak times and Off-peak times boxes.

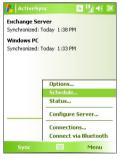

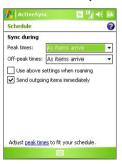

## · Using Comm Manager to enable Direct Push

- 1. On the Today screen, tap the **Comm Manager** icon ( ).
- On the Comm Manager screen, tap the Microsoft Direct Push button. The button will turn to which indicates that you will receive e-mails as they arrive.

When the button is in the state, you need to manually retrieve your e-mails.

## To schedule synchronization at regular time intervals

You can set how often to synchronize during **Peak times** (which usually refer to your working hours) when e-mail volume is high, as well as **Offpeak times** when e-mail volume is low.

- 1. In ActiveSync on your device, tap Menu > Schedule.
- Select a shorter time interval in the **Peak times** box for you to be able to receive e-mails more frequently.
- 3. Select a longer interval in the Off-peak times box.

Tip To set the days and hours that make up your peak and off-peak times, tap

Adjust peak times to fit your schedule.

# 4.3 Synchronizing via Bluetooth

You can connect and synchronize your device with the PC using Bluetooth.

## To synchronize with a computer via Bluetooth

- Follow the instructions in ActiveSync Help on the computer for configuring Bluetooth on your computer to support ActiveSync.
- 2. On your device, tap Start > Programs > ActiveSync.
- Tap Menu > Connect via Bluetooth. Make sure the Bluetooth function of both your device and the computer are turned on, and they are within close range.
- 4. If this is the first time you have connected to this computer via Bluetooth, you must first complete the Bluetooth wizard on your device and set up a Bluetooth partnership between your device and the computer. For more information about creating a Bluetooth partnership, see "Bluetooth partnerships" in Chapter 6.

#### Notes

- To preserve battery power, turn off Bluetooth when not in use.
- To connect and synchronize your device with a computer via Bluetooth, your computer must have a Bluetooth adapter or dongle.

# 4.4 Synchronizing Music and Video

If you want to carry your music or other digital media along with you while you travel, ActiveSync works with Windows Media Player to synchronize music and video with your device.

Other than selecting the media information type in ActiveSync to be synchronized, all media synchronization settings must be set in Windows Media Player. Before media can be synchronized, you must do the following:

- Install Windows Media Player Version 10 on the PC. (Windows Media Player 10 works only in Windows XP or later versions).
- Connect your device to the PC with a USB cable. If your device is currently connected using Bluetooth, you must end that connection before media can be synchronized.
- Insert a storage card into your device (32MB or larger is recommended).
- Set up a sync partnership between the storage card and Windows Media Player.

## **Change Media synchronization settings**

Once you select the Media information type in ActiveSync to be synchronized, any of your favorite music and video files in Windows Media Player playlists can be synchronized. All you have to do is set up synchronization in Windows Media Player for those media files.

## To set up a sync relationship with a storage card

- 1. On the computer, open Windows Media Player.
- 2. Click the Sync tab.
- 3. Select the storage card.

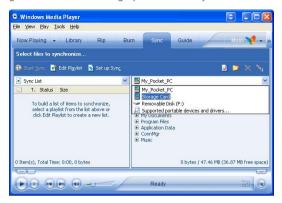

- 4. Click Set up Sync.
- 5. Choose whether to synchronize automatically or manually.

For more information about Windows Media Player on your device, see "Using Windows Media Player" in Chapter 8.

# 4.5 Setting Up E-mail Security

Windows Mobile on your device protects your Outlook e-mails through Secure/Multipurpose Internet Mail Extension (S/MIME), which allows you to digitally sign your messages as well as encrypt them.

Using authorization keys and certificates, S/MIME allows you to digitally sign your e-mail messages to prove your identity to the recipients. Authorization keys are also used when encrypting messages to improve privacy and prevent undue tampering or hacking of your messages. You can encrypt a message with or without a certificate. However, to read an encrypted message, you need a valid certificate to decrypt it.

Note

S/MIME encryption and digital signatures for Windows Mobile-based devices are available only with Exchange Server 2003 Service Pack 2 or a later version that supports S/MIME. If you are not using one of these products, or have not yet synchronized, these options are unavailable.

Download from Www.Somanuals.com. All Manuals Search And Download.

## Digitally sign and encrypt all messages

ActiveSync allows you to set up S/MIME e-mail encryption and signing. You must obtain a valid certificate to sign and encrypt e-mail messages successfully.

- 1. Tap Start > Programs > ActiveSync.
- 2. Tap Menu > Options.
- Select the E-mail information type, and tap Settings. On the E-mail Sync Options screen, tap Advanced.

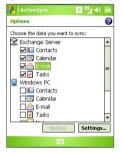

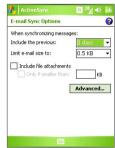

- 4. Do one or both of the following:
  - To sign all your outgoing e-mail messages so that recipients can be certain that the messages were sent by you and have not been altered in any way, select the Sign all outgoing e-mail messages check box.
  - To encrypt all your outgoing e-mail messages so that the contents of your messages are protected from being viewed by anyone other than the intended recipients, select the Encrypt all outgoing e-mail messages check box.
- Tap Choose Certificate to select a certificate for signing or encrypting outgoing e-mail messages.

You can select certificates to sign or encrypt e-mail messages individually if you do not choose to sign or encrypt all outgoing e-mail. For information about signing and encrypting individual messages, see "Individually sign and encrypt a message" in Chapter 7.

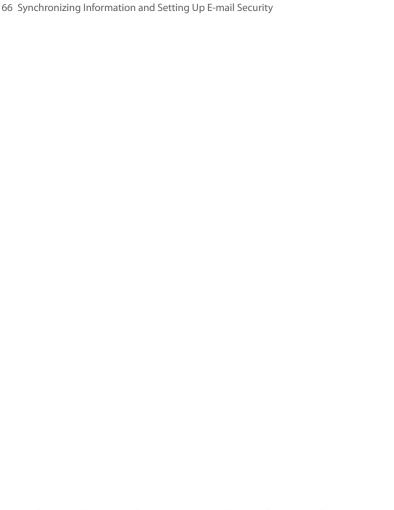

# **Chapter 5**

# **Managing Your Pocket PC Phone**

5.1 Personalizing Your Pocket PC Phone 5.2 Adding and Removing Programs 5.3 Managing Memory 5.4 Copying Files

5.5 Protecting Your Pocket PC Phone 5.6 Resetting Your Pocket PC Phone

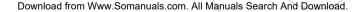

# 5.1 Personalizing Your Pocket PC Phone

## **Customize the Today screen**

The Today screen shows your upcoming appointments, active tasks, and information about incoming messages. You can customize the Today screen on your device.

## To customize the Today screen

- 1. Tap Start > Settings > Personal tab > Today.
- 2. On the **Appearance** tab, select the desired theme for the background of the Today screen.
- On the Items tab, select the items you want to appear on the Today screen.

**Tip** To change the order of items displayed on the Today screen, tap the item, and tap **Move Up** or **Move Down**.

## To add a custom background image

You can use one of your own pictures as the background image on the Today screen. Be aware that pictures can affect the readability of text on the Today screen.

- Tap Start > Settings > Personal tab > Today.
- Select the Use this picture as the background check box, and tap Browse to view a list of your picture files.
- 3. Tap the file name of the picture you want to use.
- 4. Tap **OK**.

## To set options for displaying appointments on the Today screen

If you have a large number of appointments, you may want to specify the kind of appointments that are displayed on the Today screen.

- Tap Start > Settings > Personal tab > Today.
- 2. Tap the Items tab.
- 3. Select Calendar and tap Options.

- 4. Do any of the following:
  - Select Next appointment to show only the next appointment in your schedule, or Upcoming appointments to show multiple appointments.
  - Clear the Display all day events check box if you do not want to display all-day events.

## To set options for displaying tasks on the Today screen

If you have a large number of tasks, you may want to specify the kind of tasks that are displayed on the Today screen.

- 1. Tap Start > Settings > Personal tab > Today.
- 2. Tap the Items tab.
- 3. Select Tasks and tap Options.
- 4. Do any of the following:
  - Under Display number of, select the type of tasks you want to appear on the Today screen.
  - In the Category list, select whether to display only tasks assigned to a specific category or to display all tasks.

## **Customize the Start menu**

You can choose which items appear in the Start menu.

- 1. Tap Start > Settings > Personal tab > Menus.
- Select the check boxes of the items you want to appear in the Start menu. You can select up to seven items.
- Tip You can also create folders and shortcuts to appear on the Start menu. In ActiveSync on your PC, click Explore. In the Mobile Device window, double-click My Windows Mobile-Based Device > Windows > Start Menu, then create the folders and shortcuts that you want. You will see the added items after you synchronize.

## Why is the device name important?

The device name is used to identify the device in the following situations:

- Synchronizing with a PC
- Connecting to a network
- · Restoring information from a backup

**Note** If you synchronize multiple devices with the same PC, each device must have a unique name.

## To change the device name

- Tap Start > Settings > System tab > About.
- 2. Tap the Device ID tab.
- Fnter a name.

Note The device name must begin with a letter, consist of letters from **A** to **Z**, numbers from **0** to **9**, and cannot contain spaces. Use the underscore character to separate words.

## **Set Date / Time / Regional Options**

You can set up the correct date, time, and regional settings according to your use.

## To set the time and date

- 1. Tap Start > Settings > System tab > Clock & Alarms > Time tab.
- 2. Select the correct time zone and change the date or time.

**Note** During synchronization, the time on your device is updated with the time on your PC.

## To set the time and date for a different location

If you visit or communicate with someone in a particular time zone often, you can select it as your visiting time zone.

- 1. Tap Start > Settings > System tab > Clock & Alarms > Time tab.
- 2. Tap Visiting.
- 3. Select the correct time zone and change the time or date.

Download from Www.Somanuals.com. All Manuals Search And Download.

#### To set an alarm

- 1. Tap Start > Settings > System tab > Clock & Alarms > Alarms tab.
- **2.** Tap **<Description>** and enter a name for the alarm.
- Tap the day of the week for the alarm. You can select multiple days by tapping each desired day.
- 4. Tap the time to open a clock and set the time for the alarm.
- Tap the alarm icon ( ) to specify the type of alarm you want. You can choose a flashing light, a single sound, a repeating sound, or vibration.
- If you choose to play a sound, tap the list next to the Play sound check box and tap the sound you want.

## To change regional settings

The style in which numbers, currency, dates, and times are displayed is specified in regional settings.

- 1. Tap Start > Settings > System tab > Regional Settings.
- 2. On the **Region** tab, select your region from the list.

**Note** This does not change the Operating System language of your device.

- The region you select determines which options will be available on the other tabs.
- To customize settings further, tap the appropriate tabs and select the desired options.

## Personal and system settings

## To reassign programs or shortcuts to program buttons

Your device may come with programs already assigned to hardware buttons. You can customize these buttons to open the programs you use most, or to perform certain shortcuts, such as changing the screen orientation, opening the Today screen, or opening Input Panel.

- Tap Start > Settings > Personal tab > Buttons.
- A list of buttons and their current assignments are displayed on the Program Buttons tab.

- Tap the button you want to reassign. To help you identify the buttons, there are numbers and icons representing the original function of the button.
- **4.** In the **Assign a program** box, tap the program or shortcut you want to assign.
- 5. Tap **OK**.

#### To increase or decrease the size of text on the screen

- 1. Tap Start > Settings > System tab > Screen > Text Size tab.
- 2. Move the slider to increase or decrease the text size.

#### To choose how to be notified about events or actions

- 1. Tap Start > Settings > Personal tab > Sounds & Notifications.
- 2. On the **Sounds** tab, choose how you want to be notified by selecting the appropriate check boxes.
- 3. On the Notifications tab, in Event, tap an event name and choose how you want to be notified by selecting the appropriate check boxes. You can choose from several options, such as a special sound, a message, or a flashing light.

**Tip** Turning off sounds and the flashing light helps conserve battery power.

#### To find the operating system version number

Tap Start > Settings > System tab > About.

The version of the operating system on your device is shown near the top of the About screen.

#### To get detailed device information

• Tap Start > Settings > System tab > About.

The **Version** tab displays important device information, including the type of processor and the amount of memory that is installed.

## To make the battery last longer

Tap the battery icon ( ( ) on the Today screen. On the Advanced tab of the Power settings screen, you can specify when your device turns off the display to conserve battery power. For optimum conservation, specify 3 minutes or less.

- Use the AC adapter to plug your device into external power whenever possible, especially when using the SD™ card or when using a modem or other peripherals.
- · Adjust the backlight settings.

#### To adjust the brightness of the backlight

- 1. Tap the battery icon ( IIII ) on the Today screen.
- 2. On the Power settings screen, tap Menu > Backlight.
- **3.** On the **Brightness** tab, move the slider right to increase the brightness, or left to decrease the brightness.

#### To set the backlight to dim after a time delay

- 1. Tap the battery icon ( ) on the Today screen.
- 2. On the Power settings screen, tap Menu > Backlight.
- 3. Tap the **Battery power** tab, or the **External power** tab.
- Select the Turn off backlight if device is not used for check box, and specify the time delay.

#### To configure the X button using Task Manager

You can configure the X button to shut down running programs and free up the memory space that's occupied by them.

- 1. Tap Start > Settings > System tab > Task Manager.
- Select the Enable the "X" button to end running programs check box.
- 3. Choose the action for shutting down programs (by tapping the button, tapping and holding the button, or both).
- **4.** Tap **OK**.

Note When the Enable the "X" button to end running programs check box is not selected, tapping the "X" button will only close a program screen. The program is not ended and continues to run in the background.

### **Phone settings**

You can customize phone settings, such as the ring type and ring tone to be used for incoming calls, and the keypad tone to be used when entering phone numbers. Open the Phone program to customize these settings.

#### To change the ring tone

- 1. On the Phone screen, tap Menu > Options > Phone tab.
- 2. In the Ring tone list, tap the sound you want to use.
- Tip To use custom \*.wav, \*.mid, \*.mp3, or \*.wma files as ring tones, use ActiveSync on your PC to copy the files to the /Windows/Rings folder on your device. Next, select the sound from the Ring tone list. For more information about copying files to your device, see ActiveSync Help on your PC.

#### To change the ring type

You can change the way that you are notified of incoming calls. For example, you can choose to be notified by a ring, a vibration, or a combination of both.

- 1. On the Phone screen, tap Menu > Options > Phone tab.
- 2. In the Ring type list, tap the desired option.

#### To change the keypad tone

You can change the tone you hear when entering a phone number on the keypad. If set to Long tones, the tone is heard continuously for as long as the number on the keypad is pressed. Use this setting if you are having trouble accomplishing tasks that rely on tones from your phone, such as accessing messages from an answering machine. If set to Short tones, the tone is heard only for one or two seconds. If set to Off, no tone will be heard.

- 1. From the Phone keypad, tap Menu > Options > Phone tab.
- 2. In the **Keypad** list, tap the option you want.

## **Phone services**

Phone services, such as Call Waiting, enable you to choose how to handle all incoming calls on your device.

#### To choose the services

- 1. Tap Start > Settings > Personal tab > Phone > Services tab.
- 2. Select the service you want to use, then tap **Get Settings**.

#### **Networks**

You can view available mobile phone networks, determine the order in which your device accesses another network if the current one is unavailable, and specify whether you want to change networks manually or automatically. For more information about network settings, see Help on your device.

#### To change phone network settings

- 1. Tap Start > Settings > Personal tab > Phone > Network tab.
- By default, your device displays the current network as offered by your service provider. You can customize to set your preferred network.

#### To set preferred networks

- Tap Start > Settings > Personal tab > Phone > Network tab. By default, the Network selection field is set to Automatic. However, you can set it to Manual to choose your own network at any point of time.
- 2. Tap Set Networks.
- Select the networks on the Phone: Preferred networks screen and sort them according to your preference.
- 4. Tap **OK**.

## **5.2 Adding and Removing Programs**

Before you purchase additional programs for your device, you should note the model name of your device, the version of Windows Mobile software running on it, and the type of processor. This information will help you select a program that is compatible with your device. For more information, see "To get detailed device information" and "To find the operating system version number" in this chapter.

Programs available for purchase usually include a Setup program (commonly named "setup.exe") that you must first run on your PC. You can then use ActiveSync to add programs to your device, or add a program directly from the Internet.

#### To add programs

- Download the program to your PC (or insert the CD or disk that contains the program into your PC). You may see a single \*.exe file, a \*.zip file, a Setup.exe file, or several versions of files for different device types and processors. Be sure to select a program designed for your device and processor type.
- Read any installation instructions or documentation that comes with the program. Many programs provide special installation instructions.
- 3. Connect your device to the PC.
- 4. Double-click the \*.exe file.
  - If the executable file is an installation wizard, follow the instructions on the screen. The wizard will automatically install the program to your device.
  - If an installation wizard does not start, you will see an error
    message stating that the program is valid but that it is designed
    for a different type of computer. You will need to copy this
    program directly to your device. If you cannot find any installation
    instructions for the program, use ActiveSync to copy the program
    file to the Program Files folder on your device.

#### To remove programs

You can only remove programs that you installed. Programs that come with your device cannot be removed.

- 1. Tap Start > Settings > System tab > Remove Programs.
- In the Programs in storage memory list, select the program you want to remove, and tap Remove.
- 3. Tap Yes. If another confirmation message appears, tap Yes again.

## 5.3 Managing Memory

You may need to stop a program if it becomes unstable or the program memory is low.

#### To see how much memory is available

- Tap Start > Settings > System tab > Memory.
- On the Main tab, the amount of memory allocated to file and data storage versus program storage is displayed, as well as the amount of memory in use versus the available memory.

#### To see available storage card memory

You can see how much memory is available on a storage card that is inserted in your device.

- 1. Tap Start > Settings > System tab > Memory.
- 2. Tap the Storage Card tab.

#### To free up program memory

Try the following to free memory on your device:

- Close programs you are not currently using.
- · Move e-mail attachments to a storage card.
- Move files to a storage card. Tap Start > Programs > File Explorer.
   Tap and hold the file, and tap Cut. Browse to the storage card folder and tap Menu > Edit > Paste.
- Delete unnecessary files. Tap Start > Programs > File Explorer. Tap and hold the file, and tap Delete.

- Delete large files. To find your largest files, tap Start > Programs > Search. In the Type list, tap Larger than 64 KB, and tap Search.
- In Internet Explorer Mobile, delete temporary Internet files and clear history information. For more information, see "Internet Explorer Mobile" in Chapter 6.
- · Remove programs you no longer use.
- · Reset vour device.

#### To close a program

Tapping the button in a program may just close the program screen. In this case, the program continues to run in the background. You can end running programs manually by following these steps:

- Tap Start > Settings > System tab > Memory > Running Programs tab.
- In the Running Programs List, tap the program you want to close, and tap Stop.

#### Tips

- In most programs, you can also use the on-screen keyboard shortcut
   Ctl+q to shut down the program.
- You can configure the button to directly shut down running programs.
   For more information, see "To configure the button using Task Manager".

## **5.4 Copying Files**

You can copy files to your PC using ActiveSync, or copy files to a storage card you insert into your device. Your device has an expansion slot for inserting the  $SD^{m}$  card.

Using ActiveSync, you can copy or move information from the PC to your device and vice versa. Copying a file results in separate versions of a file on your device and PC. Because the files are not synchronized, changes made to one file will not affect the other.

#### Note

If you want to automatically update information on both your device and PC, synchronize the information instead. For more information about copying and synchronizing files, see ActiveSync Help on your PC.

#### To copy files to a storage card

- 1. Make sure the storage card is properly inserted into your device.
- Tap Start > Programs > File Explorer and navigate to the appropriate folder.
- 3. Tap and hold the file you want to copy, and tap Copy.
- Tap the folder list (labeled My Documents by default) and tap Storage Card.
- 5. Tap Menu > Edit > Paste.

#### To copy a file between your device and the PC

- 1. Connect your device to the PC.
- In ActiveSync, click Explore, which opens the Mobile Device folder of your device.
- 3. To copy a file from your device to your PC:
  - a. In the Mobile Device folder, go to the file that you want to copy.
  - **b.** Right-click the file, then click **Copy**.
  - Locate the destination folder on your PC. Right-click the folder, then click Paste.
- 4. To copy a file from your PC to your device:
  - On your PC, navigate to the folder that contains the file you want to copy.
  - **b.** Right-click the file, then click **Copy**.
  - Right-click the destination folder under Mobile Device, then click Paste.

#### To automatically save files on a storage card

In the Word Mobile, Excel Mobile, and Notes programs, you may find it helpful to save all new documents, notes, and workbooks directly on a storage card.

- 1. From the program file list, tap **Menu > Options**.
- With a storage card inserted in your device, in the Save to box, select the appropriate storage card to automatically save new files on the storage card.
- **3.** Tap **OK**.

**Note** In the file or note list, a storage card symbol ( ) is displayed next to the names of files saved on a storage card.

## **5.5 Protecting Your Pocket PC Phone**

There are two kinds of protection that you can set for your device:

- You can protect your SIM card from unauthorized use by assigning a PIN (personal identification number). Your first PIN will be given to you by your wireless service provider; you can change the PIN later.
- Additionally, you can prevent unauthorized access to any part of the device by using password protection. You can help keep your data more secure by requiring a password every time the device is turned on. You create your own password when you begin using your device.

#### To protect your SIM card with a PIN

- 1. On the Phone screen, tap **Menu** > **Options** > **Phone** tab.
- 2. Select the Require PIN when phone is used check box.
- 3. To change the PIN at any time, tap Change PIN.

**Tip** Emergency calls can be placed at any time, without requiring a PIN.

#### To protect your device with a password

- Tap Start > Settings > Personal tab > Lock.
- 2. Select the Prompt if device unused for check box, and in the box to the right, select how long your device must be idle before a password is required. In the Password type box, select the type of password you would like to use. Enter the password and, if necessary, confirm the password.
  - If your device is configured to connect to a network, use an alphanumeric password for increased security for your device.
- 3. On the Hint tab, enter a phrase that will help you remember your password, but does not allow others to guess your password. The hint will be displayed after the wrong password is entered four times.
- Tap OK. The next time the device is turned on, you will be prompted to enter your password.

- Each time a wrong password is entered, the device response time gets longer until the device appears to be not responding.
- If you forget your password, you must follow the instructions in this user manual to clear the memory before you can access your device.

#### To change your password

- Tap Start > Settings > Personal tab > Lock. You will be prompted to enter your current password.
- 2. In the **Password** box, enter your new password.
- On the Hint tab, enter a phrase that will help you remember your new password, but does not allow others to guess your password. The hint will be displayed after the wrong password is entered four times.
- 4. Tap **OK**.

#### To display owner information on the 'my info' screen

Having your contact information displayed on the 'my info' screen on startup allows for easy identification of the device in case it is lost.

- 1. Tap Start > Settings > Personal tab > Owner Information.
- 2. On the **Options** tab, select the **Identification information** check box.
- If you want additional text displayed, tap the Notes tab and enter the text (for instance: Reward if found).
- 4. On the **Options** tab, select the **Notes** check box.
- 5. Tap **OK**.
- Tip To display owner information on the Today screen, tap **Start > Settings >**Personal tab > **Today**. On the **Items** tab, select the **Owner Info** check box.

## **5.6 Resetting Your Pocket PC Phone**

Occasionally, you may need to reset your device. A normal (or soft) reset of your device clears all active program memory and shuts down all active programs. This can be useful when your device is running slower than normal, or a program is not performing properly. A soft reset is also necessary after the installation of some programs. If a soft reset is performed when programs are running, unsaved work will be lost.

#### To perform a soft reset

 Use the stylus to press the RESET button found on the bottom side of your device. Your device restarts and displays the Today screen.

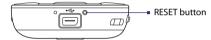

You can also perform a hard reset (also known as a full reset). A hard reset should be performed only if a normal reset does not solve a system problem. After a hard reset, the device is restored to its default settings - the way it was when you first purchased it and turned it on. Any programs you installed, data you entered, and settings you customized on your device will be lost. Only Windows Mobile software and other pre-installed programs will remain.

#### To perform a hard reset

- Press and hold the left SOFT KEY and the right SOFT KEY, and at the same time, use the stylus to press the RESET button at the middle left side of your device.
- Release the stylus, but continue pressing the two SOFT KEYs until you see the following message on the screen:

This operation will delete all your personal data, and reset all settings to manufacturer default. Press Send to restore manufacturer default, or press other keys to cancel.

Release the two SOFT KEYs, and then press the TALK (Send) button on your device.

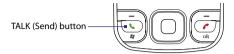

**Warning!** Your device will be set back to factory default settings. Please ensure any additional installed programs and/or user data have been backed up before a hard reset is performed.

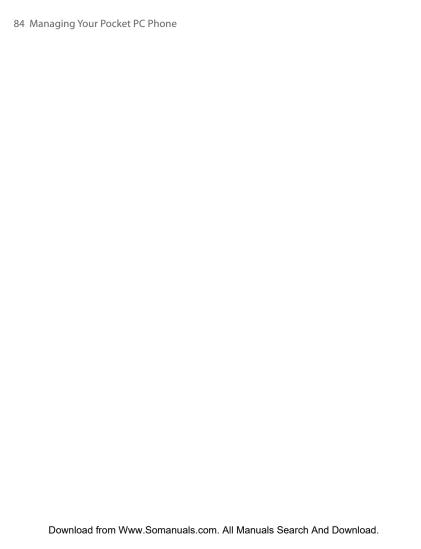

# **Chapter 6**

## **Getting Connected**

6.1 Connecting to the Internet
6.2 Internet Explorer Mobile
6.3 Using Comm Manager
6.4 Using Bluetooth
6.5 Using Internet Sharing
6.6 Using Spb GPRS Monitor
6.7 Using Terminal Services Client

## 6.1 Connecting to the Internet

Your device's powerful networking capabilities allow you to access the Internet or your corporate network at work through wireless and conventional connections. Specifically, you can configure your phone to establish a connection via Dial-up, GPRS, Bluetooth, Virtual Private Network (VPN) or Proxy.

With an active connection on your phone, you can browse the Web, download e-mails or chat using MSN Messenger. Check with your service provider to see if a connection has already been set up for you and if overthe-air configuration is supported.

In times when you are not within the coverage of a wireless network, you can either use GPRS or phone dial-up to connect your device to the Internet or your corporate network. Your device has two groups of connection settings: **My ISP** (Internet Service Provider) and **My Work Network**. The My ISP settings are used to connect to the Internet, while My Work Network settings can be used to connect to any private, corporate network.

#### To set up a GPRS connection to the Internet

GPRS is a non-voice value-added service that allows information to be sent and received across a mobile telephone network. You can use GPRS to connect to the Internet or to send and receive MMS on your device. You will be billed per KB (Kilobyte) by your wireless service provider when you are sending or receiving information via GPRS.

If GPRS settings are not preset on your device, obtain the **Access point name** from your wireless service provider. Also, check with your wireless service provider if a user name and password are required.

- 1. Tap Start > Settings > Connections tab > Connections.
- 2. Under My ISP, tap Add a new modem connection.
- On the Make New Connection screen, enter a name for the connection.
- In the Select a modem list, select Cellular Line (GPRS), then tap Next.

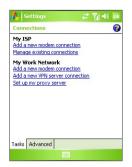

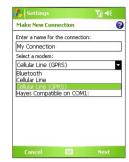

5. Enter the Access point name, then tap Next.

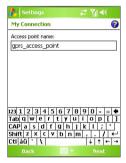

- **6.** Enter the user name and password, only if required.
- 7. Tap Finish.

**Notes** 

- To view help information for any screen, tap the help icon (2).
  - To modify your connection settings, tap Manage existing connections on the Connections screen, and complete the connection wizard.

#### To set up a dial-up connection to your ISP

When you use your device to dial up to your ISP and connect to the Internet, you will be billed by the number of minutes that you use.

To establish a dial-up connection on your device, you need the same settings that you normally use when you dial up from your computer. This includes the ISP server phone number, your user name and password.

- Tap Start > Settings > Connections tab > Connections.
- 2. Under My ISP, tap Add a new modem connection.
- On the Make New Connection screen, enter a name for the connection.
- 4. In the Select a modem list, select Cellular Line, then tap Next.
- Enter the ISP server phone number, then tap Next.
- **6.** Enter your user name, password, and any other information required by your ISP.
- 7. Tap Finish.

#### To set up a connection to a private network

- 1. Obtain the following information from your network administrator:
  - Server phone number
  - User name
  - Password
  - Domain (and other required settings, such as IP address)
- 2. Tap Start > Settings > Connections tab > Connections.
- In My Work Network, follow the instructions for each type of connection.
- 4. Complete the connection wizard, then tap Finish.

#### To start a connection

After setting up a connection, such as GPRS or ISP dial-up on your device, you can now connect your device to the Internet. The connection is started automatically when you begin using a program that requires an Internet connection. For example, when you start Internet Explorer Mobile to browse the Internet, your device connects automatically.

If you have set up multiple types of connections on your device, you can manually start a connection.

- 1. Tap Start > Settings > Connections tab > Connections.
- 2. Tap Manage existing connections.
- 3. Tap and hold the name of the desired connection, then tap Connect.

#### To disconnect the GPRS connection

Do one of the following:

- Tap the Comm Manager icon ( ) on the Today screen, then tap the Data Connection button ( ).
- Press and hold END on your device for at least three seconds.

## **6.2 Internet Explorer Mobile**

Internet Explorer is a full-featured Internet browser, optimized for use on your device.

#### To start Internet Explorer

Tap Start > Internet Explorer.

#### To set a Home page

- In the address bar on top of the Internet Explorer screen, enter the desired Web page address. Tap to open the Web page.
- 2. Tap Menu > Tools > Options > General tab.
- 3. Do one of the following:
  - To use the displayed page as the Home page, tap Use Current.
  - To use the default Home page, tap Use Default.
- **Tip** To go to your Home page, tap **Menu > Home**.

#### To transfer favorites from your PC

You can transfer the favorites you have stored on your PC to your device by synchronizing the Internet Explorer favorites on your PC with your device.

 In ActiveSync on your PC, on the Tools menu, click Options, and select Favorites.

- In Internet Explorer on your PC, click Favorites > Add to Favorites and save or move favorite links to the Mobile Favorites subfolder in the Favorites list.
- Connect your device to your PC. If synchronization does not start automatically, click Sync.

#### To add a favorite

- 1. In Internet Explorer Mobile, go to the page you want to add.
- 2. Tap and hold the page, and tap Add to Favorites.
- Confirm or change the name, and select a folder for storing the favorite.
- 4. Tap Add.

#### To delete a favorite or folder

- 1. In Internet Explorer Mobile, tap Menu > Favorites > Add/Delete tab.
- 2. Select the item you want to delete, and tap **Delete**.

#### To change the size of text on Web pages

In Internet Explorer Mobile, tap Menu > Zoom, and tap the size you want.

#### To change how Web pages fill the screen

- 1. In Internet Explorer Mobile, tap Menu > View.
- 2. Tap one of the following:
  - One Column. Arranges the content into one column that is as wide as the screen. This means that you will rarely have to scroll horizontally.
  - Default. Maintains a layout similar to what you see on a desktop computer, but it makes items smaller and arranges the content so that you can see most of it without having to scroll horizontally.
  - Desktop. Keeps the same layout and size as on a desktop computer, which will require both horizontal and vertical scrolling.

#### To clear the History list

- In Internet Explorer Mobile, tap Menu > Tools > Options > Memory tab.
- 2. Tap Clear History.

#### To save a picture from a Web page

- In Internet Explorer Mobile, tap and hold the picture, and tap Save Image.
- 2. Do one of the following:
  - To save the picture in My Pictures on your device, tap Yes.
  - To save the picture in another location, such as a storage card, tap Save As.

#### To delete temporary Internet files

Your device temporarily stores Web pages that you frequently visit or have visited recently to speed up the display of these Web pages when you access them. You may want to delete these files to free storage space.

- In Internet Explorer Mobile, tap Menu > Tools > Options > Memory tab.
- Tap Delete Files. All pages stored on your device, including offline favorites content, will be deleted.

#### To set up Internet security settings

Cookies are small files containing information about your identity and preferences so that a page can tailor information to your needs. The page sends the file, and it is stored on your device.

- In Internet Explorer Mobile, tap Menu > Tools > Options > Security tab.
- 2. To prevent Internet Explorer Mobile from accepting any cookies, clear the **Allow cookies** check box.
- Select the check boxes for the other security options you want, and tap OK.

## 6.3 Using Comm Manager

Comm Manager acts like a central switcher that lets you enable or disable phone features as well as manage your data connections easily.

#### To open Comm Manager

- Tap the Comm Manager icon ( ) on the Today screen; or
- Press the Comm Manager button on the right side of the device.

Simply tap the corresponding button to enable or disable a feature.

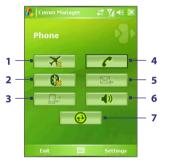

- 1 Tap to toggle between turning on or off Flight mode.
- 2 Tap to toggle between turning on or off Bluetooth. Tap Settings > Bluetooth to configure Bluetooth on your device. See "Using Bluetooth" for details.
- 3 Tap to disconnect active data services (e.g. GPRS). You cannot reconnect data services in Comm Manager.
- 4 Tap to toggle between enabling or disabling the phone. Tap Settings > Phone to set the ring tone and other phone settings. For more information about customizing phone settings, see Chapter 5.
- 5 Tap to toggle between automatically receiving (as items arrive) or manually retrieving Outlook e-mails. For more information, see "Schedule synchronization with Exchange Server" in Chapter 4.
- 6 Tap to toggle between turning on the phone's ringer or setting the phone to vibration/mute mode.
- 7 Tap to open ActiveSync so you can synchronize the device and computer. For more information about the configuration settings for ActiveSync, see Chapter 4.

## 6.4 Using Bluetooth

Bluetooth is a short-range wireless communications technology. Devices with Bluetooth capabilities can exchange information within a distance of about 10 meters without requiring a physical connection. You can even beam information to a device in a different room, as long as it is within the Bluetooth signal coverage range.

Bluetooth can be used in the following ways:

- Beam information, such as files, appointments, tasks, and contact cards, between devices that have Bluetooth capabilities.
- Synchronize information between your device and computer via Bluetooth.
- Use a Bluetooth-enabled headset (or other Bluetooth-enabled handsfree device, such as a car kit) with your device for hands-free phone conversations.
- Use a Bluetooth service. Once you connect to another device or computer using Bluetooth, you can locate and use any of the services available on that device.
- Create a connection between your device and another Bluetoothenabled phone to use that phone as a modem.

Note

Normally, you will need another phone as a modem only if your Pocket PC device has no integrated phone capability.

#### **Bluetooth modes**

Bluetooth on your device operates in three different modes:

- On. Bluetooth is turned on. Your device can detect other Bluetoothenabled devices, but not vice versa.
- Off. Bluetooth is turned off. In this mode, you can neither send nor receive information using Bluetooth. You might want to turn Bluetooth off at times in order to conserve battery power, or in situations where using a wireless device is prohibited, such as on board an aircraft and in hospitals.
- Visible. Bluetooth is turned on, and all other Bluetooth-enabled devices can detect your device.

Note

By default, Bluetooth is turned off. If you turn it on, then turn off your device, Bluetooth also turns off. When you turn on your device again, Bluetooth automatically turns on.

#### To turn Bluetooth on and make your device visible

- 1. On your device, tap **Start > Settings > Connections** tab **> Bluetooth**.
- Select the Turn on Bluetooth and Make this device visible to other devices check boxes.
- **3.** Tap **OK**.

## **Bluetooth partnerships**

A Bluetooth partnership is a relationship that you create between your device and another Bluetooth-enabled device in order to exchange information in a secure manner. Creating a partnership between two devices involves entering the same Bluetooth passcode on both devices.

Creating a partnership between two devices is a one-time process. Once a partnership is created, the devices can recognize the partnership and exchange information without entering a passcode again. Make sure that on the two devices, Bluetooth is turned on and in visible mode.

#### To create a Bluetooth partnership

- On your device, tap Start > Settings > Connections tab > Bluetooth.
- On the **Devices** tab, tap **Add new device**. Your device searches for other Bluetooth devices and displays them in the box.
- 3. Tap the desired device name in the box.
- 4. Tap Next.
- 5. Specify a passcode to establish a secure connection. The passcode can be 1 up to 16 characters.
- **6.** Tap **Next**.
- Wait for the paired device to accept the partnership. The receiving party needs to enter the same passcode that you specified.
- **8.** The name of the paired device is then displayed. You may edit and enter a new name for that device.
- 9. Select the check boxes of services that you want to use from the paired device.
- 10. Tap Finish.

#### To accept a Bluetooth partnership

- 1. Ensure that Bluetooth is turned on and in visible mode.
- Tap Yes when prompted to establish a partnership with the other device.
- Enter a passcode (the same passcode that is entered on the device requesting the partnership) to establish a secure connection. The passcode must be between 1 and 16 characters.
- 4. Tap Next.
- Tap Finish. You can now exchange information with the paired device.

#### To rename a Bluetooth partnership

- 1. Tap Start > Settings > Connections tab > Bluetooth.
- 2. Tap and hold the partnership on the **Devices** tab.
- 3. On the shortcut menu, tap Edit.
- 4. Enter a new name for the partnership.
- 5. Tap Save.

#### To delete a Bluetooth partnership

- 1. Tap Start > Settings > Connections tab > Bluetooth.
- 2. Tap and hold the partnership on the **Devices** tab.
- 3. Tap Delete.

## Connect a Bluetooth hands-free or stereo headset

For hands-free phone conversations, you can use a Bluetooth hands-free headset, such as a car kit with your device.

Just like when connecting to any Bluetooth device, you also need to enter a passcode when connecting to a Bluetooth hands-free or stereo headset. The passcode is fixed and cannot be changed on a Bluetooth headset. Before you connect it to your device, check for the proper passcode in the manufacturer's documentation.

#### To connect a Bluetooth hands-free or stereo headset

- 1. Make sure that both your device and the Bluetooth headset are turned on and within close range, and that the headset is visible. Refer to the manufacturer's documentation to find out how to set the headset in visible mode
- 2. Tap Start > Settings > Connections tab.
- 3. Tap Bluetooth > Devices tab > Add new device. Your device searches for other Bluetooth-enabled devices and displays them in the list
- 4. Tap the name of the Bluetooth headset. then tap Next.
- 5. Enter the passcode of the Bluetooth headset, then tap Next.
- 6. Make sure the Hands Free check box is selected. If you have a Bluetooth stereo headset, also make sure the Wireless Stereo check hox is selected
- 7. Tap Finish.

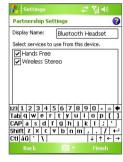

Note

If the Bluetooth stereo headset becomes disconnected, turn the headset on and repeat steps 1 to 3 above. Tap and hold the name of the Bluetooth stereo headset and tap Set as Wireless Stereo.

## **Beam information using Bluetooth**

You can beam information, such as contacts, calendar items, and tasks, as well as files from your device to your computer or to another Bluetoothenabled device.

Note

If your computer does not have built-in Bluetooth capability, you need to connect and use a Bluetooth adapter or dongle on your computer.

#### To beam information from your device to a computer

1. Turn on Bluetooth on your device, and make your device visible. For information about this, see "To turn Bluetooth on and make your device visible".

- You also need to set Bluetooth on your computer to visible mode. Do one of the following:
  - If your computer has Windows XP SP2 and your computer's builtin or external Bluetooth adapter is supported by Windows XP SP2, open Bluetooth Devices from the Control Panel. Click the Options tab, then select the Turn discovery on and the Allow Bluetooth devices to connect to this computer options.
  - If the Bluetooth adapter on your computer was installed using
    a third-party provided driver, open the Bluetooth software
    that came with the Bluetooth adapter. This software varies
    by manufacturer, but in most cases, you will find a Bluetooth
    Configuration utility which you can open from the Control Panel.
    After Bluetooth Configuration opens, click the Accessibility
    tab, then select Let other Bluetooth devices to discover this
    computer. Refer to the Bluetooth adapter's documentation for
    more information.
- **3.** Create a Bluetooth partnership between the two devices. For information about creating a partnership, see "Bluetooth partnerships".
  - After a partnership has been created successfully, your computer is ready to receive Bluetooth beams.
- **4.** On your device, tap and hold an item to beam. The item can be an appointment in your calendar, a task, a contact card, or a file.
- To beam a contact, tap Menu > Send Contact > Beam. To beam other types of information, tap Menu > Beam [type of item].
- **6.** Tap the device name to which you want to send the beam.
- If you beamed an Outlook item and it is not automatically added to Outlook, select File > Import and Export in Outlook to import it.

To beam information to a Bluetooth-enabled device, such as another Pocket PC, follow steps 3 to 6 in the above procedure.

Note If the computer or device you want to beam to does not appear in your device's Bluetooth list, make sure that its Bluetooth is turned on and set to visible mode.

#### To receive a Bluetooth beam

Your device will not detect and notify you of incoming Bluetooth beams unless you set it up to do this.

- 1. Tap Start > Settings > Connections tab > Beam.
- 2. Select the Receive all incoming beams check box.
- Make sure your device is turned on, visible, and within close range of the device that is beaming the information.
- When prompted to receive an incoming beam, tap Yes to receive the beamed information.

## Bluetooth Explorer and Bluetooth file sharing

**Bluetooth Explorer** searches for other Bluetooth devices that have file sharing enabled and lets you access their Bluetooth shared folder. You can copy files from and to their shared folder, and create subfolders in it. When you enable **Bluetooth file sharing** on your device, other Bluetoothenabled devices will also be able to access your Bluetooth shared folder.

#### To enable Bluetooth Explorer and Bluetooth file sharing on your device

- 1. Tap Start > Settings > Connections tab > Bluetooth > FTP tab.
- Select the Enable Bluetooth Explorer check box. This makes the \Bluetooth device folder visible in the File Explorer.
- Select the Enable File Sharing check box.You can use the default Bluetooth shared folder, or tap Browse to use another folder as your shared folder.

#### To use Bluetooth Explorer

- Bluetooth Explorer is integrated with the File Explorer program. You
  can open it by tapping Start > Programs > Bluetooth Explorer or
  by tapping Down arrow (▼) on the upper left of File Explorer then
  tapping Bluetooth.
- Bluetooth Explorer then scans for other Bluetooth devices that have file sharing enabled. From the list, tap to select a Bluetooth device you want to connect to. You may need to enter a passcode in order for you to connect to the selected device.

- 4. Tap Up twice.
- Navigate to the folder where you want to paste the files on your device, then tap Menu > Edit > Paste

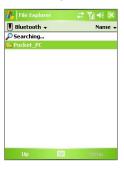

#### Use the device as a Bluetooth modem

You can connect your device to a notebook or desktop computer through Bluetooth and use the device as a modem for the computer.

**Note** If your computer does not have built-in Bluetooth capability, you need to connect and use a Bluetooth adapter or dongle on your computer.

For the computer to use the Internet connection of your device, activate Internet Sharing on your device, then set up a Bluetooth Personal Area Network (PAN) between the computer and your device.

- 1. On your device, turn on Bluetooth and set it to visible mode.
- Initiate a Bluetooth partnership from your device by following the steps in "To create a Bluetooth partnership."

Alternatively, you can initiate a Bluetooth partnership from the computer by following these steps (based on Windows XP SP2):

- a. In the Control Panel or System Tray, double-click the **Bluetooth Devices** icon.
- b. In the Bluetooth Devices window, click Add.
- c. The Add Bluetooth Device Wizard opens. Select the My device is set up and ready to be found check box, then click Next.
- d. The wizard then detects your device and displays its name in the dialog box. Select the device name, then click Next.

- e. Select Let me choose my own passkey, then enter a passcode (1 up to 16 digits) that will serve as an identification number for establishing a secure connection between your device and the computer. Click Next.
- f. A confirmation message then appears on your device. Tap Yes to accept the connection, enter the same passcode, then tap Next.
- g. On the computer, click Finish to exit the wizard.
- h. On your device's Partnership Settings screen, you can change the display name for the computer, then tap Finish.
- Now, open the Internet Sharing program on your device. Tap Start > Programs > Internet Sharing.
- 4. Select Bluetooth PAN as the PC Connection.
- From the Network Connection list, select the name of the connection that your device uses to connect to the Internet.
- **6.** Tap **Connect**.
- 7. On your computer, set up a Bluetooth Personal Area Network (PAN) with your device:
  - a. Click Start > Control Panel > Network Connections.
  - Under Personal Area Network, click the Bluetooth Network Connection icon.
  - c. Under Network Tasks, click View Bluetooth network devices.
  - **d.** In the Bluetooth Personal Area Network Devices dialog box, select your device, then click **Connect**.
- 8. On the Internet Sharing screen on your device, check if a connected status is displayed, which indicates that your computer has been successfully connected to the Internet using your device as a Bluetooth modem.

#### Use another Bluetooth phone as a modem

You can use another phone that has Bluetooth as a modem for your device to browse the Internet or to transfer other information.

To do this, create a Bluetooth modem connection on your device and then send information to the phone by using Bluetooth. The phone relays the information over the mobile phone network and then sends back to your device any information that you had requested over the connection.

Once you create a modem connection to the Bluetooth phone, you can reuse it whenever you want to use the phone as a modem. Make sure that Bluetooth is turned on and visible mode is enabled on both your device and the phone, and that the two are within close range.

Note Normally, you will need another phone as a modem only if your Pocket PC device has no integrated phone capability.

#### To use a Bluetooth phone as a modem for your device

- On your device, tap Start > Settings > Connections tab > Connections
- 2. Tap Add a new modem connection.
- 3. Enter a name for the connection.
- 4. In the Select a modem list, tap Bluetooth.
- 5. Tap Next.
- 6. If the phone appears in the My Connections list, skip to step 11.
- If the phone does not appear in the My Connections list, tap Add new device, and follow the remaining steps.
- **8.** Select the phone from the list and tap **Next**.
- 9. Enter a passcode and tap Next.
- **10.** Enter the same passcode on the phone and tap **Finish**.
- In the My Connections list on your device, select the phone and tap Next.
- 12. Enter the phone number to dial for this connection and tap Next.
- 13. Enter the required logon information for this connection and tap

  Finish

## 6.5 Using Internet Sharing

**Internet Sharing** connects your PC or notebook computer to the Internet by using your device's data connection (GPRS or EDGE, for instance). You can choose to connect via USB or Bluetooth.

Follow the procedure in this section to set up your device as a USB modem. To learn how to set up your device as a Bluetooth modem, see "Use the device as a Bluetooth modem" in this chapter.

#### Notes

- Make sure your device has a SIM card installed, and you have set up a
  GPRS or phone dial-up modem connection on your device. If your device
  has not been set up with a data connection yet, tap Menu > Connection
  Settings on the Internet Sharing screen. For more information about
  setting up a GPRS connection, see "To set up a GPRS connection to
  the Internet". For more information about setting up a phone dial-up
  connection, see "To set up a dial-up connection to your ISP".
- If you want to use a USB cable connection, you must first install Microsoft ActiveSync version 4.2 or later on the computer.
- Before using Internet Sharing, disable ActiveSync on your computer.

#### To set up your device as a USB modem

- On your device, tap Start > Programs > Internet Sharing.
- 2. In the PC Connection list, select USB.
- In the Network Connection list, select the name of the connection that your device uses to connect to the Internet.
- **4.** Plug in the USB cable between your device and the computer.
- 5. Tap Connect.

#### To end the Internet connection

 On the Internet Sharing screen, tap Disconnect.

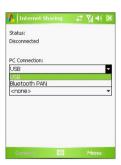

## 6.6 Using Spb GPRS Monitor

**Spb GPRS Monitor** measures the amount of data transfers that you have made via GPRS or a phone dial-up connection, and calculates network usage costs. Using this program, you can monitor how much data you have sent and received on your device, and check the network usage costs by taking into account your service plan details: inclusive data amount, data block size, etc. You can also view connection cost and traffic charts, generate reports of network connection usage, and export reports to CSV files for use with Microsoft® Excel and Access

#### **Install GPRS Monitor**

The GPRS Monitor program is included on the CD. To install it onto your device, run the program's installer on your computer. Follow the on-screen instructions on your computer and your device to complete the installation.

#### The Today Plug-in

After you have installed GPRS Monitor on your device, you will find its program icon in **Start > Programs**. In addition, GPRS Monitor is also added to the Today screen as a plug-in. This plug-in shows connection statistics, a brightness panel, battery panel, and shortcut icons.

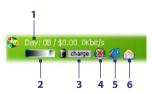

- 1 Tap to open the GPRS Monitor screen where you can set up monitoring, view cost and traffic charts, and generate reports.
- 2 Tap inside the control bar to adjust the backlight level.
- 3 This is the battery power monitor. Tap it to access the Power Settings screen.
- 4 Tap to toggle between connecting or disconnecting your default data connection.
- 5 Tap to open Internet Explorer Mobile.
- 6 Tap to open Messaging.

#### To show or hide items on the Today Plug-in

- Tap Start > Settings > Personal tab > Today.
- 2. On the Items tab, tap GPRS Monitor then tap Options.
- On the **Display** tab, specify the refresh interval for updating statistics, time period for monitoring data transfers, and the types of information to be shown on the plug-in.
- On the Additional Items tab, choose whether to show or hide the brightness panel, battery panel, and shortcut icons on the plug-in.
- 5. Tap **OK**.

## The GPRS Monitor icon and pop-up window

Another way of displaying status information visually is by enabling the GPRS Monitor icon to be shown on the title bar. This icon shows the GPRS/dial-up connection speed, data traffic, and battery status.

#### To show the GPRS Monitor icon on the title bar

- 1. Tap Start > Programs > Spb GPRS Monitor.
- 2. Tap Tools > Options > Icon tab.
- 3. Select the Show taskbar icon check box.
- **4.** By default, the GPRS Monitor icon shows three bars that represent the following status information:

Tap **Customize** to change the status information shown on the icon.

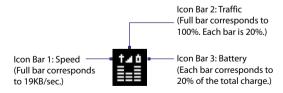

#### To customize the GPRS Monitor pop-up window

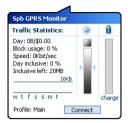

When you tap the GPRS Monitor icon on the title bar, a pop-up window opens and shows you detailed statistics about data transfers, such as the data size just transferred and its cost, the data amount left that you are allowed to transfer, and more.

On the GPRS Monitor screen, tap **Tools** > **Options** > **Popup** tab to choose what types of statistics to show on the pop-up window.

## Set up monitoring and notification

#### To select the connection to be monitored

- 1. On the GPRS Monitor screen, tap **Tools > Options > Connection** tab.
- 2. Select the **Enable connection monitoring** check box.
- 3. In the **Connection** list, select the connection you want to monitor.

Tip

GPRS Monitor can be configured to monitor data transfers via your local service provider as well as international service providers when you send or receive data through roaming. You can set up multiple profiles, with each profile configured with the service plan details of a certain service provider. For more information about profiles, see "Set up multiple profiles".

#### To enter your service plan details

Service plan details, or tariff, determine the price that you pay for your data transfers. The tariff may either be flat rate or time-based, depending on whether you are using GPRS or a phone dial-up connection for data transfers.

Contact your service provider to find out about your tariff, and enter the information in the **Tariff** tab or the **Tariff Details** tab on the Options screen.

Note

The calculation of network usage costs is based on the information that you entered, and is an estimate only. The actual amount billed by your service provider may differ.

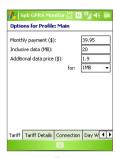

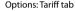

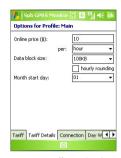

Options: Tariff Details tab

#### To set up traffic limit notifications

You can set up traffic limit notifications if you want to be notified when a traffic limit is reached.

- 1. On the GPRS Monitor screen, tap **Tools** > **Options**.
- Enable the notifications on the Day Warn and Month Warn tabs. You can specify up to three daily and three monthly limits.

Once traffic reaches one of these limits, you will receive a notification.

## Set up multiple profiles

When you make data transfers on your device, you may be charged with different tariffs in certain situations, or your device may need to connect through a different type of connection to send or receive data. Typical cases are GPRS roaming and different pricing for connections, such as WAP. In such situations, you can set up multiple profiles in GPRS Monitor to measure the traffic and cost for each type of connection.

#### To set up and configure multiple profiles

- 1. On the GPRS Monitor screen, tap Tools > Profiles.
- 2. Select a profile that you want to customize.
- Select the connection to be associated to this profile and enable monitoring of this connection. To do so, follow the steps in "To select the connection to be monitored".

- 4. Enter the tariffs that you are charged for this connection. For more information about tariffs, see "To enter service plan details".
- 5. Repeat steps 1 to 4 to configure more profiles.
- 6. When you have finished profile setup, tap **OK**.

#### To switch between profiles

- 1. On the GPRS Monitor screen, tap Tools > Profiles.
- Select your desired profile, or select **Auto change profile** to enable the GPRS Monitor to automatically change to an active profile based on the connection you are using.
- **3.** Tap **OK**.

### View charts and reports

On the GPRS Monitor, you can view network connection cost charts and traffic charts, as well as generate detailed reports of network connection usage during a given period of time. These reports can be exported to CSV files that you can open using Excel, Access, or other similar spreadsheet and database software.

#### To view charts and generate reports

On the GPRS Monitor screen:

- Tap the Chart tab to view the network connection cost charts and traffic charts.
- Tap the Report tab to generate reports on network traffic and tariff.

For more information about using Spb GPRS Monitor, see Help on your device.

# 6.7 Using Terminal Services Client

The **Terminal Services Client** allows you to log on to a PC running Terminal Services or Remote Desktop, and use all the resources available on that PC. For example, instead of running Word Mobile on your device, you can run the PC version of Word and access the doc files available on that PC.

#### To connect to a Terminal Server

- 1. On your device, tap Start > Programs > Terminal Services Client.
- 2. Enter the server name.
- You can also select a server name in Recent servers if you have recently connected to a server.
- 4. Select the Limit size of server desktop to fit on this screen check box if you want to use programs that have been specifically sized for use with your device.
- Tap Connect.

#### To navigate within Terminal Services Client

When connected to a remote server, you may notice that the screen is displaying more than one horizontal and vertical scroll bar. Use these scroll bars to either scroll the contents on the PC, or to scroll the PC display through the Terminal Services Client window.

To make sure you are scrolling the PC display through Terminal Services Client, use the five directional buttons at the bottom of the Terminal Services Client window. To better fit information on the screen, select the **Limit size of server desktop to fit on this screen** check box. For best results, the programs on your desktop PC should be maximized.

#### To disconnect without ending a session

- From the Terminal Services Client screen on your device, tap Start > Shutdown.
- 2. Tap Disconnect.

- Notes Do not use the **Start** menu on your device.
  - If a network administrator has configured Terminal Services Client on vour device to reconnect to disconnected sessions, and you previously disconnected from a Terminal Server without ending the session, the Terminal Services Client reconnects to that session

#### To disconnect after ending a session

- 1. From the Terminal Services Client screen on your device, tap **Start** > Shutdown.
- 2. Tap Log Off.

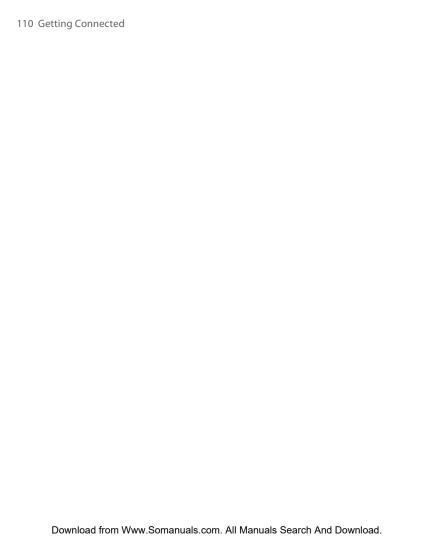

# **Chapter 7**

# **Exchanging Messages and Using Outlook**

7.1 E-mail and Text Messages
7.2 MMS Messages

7.3 Pocket MSN

7.4 Calendar

7.5 Contacts

7.6 Tasks

7.7 Notes

# 7.1 E-mail and Text Messages

**Messaging** is where all of your e-mail accounts and your text message account are located. You can send and receive Outlook e-mail, Internet e-mail through an Internet service provider (ISP), as well as SMS (Short Messaging Service) text messages using your mobile phone network. You can also access e-mail from work using a VPN connection.

## **E-mail Setup Wizard**

Before you can send and receive e-mails, you need to set up your e-mail account on your device. The E-mail Setup Wizard makes it easy and simple to set up your Outlook e-mail and POP3/IMAP4 accounts on your device.

#### To set up e-mail accounts using E-mail Setup Wizard

- 1. Tap Start > Messaging.
- 2. Tap Menu > Tools > New Account to access the E-mail Setup Wizard.
- **3.** The E-mail Setup Wizard guides you step-by-step through the setup process.

For more information on setting up your Outlook e-mail account, see "Set up Outlook e-mail". For information on POP3 or IMAP4 setup, see "Set up a POP3/IMAP4 e-mail account".

# Set up Outlook e-mail

When starting ActiveSync on your computer for the first time, the Synchronization Setup Wizard prompts you to set up a synchronization relationship. This allows you to synchronize Outlook e-mail and other information between your device and your computer or the Exchange Server. If you have already set up synchronization through the wizard, then your device is ready to send and receive Outlook e-mail. For information about the Synchronization Setup Wizard, see "To install and set up ActiveSync on the computer" in Chapter 4.

If you have not set up a synchronization relationship yet, do the following to set up your device to synchronize Outlook e-mail:

- To synchronize remotely, you need to set up and connect to an overthe-air connection (GPRS or ISP dial-up). For more details, see the procedures in "Connecting to the Internet" in Chapter 6.
- Disconnect your device from your computer or LAN. (If you have an over-the-air connection, there is no need to disconnect).
- 3. Tap Start > Programs > ActiveSync.
- 4. If you want to synchronize e-mails directly with the Exchange Server on a private network, such as your corporate network, follow the steps in "Synchronize Outlook information with Exchange Server" in Chapter 4.
- Choose which information types to synchronize. Make sure E-mail is selected. For details, follow the steps in "To change which information is synchronized" in Chapter 4.

Everytime you want to manually send or receive Outlook e-mail on your device, just connect your device to your computer, LAN, or over-the-air connection, then tap **Sync** on the ActiveSync screen or tap **Menu > Send/Receive** in Outlook on your device.

For details about scheduling automatic synchronization or setting a synchronization time with the Exchange Server, see "Schedule synchronization with Exchange Server" in Chapter 4.

## Set up a POP3/IMAP4 e-mail account

Set up a POP3 or IMAP4 e-mail account on your device if you have an e-mail account with an Internet service provider (ISP) or an account that you access using a VPN server connection (typically a work account).

- 1. Tap Start > Messaging.
- 2. Tap Menu > Tools > New Account.
- On the E-mail Setup screen, select Other (POP3/IMAP) in the Your e-mail provider list, then tap Next.
- Enter your e-mail address, then tap Next. Auto configuration
  attempts to download necessary e-mail server settings so that you do
  not need to enter them manually.
- 5. Once Auto configuration has finished, tap Next.
- Enter your name (the name you want displayed when you send email), user name, and password; tap Next.

Select the **Save password** check box if you want to save your password so that you do not need to enter it again.

If **Auto configuration** was successful, the **Your name** and **User name** fields automatically get populated. Tap **Next**, then **Finish** to complete setting up your account, or tap **Options** under **Server information** to access additional settings. For example:

- Change the time intervals for downloading new messages.
- Limit the amount of messages that are downloaded and authentication method for outgoing mails.
- Download full messages or parts of messages.

If **Auto configuration** is unsuccessful or you have an account you access using a VPN server connection, contact your ISP or network administrator for the following information and enter it manually:

| Setting                   | Description                                                                                                    |
|---------------------------|----------------------------------------------------------------------------------------------------|
| User name                 | Enter the user name assigned to you by your ISP or network administrator. This is often the first part of your e-mail address, which appears before the at sign (@).                                                                                                    |
| Password                  | Choose a strong password. You have the option to save your password so you do not need to enter it each time you connect to your e-mail server.                                                                                                    |
| Account type              | Select POP3 or IMAP4.                                                                                                    |
| Account name              | Enter a unique name for the account, such as Work or Home.<br>This name cannot be changed later.                                                                                                    |
| Incoming mail<br>server   | Enter the name of your e-mail server (POP3 or IMAP4).                                                                                                    |
| Outgoing mail<br>server   | Enter the name of your outgoing e-mail server (SMTP).                                                                                                    |
| Domain                    | Not required for an account with an ISP. May be required for a work account.                                                                                                    |
| Require SSL<br>connection | Select this to ensure you always receive e-mail for this account using an SSL connection. This enables you to receive personal information more securely. Please note that if you select this and your ISP does not support an SSL connection, you will not be able to connect to receive e-mail. |

| Setting                                     | Description                                                                                                    |
|---------------------------------------------|----------------------------------------------------------------------------------------------------|
| Outgoing<br>mail requires<br>authentication | Select this if your outgoing e-mail server (SMTP) requires authentication. Your user name and password from above will be used. |
| Use separate settings                       | Select this if your outgoing e-mail server requires a different user name and password than the ones you entered before.        |

| Outgoing server settings:     |                                                                                                    |  |
|-------------------------------|----------------------------------------------------------------------------------------------------|--|
| User name                     | Enter your user name for the outgoing e-mail server.                                                                                                    |  |
| Password                      | Enter your password for the outgoing e-mail server.                                                                                                    |  |
| Domain                        | Enter the domain of the outgoing e-mail server.                                                                                                    |  |
| Require SSL for outgoing mail | Select this to ensure you always send e-mail from this account using an SSL connection. This enables you to send personal information more securely. Note that if you select this and your ISP does not support an SSL connection, you will not be able to send e-mail. |  |

**Tip** You can set up several e-mail accounts in addition to your Outlook e-mail

## Send and receive messages

## To compose and send a message

- 1. In the message list, tap Menu > Go To and select an account.
- 2. Tap New.
- Enter the e-mail address or mobile phone number of one or more recipients, separating them with a semicolon. To access addresses and phone numbers from Contacts, tap To.
- Enter your message. To quickly add common messages, tap Menu > My Text and tap a desired message.
- 5. To check the spelling, tap Menu > Spell Check.
- 6. Tap Send.

Tips

- To enter symbols, tap Shift using the on-screen keyboard.
- To set the priority, tap Menu > Message Options.
- If you are working offline, e-mail messages are moved to the Outbox folder and will be sent the next time you connect.
- If you are sending a text message and want to know if it was received, before composing the message, tap Menu > Tools > Options. Tap Text Messages and select the Request delivery notifications check box.

## To reply to or forward a message

- Open the message and tap Reply, or Menu > Reply All, or Menu > Forward.
- Enter your response. To quickly add common messages, tap Menu > My Text and tap a desired message.
- 3. To check the spelling, tap Menu > Spell Check.
- 4. Tap Send.

Tips

- To see more header information, scroll up.
- To always include the original message, from the list view, tap Menu >
   Tools > Options > Message tab, and select the When replying to e-mail,
   include body check box.
- In the Outlook E-mail account, you will send less data if you do not edit
  the original message. This may reduce data transfer costs based on your
  rate plan.

#### To exclude your e-mail address when replying to all

When you reply to all the recipients of an e-mail, your own e-mail address will also be added to the recipient list. You can customize ActiveSync so that your e-mail address will be excluded from the recipient list.

- 1. In ActiveSync on your device, tap **Menu > Options**.
- 2. Select the **E-mail** information type and tap **Settings**.
- 3. Tap Advanced.
- 4. In the Primary e-mail address text box, enter your e-mail address.
- **5.** Tap **OK**.

### To add an attachment to a message

- In a new message, tap Menu > Insert and tap the item you want to attach: Picture, Voice Note, or File.
- 2. Select the file you want to attach, or record a voice note.

#### To receive attachments

An attachment sent with an e-mail message or downloaded from the server appears below the subject of the message. Tapping the attachment opens the attachment if it has been fully downloaded, or marks it for download the next time you send and receive e-mail. You can also download attachments automatically with your messages if you have an Exchange Server mail account.

If you have an Outlook e-mail account, do the following:

- 1. Tap Start > Programs > ActiveSync.
- 2. Tap Menu > Options.
- 3. Tap E-mail > Settings, then select Include file attachments.

If you have an IMAP4 e-mail account with an Internet service provider (ISP) or an account that you access using a VPN server connection (typically a work account), do the following:

- 1. Tap Start > Messaging.
- 2. Tap Menu > Tools > Options.
- 3. Tap the name of the IMAP4 account.
- 4. Tap Next until you reach Server information, and tap Options.
- Tap Next twice, and select Get full copy of messages and When getting full copy, get attachments.
- Tip To store attachments on a storage card rather than on the device, tap

  Menu > Tools > Options > Storage tab, and select the Store attachments

  on storage card check box.

## **Download messages**

The manner in which you download messages depends on the type of account you have:

- To send and receive e-mail for an Outlook e-mail account, begin synchronization through ActiveSync. For more information, see "Set up Outlook e-mail" in this chapter.
- To send and receive e-mail messages for an e-mail account that you
  have with an ISP or that you access using a VPN server connection
  (typically a work account), download messages through a remote
  e-mail server. For more information, see "To download messages from
  the server" later in this chapter.
- Text messages are automatically received when the phone is turned on. When the phone is turned off, messages are held by your service provider until the next time the phone is turned on.

#### To download messages from the server

To send and receive e-mail messages for an e-mail account that you have with an ISP or that you access using a VPN server connection (typically a work account), you first need to connect to the Internet or your corporate network, depending on the account.

- 1. Tap Menu > Go To and tap the account you want to use.
- 2. Tap Menu > Send/Receive. The messages on your device and e-mail server are synchronized: new messages are downloaded to the device Inbox folder, messages in the device Outbox folder are sent, and messages that have been deleted from the server are removed from the device Inbox folder.
- Tip If you want to read the entire message, tap Menu > Download Message while in the message window. If you are in the message list, tap and hold the message, and tap Download Message. The message will download the next time you send and receive e-mail. This will also download message attachments if you selected those options when you set up the e-mail account.

- 1. Tap Start > Messaging.
- 2. Tap Menu > Go To > Text Messages.
- 3. In the message list, select the text message you want to copy.
- **4.** Do one of the following:
  - To copy a text message to the SIM card, tap Menu > Copy to SIM.
  - To copy a text message from the SIM card to your device, tap Menu > Copy to Inbox.

Note

Text messages stored on your SIM card are automatically displayed in the Inbox folder. Copying them to your device results in duplicate messages in the Inbox folder when your SIM card is in use.

## Individually sign and encrypt a message

Encrypting an Outlook e-mail message protects the privacy of the message by converting it from plain, readable text into cipher (scrambled) text. Only the recipient who has the authorization key can decipher the message.

Digitally signing a message applies your certificate with the authorization key to the message. This proves to the recipient that the message is from you and not from an imposter or a hacker, and that the message has not been altered.

## To digitally sign and encrypt a new message

- 1. In the message list, tap Menu > Go To > Outlook E-mail.
- 2. Tap New.
- 3. Tap Menu > Message Options.
- Select the Encrypt message and Sign message check boxes, and tap OK.

## Verify the digital signature on a signed message you receive

- 1. Open the Outlook e-mail message that has been digitally signed.
- 2. At the top of the message, tap View Signature Status.
- 3. Tap Menu > Check Certificate.

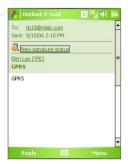

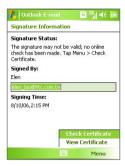

To view the details of the certificate in the message, tap **Menu > View Certificate** 

#### Note

There can be several reasons why a digital signature is not valid. For example, the sender's certificate may have expired, it may have been revoked by the certificate authority, or the server that verifies the certificate is unavailable. Contact the sender to report the problem.

## **Manage folders**

Each Messaging account has its own folder hierarchy with five default Messaging folders: Inbox, Outbox, Deleted Items, Drafts, and Sent Items. The messages you receive and send through the account are stored in these folders. You can also create additional folders within each hierarchy. The Deleted Items folder contains messages that have been deleted on the device. The behavior of the Deleted Items and Sent Items folders depends on the Messaging options you have chosen.

If you use an Outlook e-mail account, e-mail messages in the Inbox folder in Outlook will be synchronized automatically with your device. You can select to synchronize additional folders by designating them for synchronization.

The folders you create and the messages you move will then be mirrored on the e-mail server. For example, if you move two messages from the Inbox folder to a folder named Family, and you have designated Family for synchronization, the server creates a copy of the Family folder and copies the messages to that folder. You can then read the messages while you are away from your PC.

If you use a text message account, messages are stored in the Inbox folder. If you use a POP3 account and you move e-mail messages to a folder you created, the link is broken between the messages on the device and their copies on the e-mail server. The next time you connect, the e-mail server will detect that the messages are missing from the Inbox folder on the device and will delete them from the e-mail server. This prevents having duplicate copies of a message, but it also means that you will no longer have access to messages that you move to folders created from anywhere except the device.

If you use an IMAP4 account, the folders you create and the e-mail messages you move are mirrored on the e-mail server. Therefore, messages are available to you anytime you connect to your e-mail server, whether it is from your device or PC. This synchronization of folders occurs whenever you connect to your e-mail server, create new folders, or rename/delete folders when connected. You can also set different download options for each folder

# 7.2 MMS Messages

Creating and sharing multimedia messages (**MMS**) with your friends and family are easy with your device. You can attach pictures or video, and an audio clip in an MMS. You can even use the device camera to capture photos and video clips while composing a new MMS message, and send them along with your message.

#### Notes

- Please note that MMS is a charged service. In order to use MMS successfully, this has to be provisioned on your mobile account. Please contact the wireless service provider to have this provisioned as part of your calling plan.
- Please ensure the size of the MMS is within the limits of the wireless service provider if sending to another mobile phone user or sending to an e-mail address.

#### To access MMS

- Tap Start > Messaging.
- 2. Tap Menu > Go To > MMS.

## **Change MMS settings**

When you send an MMS message, an SMS notification message will first be sent to the recipient, while your MMS message will be temporarily stored on an MMS server of your wireless service provider. When others send you an MMS message, similarly, the MMS message will be stored on the MMS server until you retrieve it. Hence, your device must be configured with the location of the MMS server for you to be able to send and receive MMS messages on your device.

When you purchase your device, it is already preset with your wireless service provider's MMS server settings. If you accidentally lost the preset settings or you changed to another wireless service provider, follow the steps below to configure MMS settings.

#### To configure MMS settings

- Tap Start > Messaging.
- 2. Tap Menu > Tools > Options.
- Tap MMS in the accounts list to configure settings. The MMS Configuration screen appears.

- 4. In the Preferences tab, select or clear the provided check boxes according to your needs. You can choose to keep track of your MMS messages, retrieve messages immediately, accept or reject messages, and request a delivery or read receipt. You can also specify a resolution for images you send and message delivery attempts.
- Tap the Servers tab and check if your device is preset with MMS server settings.

If there are no preset settings, tap **New** and enter the following information, which you can get from your wireless service provider:

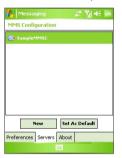

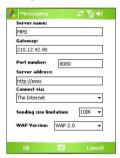

- Server name. A descriptive name, such as your wireless service provider name.
- Gateway. Location of the MMS server, which is usually in the form of an IP address.
- Port number. HTTP port number used for connecting to the MMS server and for file transfer.
- Server address. URL address of the MMS server.
- Connect via. Select the connection that your device uses for MMS.
- **Sending size limitation**. Select the maximum MMS message size allowed by your wireless service provider.
- WAP version. Select either WAP 1.2 or WAP 2.0, depending on which one is being used by your wireless service provider.
- Tap OK. The MMS server settings will then be added as an entry on the MMS Configuration screen.

Note

If you add several MMS service providers to the MMS Configuration screen, you can choose one as your default MMS provider. Select the MMS provider's name in the list then tap **Set As Default**.

## **Create and send MMS messages**

After configuring the required settings, you can start to compose and send MMS messages.

#### To compose an MMS message

You can compose MMS messages in a combination of various slides, where each slide can consist of a photo, audio or video clip, and/or text.

- 1. On the MMS screen, tap New.
- When you see the Choose a MMS screen, tap a preset template, or tap Custom to open a blank MMS message.

Note If you prefer to always use a blank MMS message, select the Always choose custom check box.

- In To, enter the recipient's phone number or e-mail address directly, or tap To, Cc, or Bcc to choose a phone number or an e-mail address from Contacts.
- 4. Enter a subject for your message.
- 5. Tap the Insert icon ( ) to select and insert a photo or video clip.
  When selecting a photo or video clip, you can:
  - Tap to view it first, then tap Select to use the selected photo or video clip and insert it into the MMS message you are composing.

  - Tap to record an MMS video clip and insert it into the MMS message.
  - Tap the **Exit** icon to quit selection and return to the MMS message.
- 6. Enter text and insert audio clips by tapping the respective areas. See "To add text to an MMS message" and "To add an audio clip to an MMS message" for details.

 To add more slides, tap or tap Menu > Slides > Insert Slide. Repeat steps 5 and 6 to insert a photo/video, text, and audio into each slide that you added.

While on a slide, you can:

- Tap to preview the slide.
- Tap to go to the next slide.
- 8. While composing an MMS message, you can also do the following:
  - Tap Menu > Options > Background to choose a background color from the list.
  - Tap Menu > Options > Text Layout, then choose whether to place the text above, below, to the left or right of the photo/video.
  - Tap **Menu** > **Options** > **Send Options** to specify the sending time, validity, priority, class, and other settings for a message.
  - Tap Menu > Attachment to include a contacts card, calendar appointment, or any file as an attachment.
- 9. Tap **Send** to send the MMS message.

**Notes** You can also send an MMS message directly from the Pictures & Videos or Camera program. Do one of the following:

- In Pictures & Videos, select a picture from My Pictures, and tap Menu > Send. In Select an account, tap MMS.
- Capture a photo or an MMS video clip using the camera, and tap the Send icon ( ). In the Send File dialog box, tap Send via MMS.

## To create an MMS message from a template

 While on an MMS message, tap Menu > Template > New from Template to compose a message using a predefined template.

Note To save a message as a template, open the message and tap Menu > Template > Save as Template.

### To add text to an MMS message

When entering text into an MMS message, you can do the following:

- Tap inside the text box and enter your own text.
- Tap <sup>©</sup> to add an emoticon.
- You can easily include a Web page link. Tap then select a Web page address from the Internet Favorites list on your device.

Tip To edit or delete a phrase on the My Text list, tap and hold a string, then tap

Edit or Delete from the shortcut menu. To create and add a new phrase to
the list, tap New.

#### To add an audio clip to an MMS message

You can add audio clips to your MMS message. However, you can add only one audio clip per slide.

#### 1. Tap Insert audio.

By default, My Documents will be shown. Tap My Music or another folder that contains audio files. When navigating folders, tap the Down arrow ( $\bullet$ ) to return to the upper folder.

- 2. Select an audio file. When selected, you can:
  - Tap to play the audio clip.
  - Tap (1) to pause, or tap (2) to stop playback.
  - Tap **Select** to insert it into your MMS message.
  - Tap the Exit icon to quit selection and return to your MMS message.

## View and reply MMS messages

#### To view an MMS message

- Use the playback controls (), (1), and (1).
- Tap Objects to see a list of files included in the message. On the Message Objects screen, you can do the following:
  - To save a file, select it, and tap Menu > Save.
  - To save the contents of a text file to the My Text list, tap Menu > Save into "My Text".
  - To associate a photo to one of your contacts, tap Menu > Assign to Contact.

#### To reply to an MMS message

 Tap Menu > Reply to reply to the sender of the message, or tap Menu > Reply All to reply to all persons listed in To, Cc, and Bcc of the message.

#### 7.3 Pocket MSN

**Pocket MSN** delivers the features of Hotmail and MSN Messenger to your device. With MSN Messenger you can do the following:

- Send and receive instant messages.
- · See which contacts are online or offline.
- Subscribe to status updates for selected contacts so you know when they come online.
- · Block contacts from seeing your status or sending you messages.

Before you can use MSN Messenger, your device must be connected to the Internet. For information about setting up an Internet connection, see "Connecting to the Internet" in Chapter 6.

Note

You must have either a Microsoft .NET Passport or Hotmail account to use MSN Messenger. If you have a Hotmail.com or MSN.com e-mail address, you already have a Passport. To get a Passport account, go to <a href="http://www.passport.com">http://www.passport.com</a>. To get a Hotmail account, go to <a href="http://www.hotmail.com">http://www.hotmail.com</a>.

#### To start MSN Messenger

- 1. Tap Start > Programs > Pocket MSN.
- Tap MSN Messenger.

#### To sign in or out

- To sign in, tap anywhere on the MSN Messenger screen. Enter the email address and password for your Passport or Hotmail account, and tap Sign In. Signing in may take several minutes, depending on your connection speed.
- To sign out, tap Menu > Sign Out. Your status changes to Offline.

#### To add or delete contacts

- To add a contact, tap Menu > Add a Contact, and follow the instructions on the screen.
- To delete a contact, tap and hold the contact's name, and tap Delete Contact.

### To send an instant message

- 1. Tap the contact to whom you want to send a message.
- Enter your message in the text entry area at the bottom of the screen, and tap Send.

Tip To quickly add common phrases, tap **Menu > My Text** and select a phrase in the list

## 7.4 Calendar

Use **Calendar** to schedule appointments, including meetings and other events. Your appointments for the day can be displayed on the Today screen. If you use Outlook on your PC, you can synchronize appointments between your device and PC. You can also set Calendar to remind you of appointments with a sound or flashing light, for example.

You can look at your appointments in several different views (Day, Week, Month, Year, and Agenda). To see detailed appointment information in any view, tap the appointment.

- 1. Tap Start > Calendar.
- 2. Tap Menu > New Appointment.
- 3. Enter a name for the appointment, and enter information, such as start and end times.
- 4. To schedule an all-day event, in the All Day box, tap Yes.
- 5. When finished, tap **OK** to return to the calendar.

#### Notes

- All-day events do not occupy blocks of time in Calendar; instead, they
  appear in banners at the top of the calendar.
  - To cancel an appointment, tap the appointment and tap Menu > Delete Appointment.

**Tip** To have the time entered automatically in Day view, tap the time slot for the new appointment, and tap **Menu > New Appointment**.

#### To send a meeting request

Use Calendar to schedule meetings via e-mail with contacts who use Outlook or Outlook Mobile.

- 1. Tap Start > Calendar.
- 2. Schedule a new appointment, or open an existing one and tap Edit.
- 3. Tap Attendees.
- 4. Tap the name of the contact you want to invite.
- 5. To invite each additional attendee, tap **Add** and tap the name.
- **6.** Tap **OK**.
- The meeting request will be sent to the attendees the next time you synchronize your device with your PC.

#### Note

When attendees accept your meeting request, the meeting is automatically added to their schedules. When their response is sent back to you, your calendar is updated as well.

## To set a default reminder for all new appointments

You can have a reminder automatically turned on for all new appointments you schedule.

- 1. Tap Start > Calendar.
- 2. Tap Menu > Options > Appointments tab.
- 3. Select the Set reminders for new items check box.
- 4. Set the time when you want the reminder to alert you.
- 5. Tap **OK** to return to the calendar.

## 7.5 Contacts

**Contacts** is your address book and information storage for the people and businesses you communicate with. Store phone numbers, e-mail addresses, home addresses, and any other information that relates to a contact, such as a birthday or an anniversary date. You can also add a picture or assign a ring tone to a contact.

From the contact list, you can quickly communicate with people. Tap a contact in the list for a summary of contact information. From there, you can call or send a message.

If you use Outlook on your PC, you can synchronize contacts between your device and PC.

#### To create a contact on your device

- 1. Tap Start > Contacts.
- 2. Tap **New** and enter the contact information.
- 3. When finished, tap OK.

Tips

- If someone who is not in your list of contacts calls you, you can create a
  contact from Call History by tapping and holding a phone number and
  then tapping Save to Contacts from the shortcut menu.
- To save a phone number that is contained in a message, tap the phone number, then tap Menu > Save to Contacts.
- In the list of contact information, you'll see where you can add a picture or assign a ring tone to a contact.

#### To create a contact on your SIM card

- Tap Start > Programs > SIM Manager. This opens the SIM Manager program.
- 2. Tap New and enter a contact name and phone number.
- 3. Tap Save to save the information on your SIM card.

#### To change contact information

- 1. Tap Start > Contacts.
- 2. Tap the contact.
- 3. Tap Menu > Edit and enter the changes.
- 4. When finished, tap **OK**.

Tip: To change contact information on your SIM card, tap **Start > Programs > SIM Manager**, then tap a SIM contact and edit it. After modifying, tap **Save**.

#### To work with the contact list

There are several ways to use and customize the contact list. Here are a few tips:

- 1. Tap Start > Contacts.
- 2. In the contact list, do any of the following:
  - In Name view, you can search for a contact by entering a name or number, or by using the alphabetical index. To switch to Name view, tap Menu > View By > Name.
  - To see a summary of information about a contact, tap the contact.
     From there you can also make a call or send a message.
  - To see a list of available actions for a contact, tap and hold the contact.
  - To see a list of contacts employed by a specific company, tap Menu > View By > Company, then tap the company name.

#### To copy SIM contacts to your device

If you have saved contacts on your SIM card, you can copy them into Contacts on your device.

- 1. Tap Start > Programs > SIM Manager.
- Select the desired item, or select all SIM contacts by tapping Menu > Select All.
- 3. Tap Menu > Save to Contacts.

#### To copy contacts to the SIM card

Only one phone number per contact name can be stored on a SIM card. When you copy a contact that has several phone numbers to your SIM card, SIM Manager saves each number under a separate name.

To save each number under a different contact name on the SIM card, SIM Manager appends an indicator at the end of each name. By default, /M, /W and /H are appended to indicate mobile, work and home phone numbers respectively. You can edit this indicator first before you start copying contacts to your SIM card. Indicators of the other types of phone numbers are left empty for you to define them.

- Tap Start > Programs > SIM Manager, then tap Menu > Tools >
   Options.
- On the Options screen, select the check boxes of the types of phone numbers that you want to be added to the SIM card.
- Under the Mark column, you can change the indicator that will be appended to the SIM contact names for each phone number type. To do so, select a phone type, tap Edit, enter your desired indicator, then tap Save.
- 4. After modifying, tap OK.
- 5. Tap Menu > Contacts to SIM.
- Select the check boxes of the contact's phone numbers that you want to copy to your SIM card, then tap Save.

#### To find a contact on your device

There are several ways to find a contact when your contact list is long.

- 1. Tap Start > Contacts.
- 2. If you are not in Name view, tap **Menu** > **View By** > **Name**.
- 3. Do one of the following:
  - Begin entering a name or phone number in the provided text box until the contact you want is displayed. To show all contacts again, tap the text box and clear the text, or tap the arrow to the right of the text box.
  - · Use the alphabetical index displayed at the top of the contact list.

 Filter the list by categories. In the contact list, tap Menu > Filter, then tap a category you've assigned to a contact. To show all contacts again, select All Contacts.

#### To find a contact online

In addition to having contacts on your device, you can also access contact information from your organization's Global Address List (GAL). GAL is the address book that contains all user, group, and distribution list e-mail addresses of your organization, and it is stored on the Exchange Server. By having direct online access to it from your device, it is quick and easy for you to plan a meeting and e-mail a meeting request immediately to anyone in your organization.

Access to the GAL is available if your organization is running Microsoft Exchange Server 2003 SP2 and you have completed your first synchronization with the Exchange Server.

- 1. Synchronize with Exchange Server if you have never done so.
- 2. Tap Start > Contacts > Menu > View By > Name.
- 3. Do any of the following:
  - In Contacts, tap Menu > Find Online.
  - In a new message, tap the To box. Tap Menu > Add Recipient > Menu > Find Online.

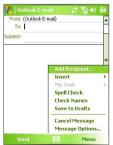

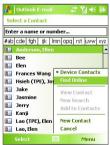

 In a new meeting request using Calendar, tap Attendees and then tap Menu > Find Online.  Enter the part or full contact name and tap Find. Tap Select to choose the desired contact(s) from the list.

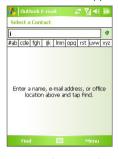

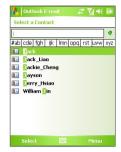

#### Notes

- Your device must be set up with a data connection.
- You can search on the following information as long as that information is included in your organization's GAL: First name, Last name, E-mail name, Display name. E-mail address. or Office location.

#### To send contact information via text messaging

- 1. Tap Start > Contacts, then select a contact.
- 2. Tap Menu > Send Contact > Text Messages.
- 3. Select the contact information you want to send, then tap **Done**.
- In the new text message, enter the mobile phone number of the recipient, then tap Send.

## 7.6 Tasks

Use **Tasks** to keep track of things you need to do. A task can occur once or repeatedly (recurring). You can set reminders for your tasks and you can organize them using categories.

Your tasks are displayed in a task list. Overdue tasks are displayed in red.

#### To create a task

- 1. Tap Start > Programs > Tasks.
- Tap Menu > New Task, enter a subject for the task, and fill in information, such as start and due dates, priority, and so on.
- 3. When finished, tap OK.

Tip You can easily create a short, to-do type task. Simply tap the Tap here to add a new task box, enter a subject, and tap the Enter button on the on-screen keyboard. If the task entry box is not available, tap Menu > Options and select the Show Tasks entry bar check box.

#### To change the priority of a task

Before you can sort tasks by priority, you need to specify a priority level for each task.

- 1. Tap Start > Programs > Tasks.
- 2. Tap the task you want to change the priority for.
- 3. Tap Edit, and in the Priority box, tap a priority level.
- 4. Tap **OK** to return to the task list.

**Note** All new tasks are assigned a Normal priority by default.

#### To set a default reminder for all new tasks

You can have a reminder automatically turned on for all new tasks you create

- 1. Tap Start > Programs > Tasks.
- 2. Tap Menu > Options.
- 3. Select the **Set reminders for new items** check box.
- 4. Tap **OK** to return to the task list.

**Note** The new tasks must have due dates set in order for the reminder to take effect.

#### To show start and due dates in the task list

- 1. Tap Start > Programs > Tasks.
- 2. Tap Menu > Options.
- Select the Show start and due dates check box.
- 4. Tap **OK**.

#### To locate a task

When your list of tasks is long, you can display a subset of the tasks or sort the list to quickly find a specific task.

- 1. Tap Start > Programs > Tasks.
- 2. In the task list, do one of the following:
  - Sort the list. Tap Menu > Sort By, and tap a sort option.
  - Filter the list by category. Tap Menu > Filter, and tap the category you want displayed.

Tip To filter your tasks further, tap Menu > Filter > Active Tasks or Completed
Tasks

## 7.7 Notes

**Notes** helps you to quickly capture thoughts, questions, reminders, to-do lists, and meeting notes. You can create handwritten and typed notes, record voice notes, convert handwritten notes to text for easy readability, and send notes to others.

## **Enter information in Notes**

There are several ways to enter information in a note. You can enter typed text by using the on-screen keyboard or handwriting recognition software. You can use the stylus to write or draw directly on the screen.

## To set the default input mode for Notes

If you frequently add drawings to your notes, you may find it helpful to set **Writing** as the default input mode. If you prefer typed text, select **Typing**.

- Tap Start > Programs > Notes.
- 2. In the note list, tap Menu > Options.

- 3. In the **Default mode** box, tap one of the following:
  - Writing if you want to draw or enter handwritten text in a note.
  - **Typing** if you want to create a typed note.
- **4.** Tap **OK**.

#### To create a note

- 1. Tap Start > Programs > Notes. In the note list, tap New.
- Tap the Input Selector arrow next to the Input Method icon on the menu bar, tap the input method you want, and enter your text.
- 3. If the **Input Selector** arrow is not displayed, tap the **Input Method** icon
- 4. When finished, tap **OK** to return to the note list.

#### Notes

- To select handwritten text, tap and hold next to the writing. As soon as dots appear, and before they form a complete circle, quickly drag across the writing.
- If a letter crosses three ruled lines, it is treated as a drawing rather than text.

#### To draw in a note

- 1. Tap Start > Programs > Notes.
- 2. In the note list, tap New.
- **3.** To draw on the screen, use the stylus like a pen.
- **4.** A selection box appears around your drawing.
- 5. When finished, tap **OK** to return to the note list

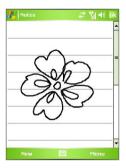

Note To select a drawing (for example, to copy or delete it), tap and hold the drawing briefly. When you lift the stylus, the drawing is selected.

#### Record a voice note

You can create a stand-alone recording (voice note) or you can add a recording to a note.

#### To create a voice note

- 1. Tap Start > Programs > Notes.
- 2. Do one of the following:
  - To create a stand-alone recording, record from the note list.
  - To add a recording to a note, create or open a note.
- On the Recording toolbar, tap the Record icon ( ) to begin recording. (If you do not see the Recording toolbar, tap Menu > View Recording Toolbar.)
- Hold your device's microphone near your mouth or other source of sound.
- 5. Tap the **Stop** icon (■) when finished recording.

#### Notes

- If you are adding a recording to a note, tap OK to return to the note list when finished.
- If you are recording in an open note, an icon will appear in the note.
- If you are creating a stand-alone recording, the recording will appear in the note list.
- **Tip** To quickly create a recording, press and hold the VOICE COMMAND button, then you can begin to record after a beep sound. Release the button when you are finished.

#### To change recording formats

- 1. Tap Start > Settings > Personal tab > Input.
- 2. Tap the **Options** tab, and select the desired format you want in the **Voice recording format** list.
- **3.** Tap **OK**.

Note

You can also change recording formats from within Notes. In the note list, tap **Menu > Options > Global Input Options** link (at the bottom of the page), then tap the **Options** tab.

# **Chapter 8**

# **Experiencing Multimedia**

8.1 Using Camera
8.2 Using Pictures & Videos
8.3 Using Windows Media Player Mobile
8.4 Using Media Hub
8.5 Using Audio Manager
8.6 Using Audio Booster

# 8.1 Using Camera

Taking photos and recording video clips along with audio are easy with your device's built-in camera.

#### To open the Camera screen

- Press the CAMERA button on your device; or
- Tap Start > Programs > Camera; or
- Tap Start > Programs > Pictures & Videos > Camera icon.

#### To exit the Camera

Tap the Exit icon ( ) on the Camera screen.

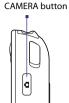

# **Capture modes**

The camera on your device allows you to capture pictures and video clips by using various built-in modes with flexibility. The Camera is set to the Photo capture mode by default. The upper left corner of the screen displays the active capture mode. To switch to other capture modes, do any of the following:

- Tap or on the Camera screen.
- Press NAVIGATION left or right.

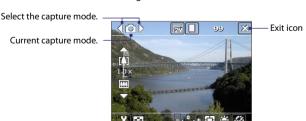

The available capture modes of the camera are as follows:

- Photo: Captures standard still images.
- **Video**: Captures video clips, with or without accompanying audio.
- MMS Video: Captures video clips suitable for sending via MMS.
- Contacts Picture: Captures a still image and gives you the option to immediately assign it as a Photo ID for a contact.
- **Picture Theme**: Captures still images and places them within frames.
- Sports: Captures a sequence of still images (3, 5, 7, or 10) automatically.
- Burst: Captures a sequence of still images (maximum 30) as long as the CAMERA button on the device or the ENTER button on the NAVIGATION Control is kept pressed.

#### File formats supported

Using the above capture modes, the camera in your device captures files in the following formats:

| Capture type   | Format                                          |
|----------------|-------------------------------------------------|
| Still image    | JPEG                                            |
| Video          | MPEG-4 (.mp4), Motion-JPEG (.avi), H.263 (.3gp) |
| MMS Video      | H.263 baseline (.3gp), MPEG-4 (.mp4)            |
| Sports / Burst | JPEG                                            |

### Camera controls

Use the following device buttons and on-screen controls to take photos or video clips and to modify settings.

#### The CAMERA and ENTER buttons

Press the CAMERA button on the device to open the Camera screen. If already on the Camera screen, you can use either the CAMERA button or the ENTER button as the shutter release.

Press the CAMERA button or the ENTER button to take a photo or contacts picture.

- Press the CAMERA button or the ENTER button to start recording video; press it again to stop recording.
- Press the CAMERA button or the ENTER button each time when taking photos for a picture theme.
- To take consecutive shots in Sports mode, press the CAMERA button or the ENTER button shortly, then move your device to follow the movement of your subject.
- Press and hold the CAMERA button or the ENTER button when taking consecutive shots in Burst mode.

#### The NAVIGATION Control

- Press NAVIGATION up or down to increase or decrease the zoom level.
- Press NAVIGATION left or right to go to the previous or next sequential capture mode.

#### On-screen controls and indicators

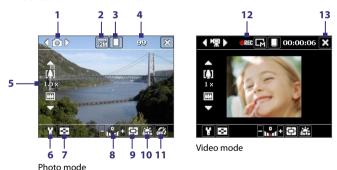

- 1 Mode Switching control. Tapping the left/right arrow (【/ / 】) on the screen allows you to switch the capture mode.
- **3 Storage**. Tap to toggle between saving captured photos or video clips on the Main Memory (☐) or on the Storage Card (☐).

- 4 Remaining information indicator. In Photo, Contacts Picture, Picture Theme, Sports, and Burst modes, this shows the remaining, available shots of pictures based on current settings. In Video and MMS Video modes, this shows the remaining duration that can be recorded. While recording video, this shows the recorded duration.
- 5 **Zoom control**. Tapping the up/down arrow ( \( \sum\_ / \sum\_ ) or tapping \( \sum\_ ) on the screen allows you to zoom in or zoom out.
- 6 Camera Settings. Tap the Tool icon ( 1) to open the Camera Settings screen.
- 7 Viewer. Tap the Viewer icon ( ) to open the Pictures & Videos screen.
- 8 Brightness. Tapping the minus/plus icon ( / b) decreases or increases the brightness level.
- 9 Metering Mode. Tap to toggle the metering mode between Center Area ( 🔁 ) and Average ( 🔳 ).
- 10 White Balance. Tap to toggle among the different white balance settings: Auto ( 🕌 ), Daylight ( 💢 ), Night ( 🚺 ), Incandescent ( 👼 ),
- 11 Self-timer. Tap to set the Self-timer to 2 seconds, 10 seconds, or off when in the Photo or Contacts Picture mode. When you press the ENTER button or the CAMERA button to capture a still image, it starts to count down, and then captures a still image after the assigned time (2 seconds or 10 seconds).
- **12 Recording indicator**. This shows a red, blinking indicator while video recording is in progress.
- 13 Exit. Tap to exit the Camera program.
- 14 Progress indicator. In Picture Theme, Sports, and Burst modes, this shows the total number of consecutive shots.
- 15 Template Selector. In Picture Theme mode, tap at to toggle among the different templates.

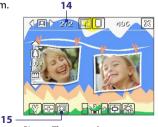

Picture Theme mode

# Still image capture modes

While using Still Image capture modes, such as **Photo**, **Contacts Picture**, **Picture Theme**, **Sports**, and **Burst**, you can capture still image(s) by pressing the CAMERA button on the device or the ENTER button on the NAVIGATION Control. Still images will be saved in JPEG format.

While capturing an image in the Picture Theme capture mode, you can select a preset template. To view and select from different templates, tap on the Camera screen. Depending on the chosen template, one or more photos may need to be taken for the template.

# Video capture mode

While using the **Video** capture mode, you can press the CAMERA button or the ENTER button to start recording a video clip (with audio if desired). To stop recording, press the CAMERA button or the ENTER button again. Your device displays the first frame of the captured video clip by default on the Review screen.

Before you capture a video clip, you can specify the desired length of recording in terms of time or file size on the Camera Settings screen.

Video clips can be saved in MPEG-4 (.mp4), H.263 (.3gp), or Motion-JPEG (.avi) format.

# **MMS Video capture mode**

The **MMS Video** capture mode makes it convenient for you to capture a video file and then send it via MMS. Press the ENTER button or the CAMERA button to start recording a video clip (with audio if desired). To stop recording, press the ENTER button or the CAMERA button again.

The recording length of MMS video is fixed. Recording automatically stops when the preset length is reached. However, you can manually stop recording the video anytime. The time indicator at the upper right side of the Camera screen indicates the time limit.

You can specify the capture format to be either H.263 or MPEG-4 on the Camera Settings screen; however, the ideal format for MMS is H.263 (3GPP). After you capture the video file, tap on the Review screen to send the file through MMS.

#### The Review screen

After taking a still image or recording a video clip, you can view the image or video clip on the **Review screen**. In addition, you can tap the icons at the bottom of the Review screen to delete a captured image or video, send it via e-mail or MMS, and more.

#### **Review screen icons**

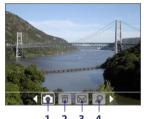

Photo, Video, MMS Video and Picture Theme modes

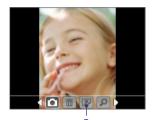

Contacts Picture mode

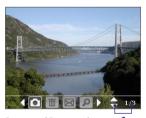

Sports and Burst modes

- 1 Back. Tap to go back to the Camera screen.
- 2 **Delete**. Tap im to remove the captured image or video.
- **3 Send**. Tap to send via e-mail or MMS.
- 4 View. Tap pto view the image in the Pictures & Videos program, or play the captured video in Windows Media Player Mobile.

- 5 Assign to Contacts. Tap to associate the photo to a selected contact.
- 6 Browse. After you have taken photos in Sports or Burst mode, the total number of consecutive shots is shown in the lower right corner of the Review screen. Tap the up/down arrow (♠) or press NAVIGATION up/down to browse through the sequence of photos.

#### To change the display duration of the Review screen

- 1. Tap Y to open the Camera Settings screen.
- 2. On the Camera Settings screen, tap **\bigsigma**. The Advanced menu then appears.
- Tap Review Duration, then tap the desired time length for displaying captures on the Review screen.

# Zooming

While capturing a still image or a video clip by using the camera, you can zoom in to make the object in focus move closer, and you can zoom out to make the object move farther away. In all capture modes, use NAVIGATION on your device, or tap the triangular Up arrow above the Zoom Ratio indicator, to zoom in your subject. When the zooming limit is reached, you will hear a beep. To zoom out, press NAVIGATION down, or tap the Down arrow. The camera zoom range for a picture or a video clip depends on the capture mode and capture size.

#### Zoom range

The camera zoom range for a picture or a video clip depends on the capture mode and capture size. The following table is a summary.

| Capture mode | Capture size setting | Zoom range           |
|--------------|----------------------|----------------------|
|              | 2M (1600 x 1200)     | No zooming available |
|              | 1M (1280 x 960)      | 1.0x to 2.0x         |
| Photo        | Large (640 x 480)    | 1.0x to 2.0x         |
|              | Medium (320 x 240)   | 1.0x to 4.0x         |
|              | Small (160 x 120)    | 1.0x to 10.0x        |

#### Note

The capture sizes available for certain capture formats also vary from one capture mode to another. The zoom range has been calculated based on the following ratio:

- 1.0x = normal size (no zooming)
- 2.0x = double enlargement
- 4.0x = four times enlargement
- 8.0x = eight times enlargement
- 10.0x = ten times enlargement

# **The Camera Settings screen**

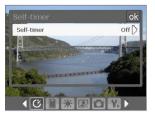

While capturing a still image or video clip using any capture modes, tap the **Tool** icon ( ) ) to access the Camera Settings screen. The Camera Settings screen allows you to configure the capture settings.

Camera Settings screen in Photo mode

When you tap the icons at the bottom of the Camera Settings screen, different menus will appear. Some menus and options may be available only in certain capture modes.

#### To navigate the Camera Settings screen

You can either tap on-screen or press the NAVIGATION Control buttons to navigate the Camera Settings screen.

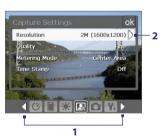

- - Alternatively, when using the Navigation Control, press NAVIGATION up/down to highlight the icon bar at the bottom of the screen. Then, press NAVIGATION left/right to navigate to the icon of the desired menu. Once the desired menu is displayed, press NAVIGATION up/down to highlight the menu option.
- Tap an option on the menu to open a submenu of available settings.

  Alternatively, press NAVIGATION up/down to select an option, then press NAVIGATION right to open its submenu.

3 Tap to select a setting and close the submenu

Alternatively, press NAVIGATION up/down to select a setting, then press NAVIGATION left to close the submenu.

For more information about the different menus and settings, see the succeeding sections.

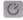

#### Self-timer menu

 Self-timer. Select the Self-timer option for capturing images: Off, 2 seconds, or 10 seconds. Selecting 2 seconds or 10 seconds delays the capturing by the specified time after you press the CAMERA button or the ENTER button

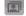

#### Template menu

• **Template**. Select a template (in Picture Theme mode only).

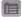

# **Sports/Burst Settings menu**

- Capture Speed. This determines the interval between shots. Fast captures consecutive shots at the shortest interval.
- Snapshots. Select the number of consecutive shots to capture (in Sports mode only).

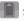

#### Storage menu

 Storage. Select where you want to save your files. You can either save the files to the main memory or to a storage card.

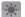

#### Ambience menu

- White Balance. Select a white balance setting type, such as Fluorescent, Night, etc. to suit your lighting environment.
- Effect. Choose a special effect, such as Grayscale, Sepia, etc., to apply to your photos or video clips.

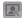

# **Capture Settings menu**

- Resolution. Select the desired image or video size.
- Quality. Select the JPEG image quality level for all captured still images. You can choose from Basic, Normal, Fine, and Super Fine.
- Metering Mode. Select a metering mode to allow the camera to measure the amount of light in the center and around the image and calculate the best-fit exposure value before capturing. Choose either Center Area to measure light using the center area of the image or Average to measure light using the area all around the image.
- Time Stamp (Photo, Sports and Burst modes). Choose whether or not to include the shooting date and time on captured photos.

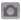

#### **Capture Mode menu**

 Mode. Switch between different capture modes, such as Photo, Video, Contacts Picture, and more. For more information about these modes, see "Capture modes" earlier in this chapter.

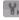

#### Advanced menu

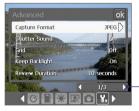

Tap the left/right icon in this bar to switch between the menu pages in the Advanced menu.

Alternatively, when using the NAVIGATION Control buttons, press NAVIGATION up/down to highlight this bar. Then, press NAVIGATION left/right to switch between the menu pages.

- Capture Format. Select the desired file format.
- Shutter Sound. Choose whether or not you want the camera to make a shutter sound when you press the ENTER button or the CAMERA button to take photos or record video clips.

**Grid** (Photo mode only). Choose whether or not to show a grid on the Camera screen. Showing a grid helps you frame and center your subject more easily and accurately.

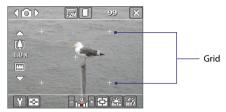

- **Keep Backlight.** Choose whether to turn the backlight on or off while using the camera. This overrides your device backlight settings while you are using the camera.
- **Review Duration**. Set a time length for displaying the captured image/video on the Review screen before automatically saving it and returning to the live Camera screen. Select No Limit if you do not want to impose a time limit. Select **No Review** to immediately return to the live Camera screen after capturing.
- Flicker Adjustment. When taking indoor shots, flicker on the camera screen may be caused by inconsistencies between the vertical scan rate of the camera display and the flicker frequency of fluorescent lighting. To reduce flicker, you can change the flicker adjustment setting to Auto or to the proper frequency (50Hz or 60Hz) of the country where your device is being used.
- **Record with Audio.** Select **On** to record audio with the captured video clips. This is selected by default. If you select **Off** and then capture a video clip, it will have no audio.
- **Prefix.** Specify how to name captured images and video clips. When **Default** is selected, the file name of each new captured file is set to "IMAGE" or "VIDEO" followed by a sequential number, for example: IMAGE 001.jpg. You may also choose to name files using either the current Date or Date & Time as the prefix.

#### 152 Experiencing Multimedia

- Counter. By default, the newly captured image or video files are named with a prefix and some sequential numbers, such as 001, 002, and so on. To reset the numbering to "001" for your captured files, tap Reset.
- Recording Limit. Specify the maximum time or file size for recording.
- Template Folder (in Picture Theme mode only). By default, templates are stored in the \My Documents\Templates folder on the device's Main Memory. If you transferred some templates to a storage card (via File Explorer), set this option to Main + Card to specify that templates are located in both the main memory and the storage card.
- Adjust. This option allows you to adjust the camera display properties, such as Contrast, Saturation, Hue, and Sharpness.

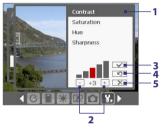

- In the submenu, tap one of the properties to adjust.
   Alternatively, press NAVIGATION up/down to select a property.
- 2 To increase/decrease the value, tap the plus/minus icon or press NAVIGATION left/right. The live Camera screen on the background immediately displays the effect of changes.
- 3 Tap to save the settings and close the submenu.
- 4 Tap to reset all properties to their default.
- 5 Tap to close the submenu without applying and saving the changes.

# 8.2 Using Pictures & Videos

The **Pictures & Videos** program collects, organizes, and sorts images and video clips in the following formats on your device.

| File Type     | File Extensions            |
|---------------|----------------------------|
| Image         | *.bmp, *.jpg, *.gif        |
| GIF animation | *.gif                      |
| Video         | *.avi, *.wmv, *.mp4, *.3gp |

You can view the pictures as a slide show, beam them, send them via e-mail. edit them, or set them as the background on the Today screen.

To copy pictures, GIF animation files, and video clips to your device You can copy pictures, GIF animation files, and video files from your PC and view them on your device.

• Copy the pictures, GIF animation files, and video files from your PC or a storage card to the My Pictures folder on your device. (You can also copy video files to the My Videos folder.)

For more information about copying files from your PC to your device, see ActiveSync Help on your PC.

Note

You can also copy pictures, GIF animation files, and video files from your PC to your device using a storage card. Insert the storage card into the storage card slot on your device, then copy the files from your PC to the folder you created on the storage card.

#### To view pictures

- 1. Tap Start > Programs > Pictures & Videos. The images in the My Pictures folder appear as thumbnails by default.
- 2. Select a picture and tap **View**. If you cannot find a picture in the default My Pictures folder, go to another folder by tapping the Down arrow ( -).

#### To play GIF animation files

- 1. Tap Start > Programs > Pictures & Videos.
- 2. Select a GIF animation file (marked with a #F= icon) and tap View. The GIF Animation program then opens and plays the animation.

Tap to view the selected image.

#### To play videos with audio

- Tap Start > Programs > Pictures & Videos. By default, the contents of the My Pictures folder will be shown.
- To find the video clips that you captured, tap the down arrow (▼)
  next to the My Pictures folder and tap My Documents > My Videos.
  Video clips are displayed as thumbnails by default, which appear with
  a media icon ( (□)).

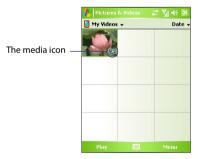

3. Tap to select a video and play it in Windows Media Player Mobile.

You can view your pictures as a slide show on your device. Pictures are shown in full-screen view with 5-second intervals between slides.

- 1. Tap Start > Programs > Pictures & Videos.
- 2. Tap Menu > Play Slide Show.

Note You can specify how pictures are scaled to optimize their display in a slide show. Tap Menu > Options, then tap Portrait pictures or Landscape pictures on the Slide Show tab.

Tap anywhere on the screen to display the Slide Show toolbar, which you can use to stop or pause the slide show, rotate the view, and more.

#### To sort pictures and video clips

If you store a large number of pictures or video clips on your device, you may find it helpful to sort them to quickly find a specific picture or clip. You can sort by name, date, and size.

- 1. Tap Start > Programs > Pictures & Videos.
- Tap the sort list (labeled **Date** by default), and select the item you want to sort by (**Name**, **Date**, or **Size**).

#### To delete a picture or video clip

Do any of the following to remove a picture or a video clip:

- Select a picture or video clip on the Pictures & Videos screen, and tap Menu > Delete.
- Tap and hold the thumbnail of the picture you want to delete, then tap **Delete**.

Tap **Yes** to confirm the deletion.

#### To edit a picture

You can rotate, crop, and adjust the brightness and color contrast of your pictures.

- 1. Tap Start > Programs > Pictures & Videos.
- 2. Tap the picture you want to edit.
- 3. Tap Menu > Edit, and do any of the following:
  - To rotate a picture 90 degrees clockwise, tap Rotate.

- To crop a picture, tap **Menu** > **Crop**. Next, tap and drag to select the area to crop. Tap inside the box to crop, or tap outside the box to cancel cropping.
- To adjust the brightness and contrast levels of a picture, tap **Menu** > Auto Correct

To undo an edit, tap Menu > Undo. To cancel all unsaved edits you made to Note the picture, tap Revert to Saved.

#### To set a picture as the Today screen background

You can use a picture as the background on the Today screen.

- Tap Start > Programs > Pictures & Videos.
- 2. Select the picture you want to set as the background.
- 3. Tap Menu > Set as Today Background.
- 4. In **Transparency level**, select a higher percentage for a more transparent picture, or a lower percentage for a more opaque picture.
- Tap OK.

#### To send pictures and video clips via e-mail

You can send pictures and video clips to other devices via e-mail.

- 1. First, set up Messaging to send and receive messages.
- 2. From the program, select the item you want to send.
- 3. Tap Menu > Send, and select one account (such as Outlook F-mail or MMS) to send the attached item.
- 4. A new message is created with the item attached.
- 5. Enter the recipient name and subject, and tap **Send**. The message will be sent the next time you synchronize your device.

Note Pictures and video clips are saved automatically before they are sent.

#### To assign pictures to contacts

You can assign a picture to a contact so that you can easily identify the contact at any point of time.

- 1. Tap Start > Programs > Pictures & Videos.
- 2. Select the picture you want to assign to a contact.

- 3. Tap Menu > Save to Contact.
- 4. Tap the contact, or navigate and tap **Select** to choose the contact from your Contacts list.

#### To customize more image settings

- 1. Tap Start > Programs > Pictures & Videos.
- 2. Select the picture for which you want to configure further settings.
- 3. Tap Menu > Options. The Options screen appears, allowing you to:
  - Resize a picture so that it can be sent faster through e-mail.
  - Set the direction of rotation for the Rotate function.
  - Configure the view settings during slide shows and activate screensaver options.

# 8.3 Using Windows Media Player Mobile

You can use Microsoft Windows Media Player 10 Mobile for Pocket PC to play digital audio and video files that are stored on your device or on a network, such as on a Web site.

Using Windows Media Player Mobile, you can play both audio and video files. These are the following file formats that are supported by this version of Windows Media Player Mobile.

| Video File Formats Supported                                                                                                    | File Extensions                                                   |
|----------------------------------------------------------------------------------------------------|-------------------------------------------------------------------|
| <ul> <li>Windows Media Video</li> <li>MPEG4 Simple Profile</li> <li>H.263</li> <li>Motion JPEG</li> <li>3GPP2</li> </ul>                       | .wmv, .asf<br>.mp4<br>.3gp<br>.avi<br>.3g2                        |
| Audio File Formats Supported                                                                                                    | Video File Formats Supported                                      |
| <ul> <li>Windows Media Audio</li> <li>MP3</li> <li>MIDI</li> <li>AMR Narrow Band</li> <li>AMR Wide Band</li> <li>AAC</li> <li>3GPP2</li> </ul> | .wma<br>.mp3<br>.mid, .midi, .rmi<br>.amr<br>.awb<br>.m4a<br>.gcp |

# **About the controls**

The following are available controls on the Windows Media Player Mobile.

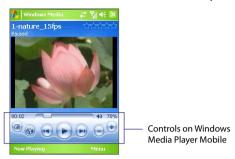

| This control | Does this                                                          |
|--------------|--------------------------------------------------------------------|
|              | Play/Pause a file.                                                 |
| <b>(2)</b>   | Display the video in full screen.                                  |
|              | Display a Web site where you can find music and videos to play.    |
|              | Adjust the playback progress of a selected file.                   |
|              | Skip to the beginning of the current file or to the previous file. |
| •            | Skip to the next file.                                             |
|              | Decrease the volume level.                                         |
| •            | Increase the volume level.                                         |
| 45           | Turn the sound on or off.                                          |

# About the screens and menus

Windows Media Player Mobile has three primary screens:

- Playback screen. The default screen that displays the playback controls (such as Play, Pause, Next, Previous, and Volume) and the video window. You can change the appearance of this screen by choosing a different skin.
- Now Playing screen. The screen that displays the Now Playing
  playlist. This special playlist indicates the current file being played and
  any files that are "queued up" to play next.
- Library screen. The screen that lets you quickly find your audio files, video files, and playlists. It contains categories, such as My Music, My Videos, My TV, and My Playlists.

At the bottom of each screen, you can open a **Menu**. The commands on this menu vary, depending upon which screen you are viewing. For more information about the commands in these menus, see Help on your device.

# **About licenses and protected files**

Some content (such as digital media files downloaded from the Internet, CD tracks, and videos) have associated licenses that protect them from being unlawfully distributed or shared. Licenses are created and managed by using digital rights management (DRM), which is the technology for securing content and managing its access rights. Some licenses may prevent you from playing files that have been copied to your device. Files that have licenses associated with them are called "protected files."

If you want to copy a protected file from your PC to your device, use the desktop Player to synchronize the file to your device (instead of dragging the file from a folder on your PC to a folder on your device, for example). This will ensure that the license is copied along with the protected file. For more information about synchronizing files to your device and other mobile devices, see desktop Player Help.

**Note** You can view the protection status for a file by checking its file properties (tapping **Menu** > **Properties**).

# Copy media files to your device

Use the latest version of the desktop Player (Windows Media Player 10 or later) to synchronize digital media files to your device (instead of dragging a file from a folder on your PC to a folder on your device, for example). Using the desktop Player ensures that licenses are copied with protected files.

Always synchronize the files to a storage card that is inserted into your device. Do not synchronize to a storage card that is inserted into a storage card reader. In addition, do not synchronize to the internal storage location (RAM) in your device.

#### To synchronize content to your device automatically

- Power off your device. Insert a 32MB or larger storage card into your device, and turn the power back on.
- 2. On your PC, start Windows Media Player.
- 3. Connect your device to your PC.
- If you have not set up synchronization between your device and PC, the Device Setup Wizard opens on your PC.
- In the wizard, click Automatic, select the Customize the playlists that will be synchronized check box, and then select the playlists that you want to synchronize.
- 6. Click Finish.
- The files begin synchronizing to your device. The next time you connect your device to your PC while the desktop version of Windows Media Player is running, synchronization will start automatically.

# To synchronize and copy content manually to your device

- If you have not set up synchronization between your device and PC, follow steps 1 to 6 in "To synchronize content to your device automatically", except that you should click Manual synchronization.
- To choose files to synchronize and copy to your device, do the following:
  - Click the Library tab.
  - In the rightmost pane, click the drop-down list and select Sync List.
  - In the Playlist which is the leftmost pane, select a desired playlist.

- In the File List which is the middle pane, multi-select desired files then drag them to the Sync List.
- Click the **Start Sync** button found at the bottom of the Sync List.

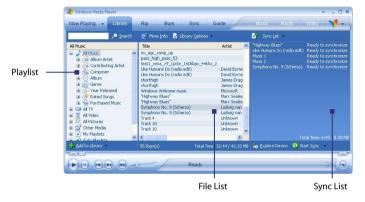

Note

Audio files copy faster if the desktop Player is configured to automatically set the quality level for audio files copied to your device. For more information, see desktop Player Help on the PC.

# Plav media

#### To play items on your device

Use the library on Windows Media Player Mobile to find and play songs, videos, and playlists that are stored on your device or removable storage card.

- 1. If you are not on the Library screen, tap **Menu > Library**.
- 2. On the Library screen, tap the Library arrow (near the top of the screen), then tap the media storage that you want use, for example, Storage Card.
- 3. In most cases, Windows Media Player Mobile automatically updates the library. However, you can manually update the library to ensure

that it contains new files that you recently copied to your device or storage card. Tap **Menu > Update Library** to manually update the library list.

- 4. Select a category (for example, My Music or My Playlists).
- Tap and hold the item that you want to play (such as a song, album, or artist name), then tap Play.

Note To play a file that is stored on your device but is not in a library, on the Library screen, tap Menu > Open File. Tap and hold the item that you want to play (such as a file or a folder), then tap Play.

#### To play an item on a network

Use the **Open URL** command to play a song or video that is stored on the Internet or on a network server.

- 1. If you are not on the Library screen, tap Menu > Library.
- 2. Tap Menu > Open URL.
- 3. Do one of the following:
  - In the URL box, enter a network address.
  - In the **History** box, tap a URL that you have previously used.

Note To play an item on a network, you must be connected to a network. For more information about creating a remote connection between your device and a network, see Connections Help on your device.

# **Use playlists**

A playlist is a list of digital media files that play in a specified order. By using playlists, you can group audio and video files together for convenient playback.

In the desktop Player, you can create a playlist of media files and synchronize the desktop Player with your device. For more information about synchronizing media, see "Copy media files to your device" earlier in this chapter.

In Windows Media Player Mobile on your device, your playlists are available in the Library under the My Playlists category. There is also a temporary playlist, called Now Playing, which lists the currently playing file, as well as any files that have been queued up to play next. You can create a new

playlist on your device by saving the current Now Playing playlist and by giving it a new name.

#### To save a new playlist

- 1. If you are not on the Library screen, tap Menu > Library.
- 2. Tap to select a category (for example, My Music or My Playlists).
- Select a media file that you want, then tap Menu > Queue Up. This adds the file to the Now Playing list.
  - Repeat this step until you have added all desired media files to the Now Playing list.

**Note** You cannot select multiple files simultaneously.

- 4. After adding the media files, tap Menu > Now Playing.
- 5. On the Now Playing screen, tap Menu > Save Playlist.
- 6. Enter the playlist name then tap Done.
- To play back the playlist you created, tap My Playlists in the Library, select your playlist, then tap Play.

# **Troubleshooting**

If you encounter a problem while using the Windows Media Player Mobile, a number of resources are available to help you troubleshoot the issue.

For more information, see the Troubleshooting Windows Media Player Mobile page at the Microsoft Web site (<a href="http://www.microsoft.com/">http://www.microsoft.com/</a> windows/windowsmedia/player/windowsmobile/troubleshooting.aspx).

# 8.4 Using Media Hub

**Media Hub** is a central location for all your multimedia entertainment. It is a program launcher that gives you quick access to multimedia programs on your device, which include Audio Manager, and more.

#### To open Media Hub

Do one of the following:

- Tap Media Hub on the Today screen.
- Tap Start > Programs > Media Hub.

You will find the following multimedia programs in Media Hub:

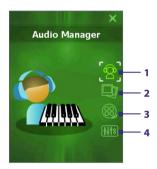

| No. | lcon name     | Multimedia program                                                                                                    |
|-----|---------------|----------------------------------------------------------------------------------------------------|
| 1   | Audio Manager | Launches Audio Manager where you can create playlists and play back music.                                                        |
| 2   | My Photo      | Launches Pictures & Videos and displays the contents of the My Pictures folder.                                                   |
| 3   | My Video      | Launches Pictures & Videos and displays the contents of the My Videos folder.                                                     |
| 4   | Audio Booster | Launches Audio Booster where you can adjust audio settings such as 3D sound, equalizer, etc. for a more dynamic sound experience. |

#### To launch a multimedia program

Do one of the following:

- · Tap the icon of the desired program.
- Use the NAVIGATION Control to scroll through the icons. After the icon of a desired program is selected, press the ENTER button to launch the program.

#### To close Media Hub

Media Hub automatically closes when one of the following situations occur:

- After you have selected to launch a multimedia program.
- 10 seconds have elapsed and you have not selected any program.
- When you answer or make a call, press the START MENU button, or launch any other program.
- Your device is about to enter Sleep mode.

To manually close Media Hub, tap the **Exit** icon, or press the MEDIA HUB or OK button on your device.

# 8.5 Using Audio Manager

**Audio Manager** is a music browser and player in one. It gives you access to all the music files on your device, and allows you to easily browse for the music that you want to play by organizing music into categories, such as title, artist, album, etc. You can also create playlists of your favorite songs and use the integrated **Music Player** to play them back.

#### To launch Audio Manager

- Open Media Hub then tap the Audio Manager icon; or
- Tap Start > Programs > Audio Manager.

#### Notes

- Audio Manager searches for all music files stored on your device and storage card that have the following audio formats: MP3, WMA, AAC, and AAC+
- Audio Manager will search for music files in the following locations:
   On the device: \My Document (including all subfolders)

**\Music** (including all subfolders; when there are music files synchronized between the device and PC)

On the storage card: \Storage Card (including all subfolders)

 Music files are categorized under Artists, Album, Genre, etc. if such metadata are found in the files.

# Library

On the Audio Manager's **Library** screen, an arrow that appears in an item indicates that there is a submenu available. Tap the item name to open the submenu. Alternatively, you can use the NAVIGATION Control to select the item name first then press the ENTER button to open the submenu.

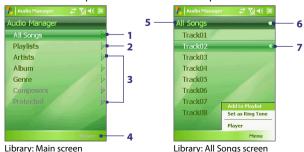

- Opens the All Songs submenu where you can browse music files by file name or song title.
- 2 Opens the Playlists submenu where you can create playlists and play them back.
- 3 Opens a submenu where you can browse music files by the selected category.
- 4 Switches to the Music Player screen. Music Player does not automatically start playback. You need to tap the nicon.
- 5 Shows the current submenu name. Tap to return to the upper-level menu.
- 6 Shows a Search icon ( ) when the music database in Audio Manager is being updated. This occurs when music files have been added, renamed, or removed on your device or storage card.
- Shows the song titles or file names of music files when you are in the All Songs submenu. Tap or use the NAVIGATION Control to select a music file to play it in the Music Player.
  Shows more submenus when you are in one of the category screens, such as Artists, Album, etc. Tap or use the NAVIGATION Control to open a submenu.

When you tap a category on the Library's Main screen, you will see more submenus which may have deeper levels of menus. For example, when you tap **Artists**, another level of submenus will be listed showing artist names. When you tap an artist name, more submenus showing album names will be displayed. Just keep opening the submenus until you reach the level where song titles can be selected for playback.

Music files that are protected by Digital Rights Management (DRM) will be listed under the **Protected** category. A lock icon shown before song titles indicates that the music files are protected. Select a file then tap **Info** if you want to view file information. A cross-marked lock icon shown before song titles indicates that the rights for the music files have expired, and you will not be able to play them. Tap **Delete** if you want to delete these files.

#### Note

Audio Manager keeps track of the last submenu that you accessed. When you exit Audio Manager and open it again, it will display the last submenu that you were in. Keep tapping the submenu name at the top of the screen until you reach the Library's Main screen.

# **Music Player**

Music Player is integrated within Audio Manager, and it lets you play back music files. After selecting a song in the Library, Music Player opens and automatically plays it. Use the available buttons to control the playback.

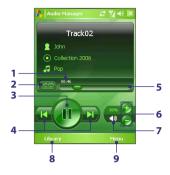

Note If the last screen you were in was the Music Player when you closed Audio Manager, next time you launch Audio Manager, it will open Music Player directly. To switch back to the Library, tap **Library**.

| No. |                          | Description                                                                                                    |
|-----|--------------------------|----------------------------------------------------------------------------------------------------|
| 1   | 00:46                    | Shows the playback time. Tap <b>Menu</b> > <b>Time Display</b> to choose the display format for the playback time ( <b>Elapsed</b> time or <b>Remaining</b> time). |
| 2   | ×/=                      | Shuffle/Loop songs during playback.                                                                                                    |
| 3   | <b>()</b>                | Play/Pause the song.                                                                                                    |
| 4   | <b> </b> /               | Go to the previous/next song.                                                                                                    |
| 5   |                          | Drag the slider to move forward or backward in a song.                                                                                                    |
| 6   | <b>(+)</b> / ( <b>-)</b> | Increase/Decrease the volume.                                                                                                    |
| 7   | ◀×/◀测                    | Mute/Unmute.                                                                                                    |
| 8   | Library                  | Return to the Library screen.                                                                                                    |
| 9   | Menu                     | Open a menu where you can choose to add the current song to a playlist, set the song as ring tone, and more.                                                       |

# **Playlists**

A playlist is a list of music files that play in a sequential order. The Playlists screen shows the current playlists that are found on your device and storage card.

There are two types of playlists that will be shown on the Playlists screen:

#### Windows Media Player playlists.

These are playlists that are in Windows Media Player Mobile's Library (which is synchronized with Windows Media Player on your computer), and they are indicated by the Windows Media Player icon ( ). They can be played in Audio Manager's Music Player but cannot be edited.

#### Custom playlists.

These are playlists that are created in Audio Manager and can be edited.

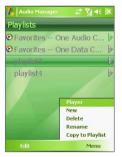

#### Notes

- Audio Manager will search for playlists in the following locations:
   On the device: \Playlists and \Application Data\HTC\AudioManager\playlists.
  - On the storage card: \Storage Card\Playlists.
- If a Windows Media Player playlist contains a combination of music, video and image files, Audio Manager accesses the music files only and filters out the other media types.

#### To create a playlist

- 1. On the Library's Main screen, tap Playlists.
- 2. On the Playlists screen, tap Menu > New.
- 3. Enter a Playlist name and tap OK.
- On the Playlists screen, tap the playlist you have just created and tap Edit.
- Tap Menu > Add.
- Tap the check boxes to select the songs you want to add to the playlist, then tap OK. Tap Menu to open a list of selection methods.
- 7. Tap **OK** twice.

#### To play a playlist

- 1. On the Playlists screen, tap to select a playlist.
- Tap the first song in the selected playlist. Music Player automatically opens and starts playing the first song. After each song, the next one in the playlist will be played.

Note The content of playlists is not automatically updated when music files have been deleted from the device memory or storage card. Music Player will display a notification message when you play back a playlist and music files in that playlist cannot be found.

#### To edit a playlist

- 1. On the Playlists screen, select a playlist you want to edit.
- 2. Tap Edit.
- Tap Menu to open a list of editing options. You can choose to add more songs, copy or delete songs, and more.
- **4.** After you have finished editing the playlist, tap **OK** twice.
- 5. To return to the Playlists screen, tap the playlist name that's shown at the top of the screen.

#### To add a playlist to another playlist

- On the Playlists screen, use the NAVIGATION Control to scroll to the playlist that you want to add to another playlist.
- 2. Tap Menu > Copy to Playlist.
- Tap the playlist where to copy it to, then tap OK. Tap New Playlist if you want to add the playlist to a new playlist.

Audio Manager allows you to select your favorite music and set it as a ring tone for your device.

- 1. Use the NAVIGATION Control to select a song in the Library, or tap a song to play it in Music Player.
- 2. Tap Menu > Set as Ring Tone.
- If the selected song is in MP3 format, you can trim it first to make it shorter. Tap **Trim** to open the MP3 Trimmer and trim the song. For more information about trimming, see "MP3 Trimmer".
- 4. Tap Set as Default Ring Tone.
- 5. A confirmation message is then displayed. Tap OK.
- Tip If you only want to save the song to the ring tone folder for future use, tap

  Save to Ring Tone Folder. Later on, you can tap Start > Settings > Personal
  tab > Phone to set it as your ring tone.

#### **MP3 Trimmer**

Before setting an MP3 file as a ring tone for your device, you can edit the song first to shorten the duration and make the file size smaller. Use the available controls on the MP3 Trimmer to cut the song shorter.

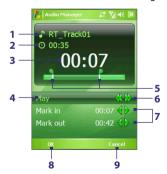

# 172 Experiencing Multimedia

| T | his control            | Does this                                                                                                    |
|---|------------------------|----------------------------------------------------------------------------------------------------|
| 1 | Title                  | Shows the ring tone name for the song.                                                                                                    |
| 2 | Duration               | Shows the length of the song after trimming.                                                                                                    |
| 3 | Time                   | Shows the playback time when the song is played.                                                                                                    |
| 4 | Play/Stop              | Tap to toggle between playing and stopping playback.                                                                                                    |
| 5 | Trimmer                | Allows you to mark the part of the song that will be used for the ring tone. Drag the left handle to mark the start time (mark-in point), then drag the right handle to mark the end time (mark-out point). |
| 6 | Rewind/Fast<br>Forward | While playing:  • Tap and hold to rewind; or  • Tap and hold to fast forward.                                                                                                    |
| 7 | Mark in/<br>Mark out   | Allows precise marking of the start and end times of the song that will be used for the ring tone.  • Tap to step backward one second and mark it; or • Tap to step forward one second and mark it.         |
| 8 | ОК                     | Tap to confirm trimming the ring tone.                                                                                                    |
| 9 | Cancel                 | Tap to exit MP3 Trimmer without trimming the ring tone.                                                                                                    |

**Audio Booster** enhances your music experience by providing you with controls for adjusting sound settings while you are listening to music. It adds 3D sound, treble and bass effects, and provides controls for adjusting them. It even has an equalizer with presets as well as a control panel for fine tuning sound.

#### To access Audio Booster

- Open Media Hub then tap the Audio Booster icon; or
- Tap Start > Programs > Audio Booster.

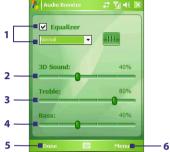

| Thi | s control | Does this                                                                                                    |
|-----|-----------|----------------------------------------------------------------------------------------------------|
| 1   | Equalizer | Enables or disables the equalizer. Select the check box to enable the equalizer and to fine tune its settings, if desired. See "Equalizer" for more information.            |
| 2   | 3D Sound  | Adds a three-dimensional effect to sound. Drag the slider to increase or decrease the effect. To disable the 3D effect, adjust the setting to 0%.                           |
| 3   | Treble    | Adds a treble effect to increase the high tones in sound. Drag the slider to increase or decrease the effect. To disable the treble effect, adjust the setting to 0%.       |
| 4   | Bass      | Adds a bass effect to increase the low tones in sound. Drag the slider to increase or decrease the effect. To disable the bass effect, adjust the setting to 0%.            |
| 5   | Done      | Tap to apply the modified settings.                                                                                                    |
| 6   | Menu      | <ul> <li>Tap Menu &gt; Cancel to exit Audio Booster without applying the modified settings:</li> <li>Tap Menu &gt; Reset to change back to the default settings.</li> </ul> |

# **Equalizer**

The **Equalizer** optimizes sound for a better listening experience. It provides preset moods, such as hip hop, jazz, rock, etc., and several enhancement presets that suit different types of music. It also has a 10-band graphic equalizer that lets you adjust the loudness of sound by frequency.

#### To apply a preset

- 1. Select the **Equalizer** check box to enable the equalizer.
- 2. Tap the list box then select a desired preset.

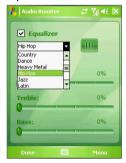

#### To create a custom equalizer preset

- Select the **Equalizer** check box to enable the equalizer.
- 2. Tap 41.
- Adjust the frequency bands to your desired values by dragging the equalizer controls. The selected values are indicated on top of the sliders.
- Save your equalizer settings as a preset by tapping Menu > Save as Preset.
- **5.** Enter a preset name then tap **Done**.

The preset you created will be added to the list box.

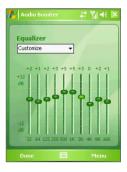

# To delete a custom equalizer preset

- 2. Tap the list box then select the preset you want to delete.
- 3. Tap Menu > Delete Preset.

**Note** You can only delete custom equalizer presets. Equalizer presets that are preinstalled cannot be deleted.

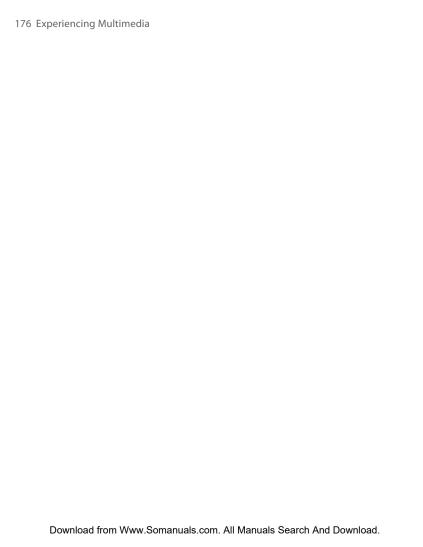

# **Chapter 9**

# **Using Other Applications**

9.1 Word Mobile
9.2 Excel Mobile
9.3 Viewing Slide Shows with
PowerPoint Mobile
9.4 Using Adobe Reader LE
9.5 Using MIDlet Manager
9.6 Using ZIP

9.7 Using Voice Speed Dial

# 9.1 Word Mobile

**Word Mobile** is a streamlined version of Microsoft Word. Word documents created on your PC can be opened and edited on your device. You can also create and edit documents and templates in Word Mobile and save them as \*.doc. \*.rtf. \*,txt. and \*.dot files.

You can have only one document open at a time. When you open a second document, the first one is saved and closed automatically.

#### To create a Word file

- In Word Mobile, tap New. You will see either a blank document or template, depending on what you have selected as the default template.
- 2. Enter text as desired.
- Tap Menu, then choose whether to set the font, paragraph alignment and indentation, insert the date, do a spelling check, and more.
- 4. When finished, tap **OK** to save and close the file.

When you close a newly created document, it is automatically named after the first several words in the document and placed in the Word Mobile document list. You can easily rename the document with a more meaningful name and move it to another folder or a storage card.

#### Note

Word Mobile does not fully support some features of Microsoft Word, such as revision marks and password protection. Some data and formatting may be lost when you save the document on your device. To see a complete list of features that are not supported in Word Mobile, see Help on your device.

# 9.2 Excel Mobile

**Excel Mobile** makes it easy for you to open and edit Excel workbooks and templates created on your PC. You can also create new workbooks and templates on your device.

#### To create an Excel file

- In Excel Mobile, tap New. You'll see either a blank worksheet or template, depending on what you've selected as the default template.
- 2. Tap a cell to select it. Using the on-screen keyboard, enter your data then tap the **Enter** key.
- Tap Menu, then choose whether to insert cells, charts, symbols or functions, format rows and columns, and more.
- 4. When finished, tap **OK** to save and close the file.

#### Tips

- Work in full-screen mode to see as much of your workbook as possible.
- Tap View > Zoom and select a percentage so that you can easily read the worksheet.

#### Note

Excel Mobile does not fully support some features, such as formulas and cell comments. Some data and formatting may be lost when you save the workbook on your device. To see a complete list of features that are not supported in Word Excel, see Help on your device.

## 9.3 Viewing Slide Shows with PowerPoint Mobile

With **PowerPoint Mobile**, you can open and view slide show presentations created on your PC. Slide shows in \*.ppt and \*.pps format created using PowerPoint '97 and later can be viewed in PowerPoint Mobile.

Many presentation elements built into the slide shows, such as slide transitions and animations will play back on the device. If the presentation is set up as a timed slide show, one slide will advance to the next automatically. Links to URLs are also supported.

Features not supported in PowerPoint Mobile include:

- Notes. Notes written for slides will not be visible.
- Rearranging or editing slides. PowerPoint Mobile is a viewer only.
- Some file formats. Files created in \*.ppt format earlier than PowerPoint '97 and HTML files in \*.htm and \*.mht formats are not supported.

### To start a slide show presentation

- 1. Tap Start > Programs > PowerPoint Mobile.
- 2. In the presentation list, tap the slide show you want to view.
- 3. Tap the current slide to advance to the next slide.
- To navigate between slides, tap ▲I > Next or Previous, or tap Go to Slide and tap the slide you want to view.

If the presentation is set up as a timed slide show, slides will advance automatically.

### Notes

- If you have zoomed in to see a slide in more detail, you cannot navigate to another slide until you zoom out.
- Tapping **Next** or **Previous** may play an animation on a slide rather than navigate to another slide.

### To stop a slide show

In a PowerPoint Mobile presentation, tap ▲ | > End Show.

**Adobe Reader LE** is an application for viewing PDF (Portable Document Format) documents on your device. It supports a subset of the features found in the PC versions of Adobe Reader.

### To open a PDF file on your device

Do one of the following:

- Tap Start > Programs > Adobe Reader LE. Browse the folders on your device or storage card and find the desired PDF file. Tap the file to open it.
- Open File Explorer and find the desired PDF file, then double-tap the file to open it.

### To navigate through a PDF document

When you are viewing a PDF document, you can do any of the following:

- Use the vertical and horizontal scroll bars (including the Up, Down, Right and Left arrow keys on the bars) to move to the desired direction of the page.
- Press NAVIGATION up/down/right/left to move to the desired direction of the page.
- Tap to move to the previous page; tap to move to the next page. Tap to jump to the first page; tap to jump to the last page.
- Tap Tools > Go To to select the desired page to view.

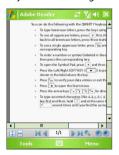

### To adjust the display size

Tap **Tools** > **Zoom**, then select one of the following options:

- Select In/Out to enlarge/reduce the display size; or
- Select To % to specify a zoom ratio using a slider (from 8% to 1000%);
   or
- Select Fit Screen to display the entire page in the window, or select
   Fit Width to make the page width fit in the width of the window.

**Tips** Alternatively, you can also tap the following toolbar buttons at the bottom of the screen:

- Tap to Fit Screen; tap to Fit Width.
- Tap 
   to zoom in; tap 
   to zoom out.

### To rotate the view

- Tap Tools > View > Rotate Right to rotate the document view clockwise in 90 degree increments.
- Tap Tools > View > Rotate Left to rotate the document view counterclockwise in 90 degree increments.

### To change the page layout

- Tap Tools > View > Single Page to display one page at a time in the document pane.
- Tap Tools > View > Continuous to display the pages in a continuous vertical column.

### To search for text in the document

- Tap Tools > Find > Text or tap 
   on the toolbar.
- 2. Type in the text to be searched, then tap **Find**.
- 3. The matched text in the document will be highlighted.
- 4. To search for the next occurrence of the text, tap Tools > Find > Next.

### To exit Adobe Reader LE

Tap Menu > Exit.

### Tips

- Adobe Reader LE displays a bookmark pane for the PDF files that contain bookmarks. Tap the bookmarks to go to a specific section/page within the file.
- Adobe Reader LE supports password-protected PDF files with up to 128bit encryption. When you open a password-protected PDF file, you will be prompted to enter the password before the file can be opened.

MIDlets are Java applications that can run on mobile devices. Your device supports Java 2 Micro Edition, J2ME. The **MIDlet Manager** allows you to download Java applications, such as games and tools that are specifically designed for mobile devices. Although some Java applications and games have already been installed on your device, the Java MIDlet Manager gives you the flexibility of installing and managing additional J2ME applications from the Internet

### To install MIDlets from the Internet

- 1. Locate the MIDlet/MIDlet suite while connected to the Internet.
- 2. Select the MIDlet/MIDlet suite to download.
- 3. Confirm to start downloading.
- 4. Run the file(s) to install.

### To install MIDlets from a PC

You can install the MIDlets/MIDlet suites on your device from a PC using the USB sync cable or Bluetooth. MIDlets copied to your device are automatically saved in the My Documents folder. However, you can copy the MIDlet file(s) from a PC to any of the following temporary folders on your device from where MIDlet Manager can install them.

- Device memory: ..\My Device\My Documents\My MIDlets
- Storage card: ..\My Device\Storage Card

Note If the My MIDlets folder does not exist in My Documents, you can create one with the same folder name. However, a folder named Storage Card automatically appears after you insert a storage card into your device.

### To install a MIDlet/MIDlet suite

- 1. Tap Start > Programs > MIDlet Manager > Menu > Install > Local.
- 2. From the list, tap the MIDlet/MIDlet suite that you want to install.
- 3. Confirm to complete the installation.

**Note** To remove a MIDlet file from the temporary folder, tap and hold the file then tap **Delete** from the shortcut menu.

### To run MIDlets on your device

- 1. Tap Start > Programs > MIDlet Manager.
- 2. Tap a MIDlet to run.

### To view the MIDlets currently running

 Tap the down arrow on the top left of the MIDlet Manager screen, then tap Running.

**Note** To view the most recently used MIDlets, tap **Show** > **Recent**.

### To stop running a MIDlet

- Tap the down arrow on the top left of the MIDlet Manager screen, then tap Running.
- 2. Tap and hold a MIDlet on the Running MIDlets screen, and tap **Stop**.

**Note** To stop all MIDlets currently running on your device, tap **Menu** > **Stop All**.

## Manage MIDlets/MIDlet suites

You can organize the MIDlets into groups and define custom groups. You can also change the default settings for a MIDlet.

### To associate a MIDlet/MIDlet suite to a group

If you installed several MIDlets/MIDlet suites to your device, you can categorize them into groups.

- 1. Tap and hold on a MIDlet/MIDlet suite, then tap **Group**.
- Choose a preset group, or tap New if you want to create a custom group, then tap OK.

After you have assigned MIDlets/MIDlet suites to respective groups, the group names will appear in the Show menu and you can display them by group.

## To select a sorting order

- Tap the down arrow on the top right of the MIDlet Manager screen to open the Sort By menu.
- 2. Choose to sort by Name or by Size.

- 1. Tap and hold a MIDlet, and tap Rename.
- 2. Enter a new name for the MIDlet, then tap **OK**.

**Note** You cannot change the name of a MIDlet suite.

### To uninstall a MIDlet/MIDlet suite

Before you uninstall a MIDlet/MIDlet suite, make sure that it is not running.

- 1. Tap and hold the MIDlet/MIDlet suite, and tap Uninstall.
- 2. Tap **OK** to confirm.

**Note** You cannot uninstall a single MIDlet from a MIDlet suite; you can uninstall only the complete MIDlet suite.

### To check storage space

 Tap Menu > System Info on the MIDlet Manager screen to see how much device storage space is used by MIDlets.

### To select a type of connection

 Tap Menu > Choose Network Type on the MIDlet Manager screen, and select the type of connection that you will use for downloading MIDlets to your device.

## To configure MIDlet security

You can adjust security settings for each MIDlet/MIDlet suite.

- 1. Tap and hold a MIDlet.
- 2. Tap Security from the shortcut menu.

Note that some features may not be available for all MIDlets/MIDlet suites. The following are the security options that you can set for a running MIDlet/MIDlet suite.

| Security Option         | Description                                                                   |
|-------------------------|-------------------------------------------------------------------------------|
| Net Access              | Determine whether a MIDlet/MIDlet suite can access the Internet.              |
| Local Connectivity      | Enable a MIDlet/MIDlet suite to access services, such as Bluetooth.           |
| App Auto Run            | Enable a MIDlet/MIDlet suite to run at specified times, or any time.          |
| Messaging               | Determine whether a MIDIet/MIDIet suite can send and/or receive SMS messages. |
| Multimedia<br>Recording | Enable a MIDlet/MIDlet suite to record sounds and images.                     |

**Note** For a list of error messages that you may receive while managing and using MIDlets/MIDlet suites on your device, see Help on your device.

## 9.6 Using ZIP

This feature allows you to save memory and increase the storage capacity of your device by compressing files in the conventional ZIP format. You can view and extract archive files received from various sources. You can also create new \*.zip files on your device.

## Start ZIP and Open .zip files

You can use **ZIP** to either archive files or open an existing archive file on your device. Each time you start ZIP on your device, it searches for files that have the .zip file extension, and displays these files on the Archive List screen.

### To start ZIP on your device

Tap Start > Programs > ZIP.

### To open a ZIP file and extract files

- 1. Open a file using any of the following:
  - Select a file and tap File > Open Archive.
  - Tap and hold a file and tap Open Archive.
  - · Double-tap a file.

Download from Www.Somanuals.com. All Manuals Search And Download.

### **Note** You cannot select multiple ZIP files.

- 2. The files contained in the zip file are then displayed. Select files by doing one of the following:
  - Tap to select a file.
  - To select several files, tap Action and make sure Multi-Select Mode is selected. Select files by tapping each file. (Tap a selected file to deselect it).
  - To select all files, tap Action > Select All.
- 3. Tap Action > Extract.
- 4. Choose a folder in which files will be extracted to, then tap **Extract**.

### To create a zip archive

- 1. Tap File > New Archive.
- On the Save As screen, enter a zip file name and choose a folder in which to save the zip file. You can also choose whether the zip file will be saved on the device's main memory or a storage card.
- 3. Tap Save.
- 4. Tap Action > Add.
- 5. Double-tap the folder that contains the files you want to archive.
- **6.** Select files by doing one of the following:
  - · Tap to select a file.
  - To select several files, tap and hold on the screen, then select Multi-Select Mode. Select files by tapping each file. (Tap a selected file to deselect it).
  - To select all files, tap and hold on the screen, then tap Select All.
- Tap Add.
- 8. Tap File > Close Archive.
- After closing the zip file, you can tap File > Find Archive to search for all zip files and display them on the Archive List screen.

## 9.7 Using Voice Speed Dial

You can record voice tags so that you can dial a phone number or launch programs simply by speaking a word.

## Create a voice tag for a phone number

- 1. Tap Start > Contacts to open the Contacts list.
- 2. Do one of the following:
  - Tap and hold the desired contact, then tap Add Voice Tag.
  - Select the desired contact, then tap **Menu** > **Add Voice Tag**.
  - Tap the desired contact to open the contact's detailed screen, then tap Menu > Add Voice Tag.
- Select the phone number that you want to create a voice tag, then tap the **Record** button ( ).

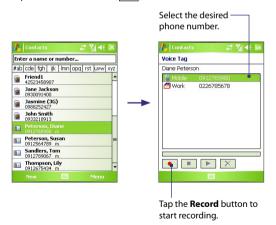

 When completed, a Voice Tag icon (
 ) will be displayed on the right of the item.

Download from Www.Somanuals.com. All Manuals Search And Download.

- When you create a voice tag for the item, you can do one of the following:
  - Tap the **Record** button ( ) to rebuild the voice tag.
  - Tap the **Play** button ( **)** to play the voice tag.
  - Tap the **Delete** button ( X ) to delete the voice tag.

**Tip** To ensure voice recognition accuracy, please record your voice in a quiet place.

## Create a voice tag for a program

- 1. Tap Start > Settings > Personal tab > Voice Speed Dial.
- The Application tab displays a list of all installed programs on your device. The procedure for creating a voice tag for a program is the same as the procedure for creating a voice tag for a phone number.
- After you have created a voice tag for a program, you can then launch the program by saying the recorded voice tag after pressing the VOICE COMMAND button.

## Make a call or launch programs using a voice tag

- 1. Press the VOICE COMMAND button.
- 2. After a "beep" sound, say the recorded voice tag that you have assigned to the phone number you want to call or the program you want to launch. The system will repeat the voice tag and then dial out or launch the program automatically.

**Note** If the system cannot recognize your voice tag, please speak clearly and reduce the surrounding noise, then try again.

### To view and test the voice tags you have created

- 1. Tap Start > Settings > Personal tab > Voice Speed Dial.
- 2. The Voice Tag tab displays a list that contains all the voice tags you have created. Select an item in the list, and you can do one of the following:
  - Tap the **Record** button ( ) to rebuild the voice tag.
  - Tap the **Play** button ( ) to play the voice tag.
  - Tap the **Delete** button ( ) to delete the voice tag.

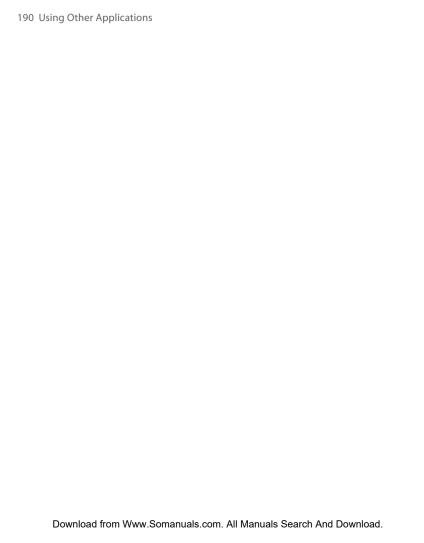

# **Appendix**

A.1 Regulatory Notices
A.2 PC Requirement to Run ActiveSync 4.x
A.3 Specifications

## **A.1 Regulatory Notices**

## **Agency identification numbers**

For regulatory identification purposes, your product (Pocket PC Phone) is assigned a model number of GENE100. The Battery Pack has been assigned a model number of GENE160 and WIZA16

To ensure continued reliable and safe operation of your device, use only the accessories listed in this document.

Note This product is intended to be used with a certified class 2 limited power source, rated 5 volts DC. maximum 1A power supply unit.

## **European Union Notice**

Products with CE marking comply with the R&TTE Directive (99/5/EC), the EMC Directive (89/336/EEC) and the Low Voltage Directive (73/23/EEC) issued by the Commission of the European Community.

Compliance with these directives implies conformity to the following European Norms:

EN 60950-1 (IEC 60950-1)
 Safety of InformationTechnology Equipment.

### ETSI EN 300 328

Electromagnetic compatibility and Radio spectrum Matters (ERM); Wideband Transmission systems; data transmission equipment operating in the 2.4 GHz ISM band and using spread spectrum modulation techniques.

#### ETSI EN 301 511

Global System for Mobile communications (GSM); Harmonized standard for mobile stations in the GSM 900 and DCS 1800 bands covering essential requirements under article 3.2 of the R&TTE directive (1999/5/EC).

### ETSI EN 301 489-1

Electromagnetic compatibility and Radio spectrum Matters (ERM); ElectroMagnetic Compatibility (EMC) standard for radio equipment and services; Part 1: Common technical requirements.

Download from Www.Somanuals.com. All Manuals Search And Download.

### FTSI FN 301 489-7

Electromagnetic compatibility and Radio spectrum Matters (ERM); ElectroMagnetic Compatibility (EMC) for radio equipment and services; Part 7: Specific conditions for mobile and portable radio and ancillary equipment of digital cellular radio telecommunications systems (GSM and DCS).

### ETSI EN 301 489-17

Electromagnetic compatibility and Radio spectrum Matters (ERM); ElectroMagnetic Compatibility (EMC) standard for radio equipment and services; Part 17: Specific conditions for 2.4 GHz wideband transmission systems.

### EN 50360 - 2001

Product standard to demonstrate the compliance of mobile phones with the basic restrictions related to human exposure to electromagnetic fields (300 MHz - 3 GHz).

## Important safety information

Retain and follow all product safety and operating instructions. Observe all warnings on the product and in the operating instructions.

To reduce the risk of bodily injury, electric shock, fire, and damage to the equipment, observe the following precautions.

## Safety precautions for RF exposure

Use only original manufacturer-approved accessories, or accessories that do not contain any metal.

Use of non-original manufacturer-approved accessories may violate your local RF exposure guidelines and should be avoided.

### **Heed service markings**

Except as explained elsewhere in the Operating or Service documentation, do not service any product yourself. Service needed on components inside these compartments should be done by an authorized service technician or provider.

### Damage requiring service

Unplug the product from the electrical outlet and refer servicing to an authorized service technician or provider under the following conditions:

- Liquid has been spilled or an object has fallen into the product.
- The product has been exposed to rain or water.
- The product has been dropped or damaged.
- · There are noticeable signs of overheating.
- The product does not operate normally when you follow the operating instructions.

### Avoid hot areas

The product should be placed away from heat sources, such as radiators, heat registers, stoves, or other products (including amplifiers) that produce heat.

### **Avoid wet areas**

Never use the product in a wet location.

### Avoid pushing objects into product

Never push objects of any kind into cabinet slots or other openings in the product. Slots and openings are provided for ventilation. These openings must not be blocked or covered.

### **Mounting accessories**

Do not use the product on an unstable table, cart, stand, tripod, or bracket. Any mounting of the product should follow the manufacturer's instructions, and should use a mounting accessory recommended by the manufacturer. Do not place the product with an unstable base.

### Use product with approved equipment

This product should be used only with personal computers and options identified as suitable for use with your equipment.

### Adjust the volume

Turn down the volume before using headphones or other audio devices.

### Cleaning

Unplug the product from the wall outlet before cleaning. Do not use liquid cleaners or aerosol cleaners. Use a slightly damp cloth for cleaning, but NEVER use water to clean an LCD screen.

## Safety precautions for power supply unit

### Use the correct external power source

A product should be operated only from the type of power source indicated on the electrical ratings label. If you are not sure of the type of power source required, consult your authorized service provider or local power company. For a product that operates from battery power or other sources, refer to the operating instructions that are included with the product. **Handle** 

## battery packs carefully: This product contains a Lithium-Ion battery.

There is a risk of fire and burns if the battery pack is handled improperly. Do not attempt to open or service the battery pack. Do not disassemble, crush, puncture, short external contacts or circuits, dispose of in fire or water, or expose a battery pack to temperatures higher than 140° F (60° C).

### Exposure to radio frequency (RF) signals

Your wireless phone is a radio transmitter and receiver. It is designed and manufactured not to exceed the emission limits for exposure to radio frequency (RF) energy. These limits are part of comprehensive guidelines and establish permitted levels of RF energy for the general population. The quidelines are based on the safety standards previously set by international standards bodies:

- American National Standards Institute (ANSI) IEEE, C95.1-1992
- National Council on Radiation Protection and Measurement (NCRP). Report 86, 1986
- International Commission on Non-Ionizing Radiation Protection (ICNIRP) 1996
- Ministry of Health (Canada), Safety Code 6. The standards include a substantial safety margin designed to assure the safety of all persons, regardless of age and health.

The exposure standard for wireless mobile phones employs a unit of measurement known as the Specific Absorption Rate, or SAR.

The standard incorporates a substantial margin of safety to give additional protection for the public and to account for any variations in usage. Normal conditions only ensure the radiative performance and safety of the interference. As with other mobile radio transmitting equipment, users are advised that for satisfactory operation of the equipment and for the safety of personnel, it is recommended that no part of the human body be allowed to come too close to the antenna during operation of the equipment.

Download from Www.Somanuals.com. All Manuals Search And Download.

### **SAR Information**

Head: 0.393 mW/g @10g

• Body: 1.32 mW/g 10g

**C€**0678

## **Telecommunications & Internet Association (TIA) safety information**

### **Pacemakers**

The Health Industry Manufacturers Association recommends that a minimum separation of six inches be maintained between a handheld wireless phone and a pacemaker to avoid potential interference with the pacemaker. These recommendations are consistent with the independent research by and recommendations of Wireless Technology Research. Persons with pacemakers:

### rsons with pacemakers:

- Should ALWAYS keep the phone more than six inches from their pacemaker when the phone is turned ON.
- Should not carry the phone in a breast pocket.
- Should use the ear opposite the pacemaker to minimize the potential for interference. If you have any reason to suspect that interference is taking place, turn the phone OFF immediately.

### **Hearing Aids**

Some digital wireless phones may interfere with some hearing aids. In the event of such interference, you may want to consult your service provider, or call the customer service line to discuss alternatives.

### **Other Medical Devices**

If you use any other personal medical device, consult the manufacturer of your device to determine if they are adequately shielded from external RF energy. Your physician may be able to assist you in obtaining this information.

Turn the phone OFF in health care facilities when any regulations posted in these areas instruct you to do so. Hospitals or health care facilities may be using equipment that could be sensitive to external RF energy.

### Other tips and cautions

- Avoid using your phone near metal structures (for example, the steel frame of a building).
- Avoid using your phone near strong electromagnetic sources, such as microwave ovens, sound speakers, TV and radio.
- Avoid using your phone after a dramatic change in temperature.

### **Safety Precautions**

SAFETY IN AIRCRAFT: This product can cause interference to an aircraft's navigation system and network. In most countries it is against the law to use this product on board an airplane.

ENVIRONMENTAL SAFETY: Do not use this product in gas stations, fuel stores, chemical plants and locations containing explosives.

ROAD SAFETY: Vehicle drivers in motion are not permitted to use handheld telephony services, except in emergency. In some countries, using hands-free devices as an alternative is allowed.

MEDICAL EQUIPMENT SAFETY: This product may cause medical equipment malfunction. In most hospitals or medical centers use of this product is forbidden.

### **WEEE Notice**

The Directive on Waste Electrical and Electronic Equipment (WEEE), which entered into force as European law on 13th February 2003, resulted in a major change in the treatment of electrical equipment at end-of-life.

The purpose of this Directive is, as a first priority, the prevention of WEEE, and in addition, to promote the reuse, recycling and other forms of recovery of such wastes so as to reduce disposal.

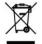

The WEEE logo (shown at the left) on the product or on its box indicates that this product must not be disposed of or dumped with your other household waste. You are liable to dispose of all your electronic or electrical waste equipment by relocating over to the specified collection point for recycling of such hazardous waste. Isolated collection and proper recovery of your electronic and electrical waste equipment at the time of disposal will allow us to help conserving natural resources. Moreover, proper recycling of the electronic and electrical waste equipment will ensure safety of human health and environment. For more information about electronic and electrical waste equipment disposal, recovery, and collection points, please contact your local city center, household waste disposal service, shop from where you purchased the equipment, or manufacturer of the equipment.

## **RoHS Compliance**

This product is in compliance with Directive 2002/95/EC of the European Parliament and of the Council of 27 January 2003, on the restriction of the use of certain hazardous substances in electrical and electronic equipment (RoHS) and its amendments.

## A.2 PC Requirement to Run ActiveSync 4.x

To connect your device to the PC, you must have Microsoft® ActiveSync® program installed on your PC. ActiveSync 4.x is included in the **Getting Started Disc**, which is compatible with the following operating systems and applications:

- Microsoft® Windows® 2000 Service Pack 4
- Microsoft® Windows Server® 2003 Service Pack 1
- Microsoft® Windows Server® 2003 IA64 Edition Service Pack 1
- Microsoft® Windows Server® 2003 x64 Edition Service Pack 1
- Microsoft® Windows® XP Professional Service Packs 1 and 2
- Microsoft® Windows® XP Home Service Packs 1 and 2
- Microsoft® Windows® XP Tablet PC Edition 2005
- Microsoft® Windows® XP Media Center Edition 2005
- Microsoft® Windows® XP Professional x64 Edition
- Microsoft® Outlook® 98, Microsoft® Outlook® 2000 and Microsoft® Outlook® XP, and Microsoft® Outlook® 2003 messaging and collaboration clients
- Microsoft® Office 97, excluding Outlook
- Microsoft® Office 2000
- Microsoft® Office XP
- Microsoft® Office 2003
- Microsoft® Internet Explorer® 4.01 or later (required)
- Microsoft® Systems Management Server 2.0

## **A.3 Specifications**

| System Information          |                                                                                                    |  |
|-----------------------------|----------------------------------------------------------------------------------------------------|--|
| Processor                   | TI's OMAP™ 850, 201 MHz                                                                                                    |  |
| Memory                      | - ROM: 128 MB - RAM: 64 MB SDRAM (Figures are the total ROM and RAM memory available for use and storage. Since the memory is shared by the Operating System, applications, and data, the actual available memory is less than what is written). |  |
| <b>Operating System</b>     | Windows Mobile® Version 5.0 Pocket PC Phone Edition                                                                                                    |  |
| Power                       |                                                                                                    |  |
| Battery                     | Rechargeable Lithium-ion battery, 1250 mAh                                                                                                    |  |
| Charging Time               | Up to 3 hours                                                                                                    |  |
| Battery Life<br>(estimates) | Standby time: Up to 150 - 200 hours<br>Talk time (Screen off): Up to 3.5 - 5 hours<br>Media playback time: Up to 8 hours (WMV);<br>Up to 12 hours (WMA)                                                                                          |  |
| AC Adapter                  | Voltage range/frequency: 100 - 240V AC, 50/60 Hz<br>DC output: 5V and 1A                                                                                                    |  |
| Display                     |                                                                                                    |  |
| LCD Type                    | 2.8" transflective TFT-LCD with backlight LEDs, touch-<br>sensitive screen                                                                                                    |  |
| Resolution                  | 240 x 320 with 65,536 colors                                                                                                    |  |
| Alignment                   | Portrait and Landscape                                                                                                    |  |
| GSM / GPRS / EDG            | E Module                                                                                                    |  |
| Functionality               | Quad-band (850, 900, 1800, and 1900)                                                                                                    |  |
| Internal Antenna            | Yes                                                                                                    |  |
| Physical                    |                                                                                                    |  |
| Dimensions                  | 109 mm (L) x 58 mm (W) x 17.65 mm (T)                                                                                                    |  |
| Weight                      | 126 g (with battery)                                                                                                    |  |
| Expansion Slots             |                                                                                                    |  |
| Card Slot                   | SD™ card                                                                                                    |  |

Download from Www.Somanuals.com. All Manuals Search And Download.

| Camera Module            |                                                                                                    |  |
|--------------------------|----------------------------------------------------------------------------------------------------|--|
| Туре                     | 2 Megapixel color CMOS camera                                                                                                    |  |
| Resolution               | Photo: 1600x1200 (UXGA), 1280x960 (SXGA), 640x480<br>(VGA), 320x240 (QVGA), 160x120 (QQVGA)<br>Video: 176x144 (QCIF), 128x96                                                                                                    |  |
| Digital Zoom             | Up to 10X                                                                                                    |  |
| Connections              |                                                                                                    |  |
| I/O Port                 | HTC ExtUSB™: an 11-pin mini-USB and audio jack in one (ExtUSB is a proprietary connection interface that is trademarked by HTC).                                                                                                    |  |
| Car Antenna<br>Connector | Yes                                                                                                    |  |
| Wireless<br>Connections  | Bluetooth 2.0                                                                                                    |  |
| Controls and Ligh        | Controls and Lights                                                                                                    |  |
| Buttons                  | 5-way NAVIGATION Control     Two program buttons: Voice Speed Dial/Voice Record and Camera     Two phone functions: TALK and END     START button     OK button     Two SOFT KEYs     POWER button     RESET button                                                                                     |  |
| LEDs                     | The left (bi-color) LED shows Green and Amber lights for GSM/GPRS/EDGE standby, message, and network status as well as for notification and battery charging status.  The right LED shows a blinking Blue light for Bluetooth system notification of powered-up and ready to transmit Bluetooth signal. |  |
| Audio                    |                                                                                                    |  |
| Audio Controller         | AGC                                                                                                    |  |
| Microphone/<br>Speaker   | Built-in/Dual, Hands-free                                                                                                    |  |
| Headphone                | AMR/AAC/WAV/WMA/MP3 codec                                                                                                    |  |
|                          |                                                                                                    |  |

# Index

## **Symbols**

3D sound 173

## A

About licenses and protected media 159

### ActiveSync

- Comm Manager 92
- copy files 78
- install and set up 54
- overview 28
- synchronize 58

Add and remove programs 76
Add attachment to message 117

Adobe Reader LE 181

- adjust display size 181
- change page layout 182
- exit 182
- navigate through document 181
- overview 28
- rotate the view 182
- search for text in the document 182

Alarm 71

Answer/end a call 47

Appointment search 40

Assign pictures to contacts 156 Assign programs or shortcuts to

hardware buttons 71

Attachments 117

Audio Booster 173

Audio Manager 166

- Library 166
- MP3 Trimmer 171
- Music Player 168

- Playlists 169
- Set music as ring tone 171

## B

Backlight 73 Bass effects 173 Battery

- battery information 21
- charge battery 22
- check battery power 22
- save battery power 72

### Beam

- via Bluetooth 96

Block Recognizer 38 Bluetooth

- Bluetooth Explorer 28, 98
- Bluetooth file sharing 98
- Bluetooth modem 101
- Bluetooth shared folder 98
- hands-free headset 95
- modes 93
- overview 93
- partnership (pairing) 94
- SIM Access Profile (SAP) 52
- stereo headset 95
- synchronize 62
- turn on and off 92 - visible 93, 94

Bluetooth Explorer 28 Burst capture mode 141

## C

Calculator 29 Calendar 29, 128 Calendar search 40 Calibration 24

### Camera

- capture modes 140, 141
- controls 141
- file formats 141
- icons 141
- overview 29
- settings 148
- specifications 201

### Change

- device name 70
- screen text size 72

Clock & Alarms 32, 70

Close program 78

Comm Manager 33, 92

Compose messages 115

Conference call 50

### Connect device to Internet

- set up dial-up connection to ISP 88
- set up GPRS connection 86
- start a connection 88

Connect to private network 88

Contacts 29, 130

Contacts Picture capture mode 141

Contacts search 40

Cookies 91

### Copy

- contacts to SIM card 132
- files between device and PC 78
- files to storage card 78
- media files from PC to device  $\,$  160
- pictures and video clips from PC to device 153
- SIM contacts to device 131

## Customize

- Start menu 69
- Today screen 68

## D

Date 70

Delete pictures and videos 155

Dial-up to ISP 88

Digitally sign messages 65, 119

Digital Rights Management (DRM) 159

Digital signature

- verify 120

Dimensions and weight 200

Direct Push 61, 92

Disconnect data services 92

Download Agent 29

Download messages 118

Draw 137

## Ε

### E-mail

- IMAP4 113
- Outlook 112
- POP3 113
- search 40
- security 64 - settings (POP3/IMAP4) 114
- setup wizard 112

Edit picture 155

Emergency call 51

Encrypt messages 65, 119

Equalizer 174

Excel Mobile 29, 179

**Exchange Server** 

- schedule synchronization 60
- synchronize 60

Exclude e-mail address when replying to all 116

## F

Favorites (Internet Explorer) 89 File Explorer 29

Find

- device information 72
- operating system version number 72

Find contact

- online 133
- on device 132

Forward message 116

## G

Games 29 GIF animation 153 GPRS 86 GPRS Monitor 30, 103

## н

Hard reset 82 Help 29 Help search 40 Home page (Internet Explorer) 89

### I

IMAP4 113
Input methods

- Block Recognizer 38
- Keyboard 37
- Letter Recognizer 37
- Transcriber 38 Input Panel 36

Install and set up ActiveSync 54

International call 51

Internet Explorer Mobile 29, 89 Internet security settings 91 Internet Sharing 102

## K

Keypad tone 74

## L

Letter Recognizer 37 Library screen (Windows Media Player Mobile) 159

## M

Mail search 40

Make call

- from Call History 45
- from Contacts 45
- from Phone program 44
- from SIM Manager 46
- from Speed Dial 45

Media Hub 164

Media synchronization settings 63

Memory 77, 200

Message folders 120

Messaging

- -IMAP4 113
- MMS 122
- Outlook e-mail 112
- overview 29
- POP3 113
- SMS 115

**MIDlet Manager** 

- configure MIDlet security 185
- install MIDlets from Internet 183
- install MIDlets from PC 183

- manage MIDlets/MIDlet suites 184
- overview 29, 183
- uninstall MIDlets/MIDlet suites 185 MMS 122

### 11 1 1

- add audio clip 126
- add emoticon 126
- add photo/video 124
- add text 126
- add Web page address from Favorites 126
- create and send 124
- MMS settings 122
- reply message 127
- view message 127

MMS Video capture mode 141, 144 MSN Messenger 127 Multimedia 164 Mute 51

## N

Notes 29, 40, 136 Notes search 40 Now Playing screen (Windows Media Player Mobile) 159

## 0

On-screen keyboard 37 Open PDF file 181 Outlook e-mail 112 Owner information 81

## P

Password 80 Personal and system settings 71 Phone 29, 42, 44 Phone network settings 75 Phone services 74 Phone settings 74 Pictures & Videos

- assign pictures to contacts 156
- delete 155
- edit picture 155
- file formats 153
- overview 30
- play GIF animation 153
- play videos 154
- sort 155
- view pictures 153
- view slideshows 155

Picture Theme capture mode 141 PIN 42, 80 Playback screen (Windows Media Player Mobile) 159

Playlists 162
Play GIF animation 153
Play media 161
Play videos 154
Pocket MSN 30, 127
POP3 113
PowerPoint Mobile 30, 180
Programs

- ActiveSync 28
- Adobe Reader LE 28
- Audio Booster 28
- Audio Manager 28
- Bluetooth Explorer 28
- Calculator 29
- Calendar 29, 128
- Camera 29, 140
- Comm Manager 33, 92
- Contacts 29, 130
- Download Agent 29

- Excel Mobile 29, 179
- File Explorer 29
- Games 29
- GPRS Monitor 30
- Help 29
- Internet Explorer Mobile 29, 89
- Internet Sharing 102
- Media Hub 164
- Messaging 29, 112
- MIDlet Manager 29, 183
- Notes 29, 136
- Phone 29, 44
- Pictures & Videos 30, 153
- Pocket MSN 30, 127
- PowerPoint Mobile 30, 180
- SAPSettings 30
- Search 30, 40
- SIM Manager 30, 46, 131
- Spb GPRS Monitor 103
- STK (SIM Tool Kit) Service 30
- Tasks 30, 135
- Terminal Services Client 30, 108
- Voice Speed Dial 30, 188
- Windows Media Player Mobile 30, 157
- Word Mobile 31, 178
- ZIP 31, 186

Put call on hold 50

## R

Receive call 47
Receive messages 115
Record voice note 138
Regional options 70
Regulatory notices 192
Reply message 116

Reply MMS 127 Reset

- hard reset 82
- soft reset 82

Review screen (Camera) 145

Ringer 92

Ring tone 74

Ring type 74

## S

Save picture from Web page 91

Search 30, 40

Secure/Multipurpose Internet Mail Extension (S/MIME) 64

Security settings (Internet Explorer) 91

Send messages 115

Send pictures and videos via e-mail 156

Settings (Connections tab)

- Beam 33
- Bluetooth 33
- Comm Manager 33
- Connections 33
- CSD Line Type 33
- GPRS Setting 33
- Network Card 33
- SMS Service 33
- USB to PC 33

## Settings (Personal tab)

- Buttons 31
- -Input 31
- Lock 31
- Menus 31
- MSN Options 31
- Owner Information 31
- Phone 31

- Sounds & Notifications 31
- -Today 31
- Voice Speed Dial 31

## Settings (System tab)

- About 32
- Backlight 32
- Certificates 32
- Clear Storage 32
- Clock & Alarms 32
- Device Information 32
- Error Reporting 32
- Key Lock 32
- Memory 32
- Microphone AGC 32
- Power 32
- Regional Settings 32
- Remove Programs 32
- Screen 32
- Task Manager 33

Set picture as Today screen background 156

SIM card 21 SIM Manager

- copy contacts to SIM card 132
- copy SIM contacts to device 131
- create SIM contact 131
- make call 46
- overview 30

Smart Dialing 47

SMS 115

Soft reset 82

Sounds & Notifications 72

Spb GPRS Monitor 30, 103 Speakerphone 50

Specifications 200

Speed Dial 45

Sports capture mode 141

Start menu 69

Still image capture modes 144 STK (SIM Tool Kit) Service 30

Storage card

- check available space 77
- copy files 79
- synchronize 63

Swap/switch calls 50

### Synchronize

- ActiveSync 58
- change information types 59
- music and video 63
- Outlook information with computer 58
- Outlook information with Exchange Server 60
- schedule synchronization with Exchange Server 60
- via Bluetooth 62
- Windows Media Player 63
- Windows Media Player Mobile 160

Sync Setup Wizard 54 System information 200

### Т

Tasks 30, 135

Tasks search 40

Task Manager 73

Temporary Internet files (Internet Explorer)

- delete 91

Terminal Services Client 108

Text size

- screen 72
- Web pages 90

Time 70

Today screen 25, 68 Transcriber 38 Treble effects 173

Troubleshoot Windows Media Player Mobile 163

Turn device on and off 23 Turn phone function on and off 43, 92

## U

USB modem 102

## V

Verify digital signature 120 Vibrate 43, 92

Video capture mode 144

## View

- MMS 127
- photo slideshows 155
- pictures 153

Voice call 44

Voice note 138

Voice Speed Dial

- create
  - voice tag for phone number 188
  - voice tag for program 189
- make call or launch program 189
- overview 30, 188

### Voice tag

- create
  - for phone number 188
  - for program 189
- make call or launch program 189

Volume 43

## W

### Web pages

- layout 90
- text size 90

## Windows Media Player Mobile

- file formats 157
- menus 159
- overview 30
- playlists 162
- troubleshoot 163 Word Mobile 31, 178

## 7

### ZIP

- create archive 187
- open zip file and extract files 186
- overview 31, 186

Zoom (Camera) 146

Free Manuals Download Website

http://myh66.com

http://usermanuals.us

http://www.somanuals.com

http://www.4manuals.cc

http://www.manual-lib.com

http://www.404manual.com

http://www.luxmanual.com

http://aubethermostatmanual.com

Golf course search by state

http://golfingnear.com

Email search by domain

http://emailbydomain.com

Auto manuals search

http://auto.somanuals.com

TV manuals search

http://tv.somanuals.com